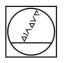

# HEIDENHAIN

### **SALES & SERVICE:**

A Tech Authority, Inc. 13745 Stockton Ave. Chino CA 91710 909-614-4522 sales@atechauthority.com

#### HEIDENHAIN 7 8 9 Press any key to continue. Power was off! ND 287 4 5 6 Software Version: V1.00 ID 646118-01 2 1 3 LANGUAGE HELP 0 F С ENTER 0

**Operating Instructions** 

ND 287

| <u></u> Δ X1 | SCL COMP              | 00:00 <b>mm</b>       | ↓01 🗗                 |
|--------------|-----------------------|-----------------------|-----------------------|
| 2            |                       |                       | 1 7                   |
|              |                       | 9.06                  | ) 1./                 |
| 3            |                       |                       |                       |
| 4 < = >      | MIN ACTL              | MAX DIFF              | SET REF               |
| 5<br>SETUP   | MEAS. SERIES<br>[SPC] | START<br>MEAS. SERIES | TOLERANCE<br>CHECKING |

### ND 287 Front Panel

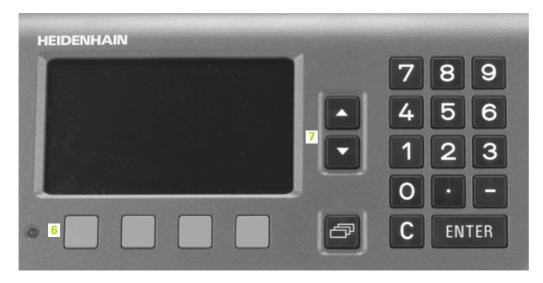

## **Controls and Displays**

| 1                                     | Status bar                                                                                                    |
|---------------------------------------|----------------------------------------------------------------------------------------------------|
| $\bot$                                | Current operating mode: Actual Value, Distance-To-Go.                                                                                                    |
| X1                                    | Current display mode for input X1, X2 or coupled axes X1:X2.                                                                                                    |
| SCL                                   | SCL shown in black: Scaling factor is active.                                                                                                    |
| KORR                                  | <i>COMP</i> shown in black: Error compensation or axis-error compensation is active for the currently displayed axis or coupled axes.                                                                                                    |
| 00:00                                 | Elapsed time of running <b>stopwatch:</b> If the stopwatch is stopped, the box appears dimmed.                                                                                                    |
| mm                                    | mm, inch, DEG, DMS or rad: Currently active unit of measure.                                                                                                    |
| <b>∔</b> _01                          | Currently active datum: The ND 287 allows you to work with two different datums.                                                                                                    |
|                                       | Indicates the soft-key page (soft-key row) you are currently on.                                                                                                    |
|                                       |                                                                                                    |
| 2                                     | Position display: Current position value (length or angle), or other measured value                                                                                                    |
| 2<br>3                                | Position display: Current position value (length or angle), or other measured value         Message line for displaying information, errors or warnings.                                                                                                    |
|                                       |                                                                                                    |
| 3                                     | Message line for displaying information, errors or warnings.                                                                                                    |
| 3                                     | Message line for displaying information, errors or warnings.         Status display:                                                                                                    |
| 3                                     | <ul> <li>Message line for displaying information, errors or warnings.</li> <li>Status display:</li> <li><!--=/--> <!--=/--> &gt;: The first three symbols become effective when tolerance checking and sorting mode is activated. </li> <li>MIN, ACTL or MAX and DIFF: Minimum, current or maximum measured value of a series of measurements,</li> </ul>                                                                                                    |
| 3                                     | Message line for displaying information, errors or warnings.         Status display:         = = / : The first three symbols become effective when tolerance checking and sorting mode is activated.         = MIN, ACTL or MAX and DIFF: Minimum, current or maximum measured value of a series of measurements, or difference between minimum and maximum measured value.                                                                                                    |
| 3                                     | <ul> <li>Message line for displaying information, errors or warnings.</li> <li>Status display: <ul> <li><!--=/-->&gt;: The first three symbols become effective when tolerance checking and sorting mode is activated.</li> <li><i>MIN, ACTL</i> or <i>MAX</i> and <i>DIFF</i>: Minimum, current or maximum measured value of a series of measurements, or difference between minimum and maximum measured value.</li> <li><i>SET</i>: If you enter a new value during datum setting, the SET symbol will start flashing.</li> <li><i>REF</i>: The REF symbol is flashing until the reference mark evaluation for the displayed axis has been</li> </ul> </li> </ul>                                                                                                    |
| 3 4                                   | <ul> <li>Message line for displaying information, errors or warnings.</li> <li>Status display: <ul> <li><!--=/-->&gt;: The first three symbols become effective when tolerance checking and sorting mode is activated.</li> <li><i>MIN, ACTL</i> or <i>MAX</i> and <i>DIFF</i>: Minimum, current or maximum measured value of a series of measurements, or difference between minimum and maximum measured value.</li> <li><i>SET</i>: If you enter a new value during datum setting, the SET symbol will start flashing.</li> <li><i>REF</i>: The REF symbol is flashing until the reference mark evaluation for the displayed axis has been completed (if an incremental encoder is connected).</li> </ul> </li> </ul>                                                                                                    |
| 3<br>4<br>5 and 6                     | <ul> <li>Message line for displaying information, errors or warnings.</li> <li>Status display: <ul> <li><!--=/-->&gt;: The first three symbols become effective when tolerance checking and sorting mode is activated.</li> <li><i>MIN, ACTL</i> or <i>MAX</i> and <i>DIFF</i>: Minimum, current or maximum measured value of a series of measurements, or difference between minimum and maximum measured value.</li> <li><i>SET</i>: If you enter a new value during datum setting, the SET symbol will start flashing.</li> <li><i>REF</i>: The REF symbol is flashing until the reference mark evaluation for the displayed axis has been completed (if an incremental encoder is connected).</li> </ul> </li> <li>Soft keys and soft-key buttons for executing functions.</li> </ul>                                        |
| 3<br>4<br>5 and 6<br>1,2,3,4          | Message line for displaying information, errors or warnings.         Status display:         • = / : The first three symbols become effective when tolerance checking and sorting mode is activated.         • MIN, ACTL or MAX and DIFF: Minimum, current or maximum measured value of a series of measurements, or difference between minimum and maximum measured value.         • SET: If you enter a new value during datum setting, the SET symbol will start flashing.         • REF: The REF symbol is flashing until the reference mark evaluation for the displayed axis has been completed (if an incremental encoder is connected).         Soft keys and soft-key buttons for executing functions.         Numeric input keys.                                                                                      |
| 3<br>4<br>5 and 6<br>1,2,3,4<br>ENTER | Message line for displaying information, errors or warnings.         Status display:         = =/ >: The first three symbols become effective when tolerance checking and sorting mode is activated.         = MIN, ACTL or MAX and DIFF: Minimum, current or maximum measured value of a series of measurements, or difference between minimum and maximum measured value.         = SET: If you enter a new value during datum setting, the SET symbol will start flashing.         = REF: The REF symbol is flashing until the reference mark evaluation for the displayed axis has been completed (if an incremental encoder is connected).         Soft keys and soft-key buttons for executing functions.         Numeric input keys.         Use the ENTER key to confirm your entry or to return to the previous screen. |

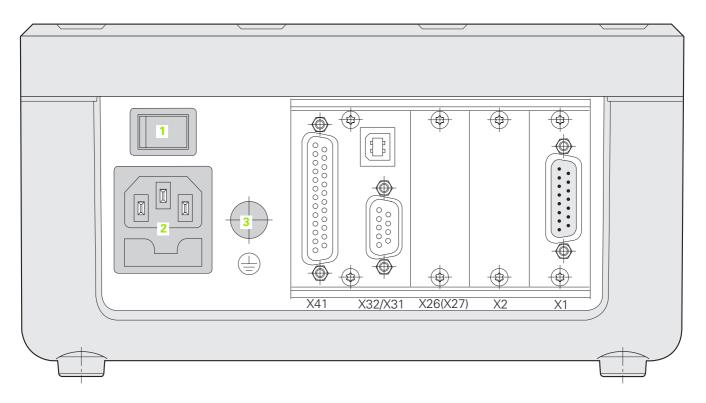

### Connections

| 1         | Power switch                                                                                                    |
|-----------|----------------------------------------------------------------------------------------------------|
| 2         | Power connection with fuse                                                                                             |
| 3         | Ground (protective earthing)                                                                                           |
| X1        | Encoder module for connecting a HEIDENHAIN encoder with 11 µApp , 1 Vpp or EnDat 2.2 interface                         |
|           | Option: Analog module for connecting an analog sensor                                                                  |
| X2        | Optional:                                                                                                    |
|           | Encoder module for connecting a HEIDENHAIN encoder with 11 µApp , 1 Vpp or EnDat 2.2 interface for<br>a second axis or |
|           | Analog module for connecting an analog sensor, primarily a temperature sensor for axis-error compensation              |
| X26 (X27) | Option: Ethernet module (100baseT) for network connection via TCP/IP protocol                                          |
| X32/X31   | Two serial ports for data transfer: RS-232-C/V.24 (X31) and USB Type B (UART, X32)                                     |
| X41       | Switching inputs and outputs at D-sub connection                                                                       |

## Introduction

### Software version

The software version is shown on the power-up screen of the ND287.

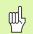

This manual describes the functions that are available in the ND 287 and the installation of the units.

### Symbols within notes

Every note is marked with a symbol on the left indicating to the operator the type and/or potential severity of the note.

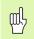

General information

e.g. on the behavior of the ND 287.

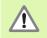

Warning – Refer to accompanying documents

e. g. when a special tool is required for a function.

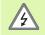

Danger to the operator or internal components

e.g. when opening a housing.

| _ P |   |
|-----|---|
|     | Γ |

The ND 287 must be prepared by a qualified and authorized technician to perform this function.

### Fonts

The chart below shows how the different variables (soft keys, hard keys, forms and form fields) are represented within the text of this manual:

- Soft keys SETUP soft key
- Hard keys ENTER hard key
- Menus and forms UNITS OF MEASURE form
- Parameters and input fields ANGULAR field
- Data in fields <u>ON</u>, <u>OFF</u>

### I Working with the ND 287 Position Display Unit ..... 13

I – 1 ND 287 Position Display Unit ..... 14 I – 2 Fundamentals of Positioning ..... 16 Datums ..... 16 Actual position, nominal position and distance-to-go ..... 17 Absolute workpiece positions ..... 18 Incremental workpiece positions ..... 18 Incremental position encoders ..... 19 Absolute position encoders ..... 19 Reference marks ..... 20 I - 3 Basic Functions of the ND 287 ..... 21 Switching on the ND 287 ..... 21 Reference mark evaluation ..... 22 Switching off the ND 287 ..... 22 Standard screen layout ..... 23 Soft-key functions on the standard screen ..... 25 Axis display mode ..... 27 Data input ..... 27 Integrated help system ..... 28 Data input forms ..... 29 Instruction box messages ..... 29 Error messages ..... 29 I – 4 Job Setup ..... 30 Operating modes ..... 30 Datum setting ..... 31 Setting the display value for one axis or for two axes in the X1 or X2 display mode ..... 31 Setting the display value for two axes in display mode X1:X2 (applies to X1+X2, X1-X2, f(X1,X2)) ..... 32 Calling the JOB SETUP menu ..... 33 Unit of measure ..... 34 Scale factor ..... 35 Value for datum point ..... 36 Stopwatch ..... 36 Console adjustment ..... 37 Language ..... 37 Switching signals ..... 38 Measured value output ..... 39 Function of external inputs ..... 40

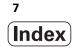

I – 5 Series of Measurements and Statistical Process Control ..... 41

Functions ..... 41 Switching between series of measurements and SPC mode ..... 41 Calling the SERIES OF MEASUREMENTS menu ..... 42 Analysis of series of measurements ..... 42 Setting up a series of measurements ..... 43 Defining the display for a series of measurements ..... 45 Starting and stopping a series of measurements ..... 46 Calling the SPC menu ..... 47 SPC analysis ..... 47 Setting up SPC ..... 50 Samples ..... 50 Tolerances ..... 51 Control limits ..... 52 Statistical distribution ..... 53 Measured value recording ..... 53 Delete SPC statistic ..... 54 Starting and stopping SPC ..... 54 I – 6 Sorting and Tolerance Checking ..... 56 Sorting function ..... 56 Defining the sorting parameters ..... 57 I – 7 Error Messages ..... 58 Overview ..... 58

### Il Installation, Specifications ..... 61

| II – 1 Installation and Electrical Connection 62                                                  |
|---------------------------------------------------------------------------------------------------|
| Items supplied 62                                                                                 |
| Optional accessories 62                                                                           |
| Mounting 63                                                                                       |
| Environmental conditions 63                                                                       |
| Mounting location 63                                                                              |
| ND 287 - Mounting and installation 63                                                             |
| Electromagnetic compatibility/                                                                    |
| CE compliance 64                                                                                  |
| Electrical connection 65                                                                          |
| Electrical requirements 65                                                                        |
| Wiring the power connector (see Fig. II.3) 65                                                     |
| Protective earthing (grounding) 65                                                                |
| Preventative maintenance or repair 66                                                             |
| Connecting the encoders 66                                                                        |
| D-sub connection X1/X2 (15-pin, female) for the following input signals 66                        |
| Optional: Analog module with ±10-V interface at input X1 or X2 for connecting an analog sensor 67 |
| II – 2 Installation Setup 68                                                                      |
| INSTALLATION SETUP menu 68                                                                        |
| Setting up the encoder 70                                                                         |
| Incremental linear encoder 71                                                                     |
| Incremental angle encoder 72                                                                      |
| Absolute encoder 73                                                                               |
| Analog sensor with $\pm 10$ V interface, primarily a temperature sensor 74                        |
| Configuring the display 75                                                                        |
| Linear encoder 75                                                                                 |
| Angle encoder 75                                                                                  |
| Analog sensor for compensation 75                                                                 |
| Counter settings 76                                                                               |
| Formula for coupled position 77                                                                   |
| Error compensation 78                                                                             |
| Linear error compensation (not for rotary encoders) 79                                            |
| Non-linear error compensation 80                                                                  |
| Setting up the serial port 84                                                                     |
| Setting up the data interface 84                                                                  |
| Diagnostics 86                                                                                    |
| Keypad test 86                                                                                    |
| Display test 86                                                                                   |
| Encoder test 87                                                                                   |
| Power supply 89                                                                                   |
| Switching inputs test 90                                                                          |
| Switching outputs test 91                                                                         |

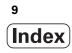

II - 3 Switching Inputs and Outputs ..... 92 Switching inputs at D-sub connection X41 ..... 92 Input signals ..... 93 Signal level of inputs ..... 93 Ignoring the reference mark signals ..... 93 Switching outputs at D-sub connection X41 ..... 94 Output signals ..... 94 Signal level of outputs ..... 94 Trigger limits ..... 95 Sorting limits ..... 96 Trigger signal for error ..... 96 Zero crossover ..... 96 II - 4 Encoder Parameters ..... 97 Table values ..... 97 HEIDENHAIN linear encoders ..... 97 HEIDENHAIN angle encoders ..... 98 II - 5 Data Interface ..... 99 Data communication ..... 99 Serial data transfer with the Import or Export function ..... 100 Data transfer from the ND 287 to a printer ..... 100 Data transfer from the ND 287 to a PC ..... 100 Importing data into the ND 287 from a PC ..... 101 Data format ..... 101 Control characters ..... 101 Software update (firmware update) installation ..... 102 Wiring the connecting cable ..... 103 Complete wiring of RS-232-C/V.24 (X31) ..... 103 Signal level ..... 103 USB Type B (UART), socket as per IEC 61076-3-108 ..... 104 External operation via RS-232-C/V. 24 or USB interface ..... 105 Key commands ..... 105 Description of key commands ..... 106 Key is pressed (TXXXX commands) ..... 107 Output of screen contents (AXXXX commands) ..... 107 Execute function (FXXXX commands) ..... 111 Execute special function (SXXXX commands) ..... 111 II - 6 Measured Value Output ..... 112 Alternatives for starting measured value output ..... 112 Measured value output after a trigger signal ..... 112 Propagation times ..... 112 Duration of measured value transfer ..... 112 Measured value output via the serial data interface X31 or X32 ..... 113 Propagation times ..... 113 Duration of measured value transfer ..... 114 Example: Data sequence during measured value output ..... 114

II – 7 Input and Output of Parameter List and Error Compensation Table ..... 115 Text file ..... 115 Output format of the parameter list ..... 116 First line ..... 116 Second line ..... 116 Subsequent lines for the individual parameters ..... 116 Last line ..... 116 Examples for parameter lists ..... 117 ND 287 with rotary encoder connected to input X1 ..... 117 ND 287 with two rotary encoders connected to inputs X1 and X2 (optional) ..... 120 Output format of the error compensation table ..... 124 First line ..... 124 Second line ..... 124 Third line ..... 124 Fourth line (only if second axis input is available, optional) ..... 125 Fifth line ..... 125 Sixth line ..... 125 Seventh line ..... 126 Subsequent lines for further compensation values ..... 126 Last line ..... 126 Examples of error compensation tables ..... 127 ND 287 with linear encoder connected to input X1 ..... 127 ND 287 with two linear encoders connected to inputs X1 and X2 (optional) ..... 129 ND 287 with rotary encoder connected to input X1 ..... 131 II - 8 Specifications ..... 133 ND 287 ..... 133 II - 9 Dimensions ..... 136 ND 287 ..... 136 II - 10 Accessories ..... 137 ID numbers for accessories ..... 137 Mounting the input assemblies ..... 138 Mounting base for installation in 19-inch electrical cabinet ..... 138

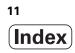

Working with the ND 287 Position Display Unit

## I – 1 ND 287 Position Display Unit

The ND 287 position display unit from HEIDENHAIN is designed for measuring devices, adjustment and testing equipment, automated tasks, as well as infeed and positioning tasks with **up to two axes** that can be moved manually.

Linear/angular/rotary encoders, length gauges or analog sensors can be connected to the ND 287. The ND 287 features **two** slots for the connection of **modular input assemblies:** 

- An encoder module for connecting an incremental photoelectrical HEIDENHAIN encoder with sinusoidal 11 µApp, 1 Vpp signals or an absolute HEIDENHAIN encoder with bidirectional EnDat 2.2 interface is a standard item supplied with the position display unit.
- **Optional** modules that can be easily adapted to the ND's requirements:
  - Second encoder module for connecting a HEIDENHAIN encoder with 11 μApp, 1 Vpp or EnDat 2.2 interface or
  - Analog module for connecting an analog sensor with ±10 V interface, primarily a temperature sensor for axis-error compensation.

The following functions are available on the ND 287:

- Multilingual user guidance: Language can be selected by the user
- REF reference-mark evaluation for distance-coded or single reference marks
- Display of position value (length or angle), or of other measured values from analog sensors
- Distance-To-Go or Actual Value operating mode
- Two datums
- Scaling factor
- Stopwatch
- Reset or Preset function, also through external signal
- Linear or non-linear error compensation for axis-error compensation
- Switching inputs and outputs

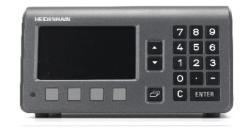

#### Fig. I.1 ND 287

Series of measurements:

- Sorting measured values and finding the Minimum, Maximum, Sum, Difference or a definable coupled position value. Displaying the sorting results in order to intervene, if necessary.
- Memory capacity for series of measurements: Up to 10 000 measured values per axis.
- Analysis of series of measurements: Arithmetical mean value, standard deviation, graphical representation of all measured values with minimum, maximum and mean value of the series of measurements.
- Measured-value acquisition by external signal or selectable sampling interval, or by pressing the ENTER key.

#### Statistical Process Control (SPC):

- Calculation of arithmetical mean value, standard deviation and range. Displaying graphs or histograms with symmetrical or asymmetrical density function.
- Process capability indices c<sub>p</sub> and c<sub>pk</sub>, quality control charts for mean value, standard deviation and range.
- Measured-value acquisition by external signal or by pressing the ENTER key.
- FIFO memory capacity: Up to 1000 measured values.
- There are two serial ports for transmitting measured values, compensation values or configuration parameters to a PC or printer: The data can be transferred via the RS 232-C/V.24 or the USB Type B (UART) interface. It is also possible to download software via the serial interface.
- Diagnostic functions for testing the encoder, the keyboard, the screen, the supply voltage and the switching inputs/outputs.
- On the ND 287, one measured value can be displayed in large characters on the screen at any one time. If two encoders are connected to the ND, you can switch the display from the position value supplied by the first encoder to the position value supplied by the second encoder, or to a defined coupled position value.
- The integrated help system provides information and assistance in any situation.

## I – 2 Fundamentals of Positioning

### Datums

The workpiece drawing identifies a certain point on the workpiece (usually a corner) as the **absolute datum** and perhaps one or more other points as relative datums.

The datum setting procedure establishes these points as the origin of the absolute or relative coordinate systems. The workpiece, which is aligned with the machine axes, is moved to a certain position relative to the length gauge and the display is set either to zero or to another appropriate value.

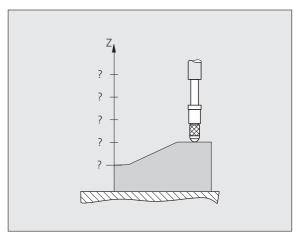

Fig. I.2 Length gauge without datum setting: Unknown assignment of measured values to positions

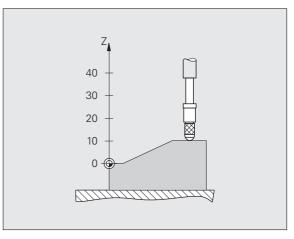

Fig. I.3 Length gauge with datum setting: Assignment of measured values to positions

.

# Actual position, nominal position and distance-to-go

The position of the length gauge at any given moment is called the **actual position**, while the position that the length gauge is to move to is called the **nominal position**. The distance from the nominal position to the actual position is called the **distance-to-go** (see Fig. 1.4).

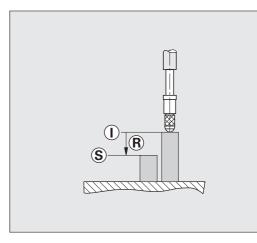

Fig. I.4 Nominal position **S**, actual position **I** and distance-to-go **R** 

### Absolute workpiece positions

Each position on the workpiece is uniquely identified by its absolute coordinates (see Fig. I.5).

**Example:** Absolute coordinates of position 1: Z = 20 mm

If you are drilling or milling a workpiece according to a workpiece drawing with **absolute coordinates**, you are moving the tool or length gauge to the value of the coordinates.

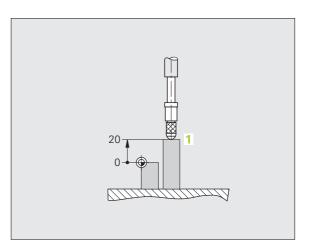

Fig. I.5 Position1: definition through absolute coordinates

### Incremental workpiece positions

A position can also be referenced to the preceding nominal position. For this, the relative datum must be set to the preceding nominal position. Such coordinates are referred to as **incremental coordinates** (increment = increase). They are also called incremental or chain dimensions (since the positions are defined as a chain of dimensions). Incremental coordinates are designated with the prefix **I**.

**Example:** Incremental coordinates of position **3** referenced to position **2** (see Fig. 1.6).

Absolute coordinates of position 2: Z = 10 mm

Incremental coordinates of position 3: IZ = 10 mm

If you are drilling or milling a workpiece according to a workpiece drawing with **incremental coordinates**, you are moving the tool or length gauge **by** the value of the coordinates.

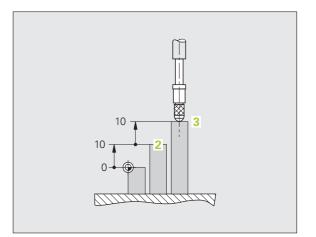

Fig. I.6 Position **3**: definition through incremental coordinates

### Incremental position encoders

Incremental linear and rotary encoders from HEIDENHAIN convert the movements of, for example, a length gauge into electrical signals. A position display unit, such as the ND 287, constantly evaluates these signals and calculates the actual positions of the length gauge, which it displays as a numerical value on the screen.

If there is a power interruption, the calculated position will no longer correspond to the actual position of the length gauge. When power is restored, you can re-establish this relationship with the aid of the reference marks on the position encoders and the ND 287's reference mark evaluation feature.

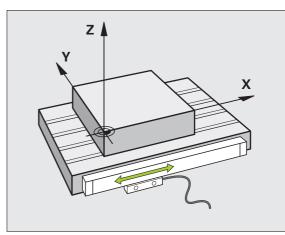

Fig. I.7 Linear position encoder, here for the X axis

### Absolute position encoders

Absolute linear and rotary encoders from HEIDENHAIN transmit the absolute position value to the position display unit immediately after switch-on. This way the assignment of the actual position to the position of, for example, a length gauge is re-established directly after switch-on.

The encoder reads the absolute position information directly from the scale graduation (see Fig. I.8), and transmits it serially to the position display unit via the bidirectional EnDat 2.2 interface.

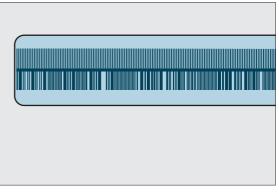

Fig. I.8 Scale grating for absolute position encoders

### **Reference** marks

Encoders normally contain one or more reference marks (see Fig. I.9) which the ND 287's reference mark evaluation feature uses to reestablish datum positions after a power interruption. There are two main options available for reference marks: fixed and distance-coded.

Encoders with **distance-coded reference marks** have marks separated by a specific encryption pattern that allows the ND 287 to use any two pair of marks along the length of the encoder to reestablish the prior datums. This configuration means that the operator only has to travel a very short distance, any where along the encoder, to re-establish the datums when the ND 287 is turned back on.

Encoders with **fixed reference marks** have one or more marks on fixed intervals. To re-establish the datums correctly, it is necessary to use the same exact reference mark, during the reference mark evaluation routine, that was used when the datum was first established.

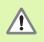

The established datums cannot be restored from one power cycle to the next if the reference marks were not crossed before the datums were set.

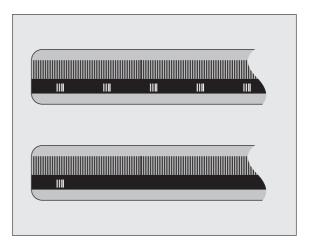

Fig. I.9 Linear scales – with distance-coded reference marks (upper illustration) and one reference mark (lower illustration)

## I – 3 Basic Functions of the ND 287

### Switching on the ND 287

|     |  | _ | T |
|-----|--|---|---|
| IΓ  |  |   | I |
| 11  |  |   | I |
| 11  |  |   | I |
| 1 L |  | _ | I |
| 14  |  |   |   |

Switch on the ND 287. The power switch is located on the back of the ND. After switching the ND 287 on, or after a power failure, the power-up screen will appear (see Fig. I.10). The green LED on the front panel lights up. The power-up screen shows the position display unit model as well as the ID and version number of the currently installed software.

Press the **LANGUAGE** soft key if you want to change the conversational language (see Fig. I.11). Press ENTER to confirm your selection.

Press the **HELP** soft key to call the integrated help system.

Press any key to call the standard screen.

Your ND 287 is now ready for operation and is in the Actual Value operating mode. If an incremental encoder is connected to the ND, the *REF* symbol is flashing. At this point the reference mark evaluation should be completed (see "Reference mark evaluation" on page 22).

If an absolute encoder is connected to the ND, the encoder automatically transmits the absolute position value to the position display unit.

If necessary, you can change the language later, see "Language" on page 37.

- To update your software version (firmware version), see "Software update (firmware update) installation" on page 102.
- The idle time after which the ND activates the screen saver can be defined (factory default setting: 120 min, see "Console adjustment" on page 37). The red LED on the front panel lights up. To reactivate the screen, press any key or move the encoder.
- You can deactivate the power-up screen in order to display the standard screen immediately after power up (see "Counter settings" on page 76).

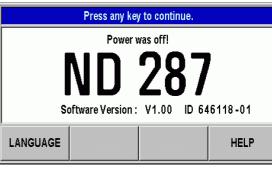

Fig. I.10 Power-up screen

| LANGUAGE                 |                                                                                       |                            |
|--------------------------|---------------------------------------------------------------------------------------|----------------------------|
| LANGUAGE<br>DEUTSCH [de] | Press LANGUAG<br>desired language<br>appears.<br>The new languag<br>effect by pressin | e selection<br>e goes into |
|                          |                                                                                       | HELP                       |

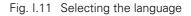

ш,

### **Reference mark evaluation**

The ND 287's **REF** reference mark evaluation feature automatically reestablishes the relationship between axis-slide or length gauge positions and display values that you last defined by setting the datum.

Reference mark evaluation if an incremental encoder is connected (see Fig. I.12):

- ▶ If the *REF* symbol is flashing, cross over the reference marks.
- The REF mark evaluation feature determines the correct display value and the REF symbol stops flashing.

#### Working without reference mark evaluation

- Press the NO REF soft key to exit the reference mark evaluation routine and continue.
- In order to activate the reference mark evaluation feature at a later time, you can apply an external signal to **pin 25** at connection X41 (see "Setting up the encoder" on page 70), or you can switch the ND 287 off and then back on.

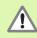

If an encoder is set up without reference marks, or if the reference marks have **not** been crossed over, then the *REF* indicator will appear dimmed, and datums set from any axis will be lost once power is turned off. This means that it is not possible to re-establish the relationship between axis slide positions and display values after a power interruption (switch-off).

### Switching off the ND 287

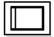

Switch the ND 287 off. The measured values of a series of measurements will not be retained on a power cycle. The parameter settings, the error compensation tables or measured values that have been saved during statistical process control will stay in memory.

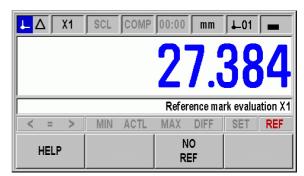

Fig. I.12 Screen for establishing reference marks

### Standard screen layout

In addition to displaying position information, the ND 287 standard screen also displays information on settings and operating modes at any time (see Fig. I.13). The standard screen is divided into the following areas:

#### 1 Status bar

- Current operating mode: Current Value.  $\Delta$  Distance-To-Go.
- X1, X2 or X1:X2: Current display mode of axis or coupled axes.
- SCL shown in black: Scale factor is active.
- COMP shown in black: The error compensation or axis-error compensation is active for the currently displayed axis or coupled axes.
- Elapsed time of running stopwatch: If the stopwatch is stopped, the box appears dimmed.
- mm, inch, DEG, DMS or rad: Currently active unit of measure.
- Currently active datum: The ND 287 allows you to work with two different datums.
- Indicates the soft-key page (soft-key row) you are currently on.

#### 2 Position display

- Length display: Current axis value with algebraic sign.
- Angle display: Current angle value with algebraic sign and unit of measure for display values in degrees, minutes or seconds.

#### 3 Message line

- The message line provides information on the required data input or procedures, which is intended to support you in using the position display unit.
- If errors or warnings occur, they show up in red letters in the message line. Acknowledge the message with the C key.
- In the message line the ND 287 displays a measured-value counter in the series of measurements mode, and a sample counter in the SPC mode.
- If you have activated axis-error compensation with a temperature sensor, the ND shows the measured value of the temperature sensor at the left edge of the message line.
- If a multiturn rotary encoder is connected, the ND shows the number of revolutions at the right edge of the message line.

| <b>↓</b> Δ1 X1 | SCL COMP | 00:00 <b>mm</b> | ↓_01 🗗  |
|----------------|----------|-----------------|---------|
| 2              |          | 9.06            | 51.7    |
|                |          |                 |         |
| $\boxed{3}$    | MIN ACTL | MAX DIFF        | SET REF |

Fig. I.13 Standard screen

#### 4 Status display

- </=/>: The first three symbols become effective as soon as you activate the tolerance checking and sorting mode as well as during Statistical Process Control (SPC). The symbols are shown in red if the current value is less than the lower sorting limit or greater than the upper sorting limit. Green indicates that the value is within the two sorting limits.
- MIN, ACTL or MAX and DIFF: The symbols are only active, while a series of measurements is being performed. They indicate the display mode you have selected.
- SET: The SET symbol starts flashing if you enter a new value during datum setting.
- *REF:* The REF symbol is flashing in red until the reference mark evaluation for the displayed axis has been completed (if an incremental encoder is connected).

#### 5 Soft keys

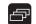

The NAVIGATION key (shown at left) allows you to move through the three pages of selectable soft-key functions. Press the corresponding soft key directly below each soft key label to execute the soft-key function. The soft-key assignment varies depending on the ND's operating mode.

### Soft-key functions on the standard screen

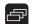

There are three pages (rows) of soft-key functions. Use the NAVIGATION key (shown at left) to move through the pages. The page indicator in the status bar shows the number of pages. The darkened page indicates the page you are currently on. This manual provides more information about each soft key on the pages indicated in the table below.

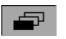

#### Fig. I.14 Page indicator

Soft key page 1:

| Soft key              | Function                                                                                       | Page    |
|-----------------------|------------------------------------------------------------------------------------------------|---------|
| SETUP                 | Opens the <i>JOB SETUP</i> menu and provides access to the <b>INSTALLATION SETUP</b> soft key. | Page 30 |
| MEAS. SERIES          | Opens the SERIES OF<br>MEASUREMENTS menu.                                                      | Page 41 |
| START MEAS.<br>SERIES | Starts a series of measurements.                                                               | Page 46 |
| SPC                   | Opens the SPC menu.                                                                            | Page 47 |
| START<br>SPC          | Starts the SPC function.                                                                       | Page 54 |
| TOLERANCE<br>Checking | Opens the SORTING AND TOLERANCE CHECKING menu.                                                 | Page 56 |

#### Soft key page 2:

| Soft key                        | Function                                                                                                    | Page     |
|---------------------------------|----------------------------------------------------------------------------------------------------|----------|
| HELP                            | Calls the integrated help system.                                                                                                    | Page 28  |
| PRINT                           | Transmits the current measured value to a connected PC or printer via the serial interface.                                                            | Page 112 |
| DELTA MODE<br>On                | Switches the display between operating modes Actual Value/ Distance-To-Go.                                                                             | Page 30  |
| mm<br>inch<br>DEG<br>DMS<br>rad | Switches the position display<br>(length or angle) to the displayed<br>unit of measure. The selected unit<br>of measure is shown in the status<br>bar. | Page 34  |

i

Soft key page 3:

I – 3 Basic Functions of the ND 287

| Soft key   | Function                                                                                                    | Page                 |
|------------|----------------------------------------------------------------------------------------------------|----------------------|
| X1<br>[X2] | <ul> <li>This function is only available if<br/>the ND is configured for two<br/>axes:</li> <li>Switches the display mode in<br/>the status bar (X1, X2, X1:X2)<br/>and the display value.</li> </ul>                                                                                                    | Page 27,<br>Page 76  |
|            | The upper axis designation<br>indicates the displayed axis,<br>here X1. The lower axis<br>designation in brackets (here,<br>X2) appears in the respective<br>field if you press the soft key<br>again. Press the soft key<br>repeatedly for the following<br>display values: X1, X2, X1+X2,<br>X1-X2 and formula f(X1, X2). |                      |
| DATUM      | Switches the datum (see datum display in the status bar).                                                                                                    | Page 31,<br>Page 36, |
| PRESET     | Sets the axis value to the preset value for the datum.                                                                                                    | Page 31              |
|            | If a coupled position X1:X2 is<br>active, the ND sets X1 to the<br>preset value for the datum and<br>resets X2 to zero                                                                                                    |                      |
| RESET      | Actual Value mode: Resets the<br>selected datum of the<br>displayed axis to zero. If a<br>coupled position is active, the<br>ND resets the selected datum<br>for both axes to zero.                                                                                                    | Page 31              |
|            | Distance-To-Go mode: Resets<br>the distance-to-go for the<br>displayed axis to zero. If a<br>coupled position is active, the<br>ND resets the distance-to-go<br>for both axes to zero.                                                                                                    |                      |

i

### Axis display mode

Press the **X1-X2** [f(**X1,X2**)] soft key to select the desired display mode and the corresponding display value (see "Soft-key functions on the standard screen" on page 25):

| Status bar | Function                                                                                                    |
|------------|----------------------------------------------------------------------------------------------------|
| VA         | Display mode of axis X1 or input X1                                                                                                    |
| X1         | If an analog sensor is connected to<br>input X2 and the ENCODER TYPE<br>field under Encoder Setup, Input X2 is<br>set to <u>COMPENSATION</u> , (see "Setting<br>up the encoder" on page 70) the<br>ND 287 behaves in the same way as a<br>single-axis display unit. |
| X2         | Display mode of axis X2 or input X2                                                                                                    |
| X1:X2      | Display mode for both axes: Display for X1+X2, X1-X2 or f(X1,X2).                                                                                                    |

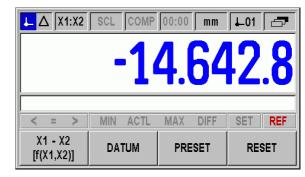

Fig. I.15 Standard screen with soft-key page 3

If you want to enter a formula for (X1,X2), select the formula editor, see "Counter settings" on page 76.

### Data input

- Use the keypad to enter numeric values within each field.
- The ENTER key will confirm the entry within a field and return to the previous screen.
- Press the C key to clear entries, acknowledge error messages or return to the previous screen.
- Soft-key labels 1 show the various operating and parameter-setting functions. These functions are selected by pressing the corresponding soft key directly below each soft key label. The soft-key functions are usually arranged in up to three soft-key pages. Use the NAVIGATION key 2 to move through the soft-key pages (see below).
- The NAVIGATION key 2 moves through the pages of available soft-key functions. The current page will be highlighted in the status bar at the top of the screen.
- Use the UP or DOWN arrow key 3 to move between fields within a form or menu items (parameters) of a menu. The orientation of the cursor is such that it will return to the top once it has reached the bottom of the menu.

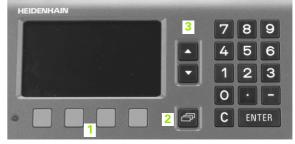

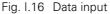

### Integrated help system

The integrated help system provides appropriate information and assistance in any situation (see Fig. I.17).

To call the integrated help system:

- ▶ Press the **HELP** soft key.
- ▶ Information relevant to the current operation will be displayed.
- ▶ Use the UP or DOWN arrow keys or the **PAGE UP** or **DOWN** soft keys if the explanation is spread over more than one screen page.

To view information on another topic:

- Press the LIST OF TOPICS soft key to view the index of the help topics.
- Press the PART 1/[PART 2] soft key to call the extended help, which is available in exceptional cases.
- Press the UP or DOWN arrow key or the PAGE UP or DOWN soft key to scroll through the index.
- Press the VIEW TOPIC soft key or the ENTER key to select the item you need.

#### To leave the integrated help system:

Press the C key. The ND will return to the screen from which you called the help system.

| HELP TOPICS                               |  |              |  |
|-------------------------------------------|--|--------------|--|
| 1 Integrated Help System                  |  |              |  |
| 2 General Operations for ND 287           |  |              |  |
| 2.1 Power-up Screen                       |  |              |  |
| 2.2 Reference Mark Evaluation             |  |              |  |
| 2.2.1 Reference Marks                     |  |              |  |
| 2.3 Actual Value and Distance-to-Go Modes |  |              |  |
| VIEW<br>TOPIC                             |  | PAGE<br>DOWN |  |

Fig. I.17 Integrated help system

Information required for various operational functions and setup parameters is entered through a data input form. These forms will appear after selecting features that require any additional information. Each form provides specific fields for entering the required information.

To confirm the changes:

▶ Press the ENTER key.

To ignore the changes and return to the previous screen:

▶ Press the C key.

#### Instruction box messages

Whenever a menu or form is open, an instruction box will also open immediately to the right of it (see Fig. I.18). This message box will provide information to the operator on what the chosen function does and present instructions on the available options.

| INSTALLATION SETUP                                                                       |                                |                                     |      |
|------------------------------------------------------------------------------------------|--------------------------------|-------------------------------------|------|
| ENCODER SET<br>DISPLAY CONF<br>COUNTER SET<br>ERROR COMPE<br>INTERFACE SE<br>DIAGNOSTICS | IGURATION<br>TINGS<br>INSATION | Set the encoder<br>parameters for e | •    |
| JOB<br>SETUP                                                                             | IMPORT<br>EXPORT               |                                     | HELP |

Fig. I.18 Example of instruction box messages

### **Error messages**

If an error occurs while you are working with the ND, the message will appear on the display and provide an explanation of what caused the error.

To acknowledge the error message:

Press the C key.

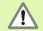

If a new error occurs before the last error has been acknowledged, the last error that has occurred will be displayed. After the last error has been acknowledged, the previous error will be displayed again. The ND always stores the last error of each error category for acknowledgment (see "Error Messages" on page 58).

## I – 4 Job Setup

### **Operating modes**

The ND 287 has two operating modes:  $\ensuremath{\textbf{Actual Value}}$  and  $\ensuremath{\textbf{Distance-To-Go.}}$ 

| Status bar | Function                                            |
|------------|-----------------------------------------------------|
| L          | Shows current actual position                       |
| Δ          | Displays current distance from the nominal position |

In the **Actual Value** operating mode, the ND 287 always displays the current actual position of the length gauge, relative to the active datum. In this mode, all moves are done by traveling until the display matches the nominal position that is required.

The **Distance-To-Go** feature enables you to approach nominal positions simply by traversing to display value zero. Proceed as follows:

- Press the DELTA MODE ON soft key to switch the operating mode (see "Soft-key functions on the standard screen" on page 25): The display value is zero.
- Use the numeric keys to enter the nominal position you want to move to and confirm with the ENTER key: The distance-to-go is displayed.
- ▶ Traverse the axis until the display value is zero.
- ▶ If required, enter the next nominal position and confirm with the ENTER key: Traverse the axis until the display value is zero.
- ► To leave the Distance-To-Go operating mode: Press the DELTA MODE OFF soft key.

呣

Algebraic sign of distance-to-go:

- The distance-to-go has a positive sign if the axis direction from the actual towards the nominal position is negative.
- The distance-to-go has a negative sign if the axis direction from the actual towards the nominal position is positive.

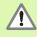

In the **Distance-To-Go** operating mode, the switching outputs **A1** (pin 15) and **A2** (pin 16) have a **different function** (see "Switching outputs at D-sub connection X41" on page 94).

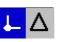

Fig. I.19 Actual Value symbol (highlighted) in the status display

### **Datum setting**

The datum setting procedure assigns the matching display value to a known position. With the ND 287 position display unit, you can set two separate datum points.

During operation, you can reset the display value of the axis to zero, or preset it to a defined or new value.

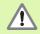

With **RESET**, you set the current datum to zero at the current position for that axis:

- If the Actual Value mode is active, the display value is zero.
- If the **Distance-To-Go mode** is active, the distance remaining to the position of the new datum is displayed.

## Setting the display value for one axis or for two axes in the X1 or X2 display mode $% \left( {\left| {{{\rm{A}}} \right|_{\rm{A}}} \right)$

- Select soft-key page 3 on the standard screen.
- Select display mode X1 or X2 (see "Axis display mode" on page 27).
- If necessary, press the DATUM soft key to select the datum you want to set.
- To reset the display value to zero, press the **RESET** soft key or apply a signal to **pin 2** of connection X41. As an alternative, you can use the numeric keys to enter the number **zero** and press ENTER to confirm your entry.
- You can also set any desired display value by entering the new value with the **numeric keypad**. As a result, the SET symbol in the status display starts flashing in red. Press the ENTER key to confirm the entered numerical value.
- To set the display value to the preset value for the datum point (see "Value for datum point" on page 36), press the **PRESET** soft key. As an alternative, you can apply a signal to **pin 3** of connection X41.

| <u>↓</u> △ X1:X2      | ,,       | 100:00 mm | 1-01 B  |
|-----------------------|----------|-----------|---------|
| < = >                 | MIN ACTL | MAX DIFF  | SET REF |
| X1 - X2<br>[f(X1,X2)] | DATUM    | PRESET    | RESET   |

Fig. I.20 Standard screen with soft-key page 3

## Setting the display value for two axes in display mode X1:X2 (applies to X1+X2, X1-X2, f(X1,X2))

- Select soft-key page 3 on the standard screen.
- Select display mode *X1:X2* (see "Axis display mode" on page 27).
- ▶ If necessary, press the **DATUM** soft key to select the datum you want to set.
- To reset the display value of both axes to zero, press the RESET soft key or apply a signal to pin 2 of connection X41. As an alternative, you can use the numeric keys to enter the number zero and press ENTER to confirm your entry. Depending on the formula programmed for the coupled position, the display value must not necessarily be zero.
- You can also set axis X1 to any desired display value by entering the new value with the **numeric keypad**. As a result, the SET symbol in the status display starts flashing in red. Press the ENTER key to confirm the entered numerical value. The display value of axis X2 is automatically reset to the value zero.
- To set axis X1 to the preset value for the datum point (see "Value for datum point" on page 36), press the PRESET soft key. The display value of axis X2 is automatically reset to the value zero. As an alternative, you can apply a signal to pin 3 of connection X41.

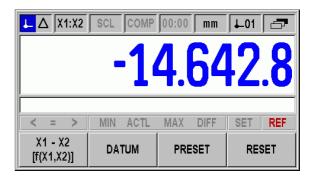

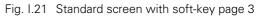

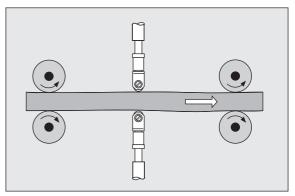

Fig. I.22 Sum or difference display

### Calling the JOB SETUP menu

The ND 287 offers two categories for setting up operating parameters: *JOB SETUP* and *INSTALLATION SETUP*.

- The JOB SETUP parameters are used to accommodate specific machining requirements for each job.
- The INSTALLATION SETUP menu is used to establish encoder, display and communication parameters (see "INSTALLATION SETUP menu" on page 68).

To call the JOB SETUP menu:

▶ Press the SETUP soft key to open the JOB SETUP menu.

When in the *JOB SETUP* menu, the following soft keys will be available (see Fig. I.23):

#### INSTALLATION SETUP

Press to begin accessing the *INSTALLATION SETUP* parameters (see "INSTALLATION SETUP menu" on page 68).

#### IMPORT/EXPORT

Operating parameter information can be imported or exported over the serial port. (See "Serial data transfer with the Import or Export function" on page 100). Press this soft key to call the two following soft keys:

- > Press **IMPORT** to download operating parameters from a PC.
- Press EXPORT to upload the current operating parameters to a PC.
- ▶ To exit, press the C key.

#### HELP

This soft key will open on-line help.

Press the NAVIGATION key to move through the pages of menu parameters. To view and change menu parameters, use the UP/DOWN arrow key to highlight the parameter of interest and press the ENTER key.

On the following pages you will find more information on the menu parameters.

| JOB SETUP                                                                             |                  |                                                    |      |
|---------------------------------------------------------------------------------------|------------------|----------------------------------------------------|------|
| UNITS OF MEAN<br>SCALE FACTOR<br>VALUE FOR DA<br>STOPWATCH<br>CONSOLE ADJ<br>LANGUAGE | R<br>TUM POINT   | Set the working<br>measure for line<br>dimensions. |      |
| INSTALL.<br>SETUP                                                                     | IMPORT<br>EXPORT |                                                    | HELP |

Fig. I.23 JOB SETUP menu

| JOB SETUP                                                                             |                |                                                                        |                      |
|---------------------------------------------------------------------------------------|----------------|------------------------------------------------------------------------|----------------------|
| UNITS OF MEAS<br>SCALE FACTOR<br>VALUE FOR DA<br>STOPWATCH<br>CONSOLE ADJ<br>LANGUAGE | R<br>TUM POINT | Press IMPORT t<br>parameters from<br>Press EXPORT f<br>current paramet | a PC.<br>to send the |
| IMPORT                                                                                | EXPORT         |                                                                        | HELP                 |

Fig. I.24 JOB SETUP menu

### Unit of measure

The UNITS OF MEASURE form is used to specify the preferred display units and formats for linear and angular measurements. The ND 287 powers up with these settings in effect.

In the LINEAR field, define the unit of measure for linear measurement:

- ▶ In the JOB SETUP menu, select UNITS and press the ENTER key to open the form.
- ▶ Use the **mm/inch** soft key to switch between <u>mm</u> and <u>inches</u>. This can be performed in either Actual Value or Distance-To-Go mode.

In the ANGULAR field, define the format and input mode for angles.

Press the ANGLE soft key to switch between <u>DECIMAL DEGREES</u>. <u>RADIANS</u> and <u>DMS</u> (degrees/minutes/seconds).

The defined unit of measure is shown in the status bar on the standard screen.

| UNITS OF MEASURE |                                                                                |  |
|------------------|--------------------------------------------------------------------------------|--|
|                  | Select whether linear<br>dimensions are displayed in<br>inches or millimeters. |  |
| mm               |                                                                                |  |
| ROTARY           |                                                                                |  |
| DECIMAL DEGREES  |                                                                                |  |
|                  |                                                                                |  |

Fig. I.25 Unit of measure

### Scale factor

The scale factor may be used to scale the part up or down. All encoder movements are multiplied by the scale factor.

- A scale factor of 1.0 creates a part with the exact size as dimensioned on the print.
- A scale factor > 1 enlarges the workpiece.
- A scale factor < 1 reduces the workpiece.
- To define the scale factor:
- ▶ In the *JOB SETUP* menu, select SCALE FACTOR and press the ENTER key to open the form.
- ▶ The **ON/OFF** soft key is used to disable the current scale factor.
- Use the numeric keys to enter a number greater than zero if a scale factor is active. The number range is 0.100000 to 10.000000. When the scale factor is a value other than 1, the scaling symbol SCL is shown in black in the status bar.

The settings for the scale factor will be retained on a power cycle.

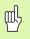

The scale factor can only be activated for axes with linear encoders.

Mirror: A scale factor of -1.00 will produce a mirror image of the part. You can both mirror and scale a part at the same time.

| SCALE FACTOR      |                                                                                 |  |
|-------------------|---------------------------------------------------------------------------------|--|
| SCALE FACTOR (X1) | Set a scale factor to enlarge,<br>shrink, or mirror the part being<br>machined. |  |
| 1.200000          |                                                                                 |  |
|                   |                                                                                 |  |
|                   |                                                                                 |  |
|                   |                                                                                 |  |
|                   |                                                                                 |  |
|                   |                                                                                 |  |
| ON<br>OFF         | HELP                                                                            |  |

Fig. I.26 Scale factor

### Value for datum point

This form is used to set a value for a datum point (see Fig. I.27).

- ▶ In the *JOB SETUP* menu, select VALUE FOR DATUM POINT and press the ENTER key to open the form.
- ▶ Enter the value and press ENTER to confirm your entry.
- If you want to set the display value to this value, press the PRESET soft key on the standard screen (see "Datum setting" on page 31) or activate pin 3 at D-sub connection X41 (see "Switching inputs at D-sub connection X41" on page 92).

| VALUE FOR DATUM POINT |                                                                                                    |
|-----------------------|----------------------------------------------------------------------------------------------------|
| DATUM<br>10.0000      | Enter numerical value for<br>datum setting over switching<br>input (D-sub connection X41,<br>pin 3) or use the PRESET soft<br>key. |
|                       | HELP                                                                                                    |

Fig. I.27 Value for datum point

### Stopwatch

The stopwatch shows the hours (h), minutes (m), seconds (s). It operates like a stop watch showing elapsed time. The clock starts timing from 0:00:00.

The ELAPSED TIME field shows the total accumulated time from each interval (see Fig. I.28).

- ▶ In the JOB SETUP menu, select STOPWATCH and press the ENTER key to open the form.
- Press the START/STOP soft key. The ND 287 shows the status field <u>RUNNING</u> and the elapsed time. Press it again to stop time from elapsing.
- Press the **RESET** soft key to reset the elapsed time. Resetting will stop the clock if it is running (<u>STOPPED</u>).

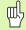

All stopwatch functions (START, STOP, and RESET) are applied immediately.

The **status bar** shows minutes and seconds for an elapsed time of less than 1 hour. Hours and minutes are shown for a time of 1 hour or more.

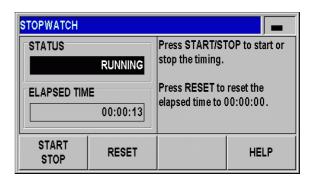

Fig. I.28 Stopwatch

# **Console adjustment**

You can adjust the brightness of the ND 287's LCD display (see Fig. I.29):

- ▶ In the JOB SETUP menu, select CONSOLE ADJUSTMENT and press the ENTER key to open the form.
- Press the DECREASE or INCREASE soft key to adjust the brightness to your requirements.
- The DISPLAY SAVER setting is the amount of time the system is idle before the LCD is turned off. The idle time may be set from 30 to 120 minutes. The display saver can be disabled during the current power cycle by pressing the **DISABLE** soft key.

岎

You can also use the UP or  $\ensuremath{\text{DOWN}}$  arrow key to adjust the LCD's brightness directly on the screen.

| CONSOLE ADJU | JSTMENT        |                                    |              |
|--------------|----------------|------------------------------------|--------------|
| BRIGHTNESS   |                | Press INCREAS                      |              |
|              |                | DECREASE to a<br>brightness of the |              |
| DISPLAY SAV  | ER [MIN]<br>90 | brightiosa of th                   | eee arapity. |
| DECREASE     | INCREASE       |                                    | HELP         |

Fig. I.29 Console adjustment

#### Language

The ND 287 supports multiple languages. To change the language:

- ▶ In the *JOB SETUP* menu, select LANGUAGE and press the ENTER key to open the form.
- Press the LANGUAGE soft key until the desired language appears in the LANGUAGE field.
- ▶ Press ENTER to confirm your selection.

| LANGUAGE                 |                                                                    |
|--------------------------|--------------------------------------------------------------------|
| LANGUAGE<br>DEUTSCH [de] | Press LANGUAGE until the<br>desired language selection<br>appears. |
|                          | The new language goes into effect by pressing ENTER.               |
| LANGUAGE                 | HELP                                                               |

Fig. I.30 Language

# Switching signals

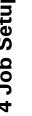

#### Danger to internal components!

The power supply of external circuits must comply with EN 50178 requirements for low voltage electrical separation.

Connect inductive loads only with a **quenching diode** parallel to the inductance.

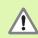

14

#### Use only shielded cables.

Connect the shield to the connector housing.

- ▶ In the JOB SETUP menu, use the DOWN arrow key to select SWITCHING SIGNALS, and press the ENTER key to open the form.
- Press the ON/OFF soft key to activate/deactivate the trigger points.
- Using the numeric keys, enter the desired trigger limits A1 and A2.

When the trigger limits defined by parameter are reached, the corresponding output becomes active. Output A1 represents pin 15 at D-sub connection X41 and output A2 represents pin 16:

- Pin 15 remains active as long as the measured value is greater than or equal to A1.
- Pin 16 remains active as long as the measured value is less than or equal to A2.

A separate output is available for trigger point zero. If the display value is zero, the position display unit always activates pin 14 at D-sub connection X41. The minimum signal duration is 180 ms.

The ND 287 constantly monitors the measuring signal, the input frequency, the data output, etc., and displays errors in the message line. If errors occur that seriously influence measurement or data output, the ND activates the switching output at pin 19. The output remains active until the error has been acknowledged. This makes it possible to **monitor proper function** during automated processes.

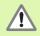

In the Distance-To-Go operating mode, the switching outputs A1 (pin 15) and A2 (pin 16) have a different function (see "Switching outputs at D-sub connection X41" on page 94).

| SWITCHING SIGNALS |                                                       |
|-------------------|-------------------------------------------------------|
| TRIGGER LIMIT A1  | Set the trigger limits for output                     |
| 3.5805            | signals A1 and A2 at D-sub<br>connection X41 (pin 15, |
| TRIGGER LIMIT A2  | pin 16).                                              |
| ON<br>OFF         | HELP                                                  |

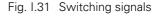

## Measured value output

With the measured value output feature, the current display values can be transmitted over the serial port. Output of the current display values is activated via a switching signal at D-sub connection X41, the command CTRL B, or the PRINT soft key (see "Measured Value Output" on page 112).

The effect the signal for measured value output has on the display value on the screen can be defined as follows:

- ▶ In the JOB SETUP menu, select MEASURED VALUE OUTPUT and press the ENTER key to open the form.
- ▶ Press the **DISPLAY FREEZE** soft key. Three different settings are available:
  - CONCURRENT DISPLAY: The display is not stopped during measured value output. The display value is the current measured value.
  - FROZEN/CONCURRENT DISPLAY: The display is stopped during measured value output and remains stopped while the switching input is active.
  - FROZEN DISPLAY: The display is stopped, but is updated by every measured value output.

The following figure illustrates the different settings for measured value output.

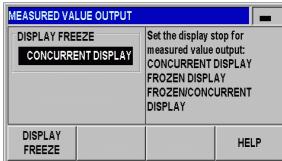

Fig. I.32 Measured value output

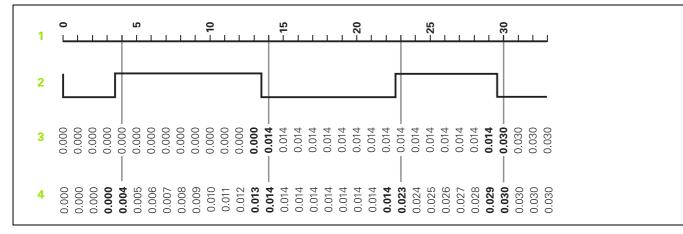

1 Position

- 2 Latch signal
- 3 Frozen display
- 4 Frozen/concurrent display

For more information on measured value output, refer to page 112.

– 4 Job Setup

# Function of external inputs

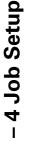

#### Danger to internal components!

The power supply of external circuits must comply with EN 50178 requirements for low voltage electrical separation.

Connect inductive loads only with a **quenching diode** parallel to the inductance.

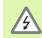

14

#### Use only shielded cables.

Connect the shield to the connector housing.

Use FUNCTION EXT. INPUTS in the JOB SETUP menu to determine the ND 287's reaction to the external inputs at connection X41 (see "Switching inputs at D-sub connection X41" on page 92).

- In the JOB SETUP menu, select FUNCTION EXT. INPUTS and press the ENTER key to open the form.
- > Press the **VERSION** soft key. Two different versions are available:
  - Version 1: You can externally activate the minimum/maximum measurement for measurement series if the signal at pin 6 remains permanently LOW. The SELECT DISPLAY soft key for selecting the display mode becomes ineffective. Pin 7 sets the display to *MIN*, pin 8 to *MAX* and pin 9 to *DIFF*. The display can only be set to *ACTL* if either none of the pins 7, 8 or 9 or more than one of the pins carries a signal. A signal (pulse) at pin 5 starts a new series of measurements if the signal at pin 6 is permanently LOW.
  - Version 2: If pins 5, 6, 7, 8 or 9 are activated, the display modes are switched to operation with two axes. Pin 6 switches to axis X1, pin 7 to axis X2, pin 8 to the sum of the two axes X1+X2, pin 9 to the difference between the two axes X1-X2 and pin 5 switches to the definable relationship between the two axes f(X1,X2), see "Formula for coupled position" on page 77.

An overview of the switching inputs and outputs is provided on page 92.

| FUNCTION EXT           | . INPUTS  |                                                                                 |                                            |
|------------------------|-----------|---------------------------------------------------------------------------------|--------------------------------------------|
| VERSION                |           | Function for ext                                                                |                                            |
|                        | VERSION 1 | Pins 5, 6, 7, 8, 9<br>VERSION 1: Sel<br>MIN, MAX<br>VERSION 2: Sel<br>X1, X2, X | ect display<br>, ACTL, DIFF<br>ect display |
| VERSION 1<br>VERSION 2 |           |                                                                                 | HELP                                       |

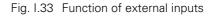

# I – 5 Series of Measurements and Statistical Process Control

## Functions

In addition to displaying measured values, the ND 287 can record and evaluate measured values as a **series of measurements**, and can perform **Statistical Process Control (SPC)**.

You can record **series of measurements** with up to **10000 measured values per connected axis.** The recording of the measured values can be initiated **manually, externally** or **according to time.** After the series of measurements has been recorded, you can immediately evaluate it on the ND 287 and display it as a **table or a graph.** The measured values can also be exported.

For **statistical process control**, the ND 287 can store up to **1000 measured values** in a **non-volatile FIFO memory**. After the required parameters have been defined and SPC has been started, **samples** of the measured values to be monitored are recorded. After a sufficient number of measured values has been recorded, the measured values accumulated so far can be evaluated. In addition to displaying the measured values, basic statistical data and a **histogram**, the ND 287 can also calculate and display the **process capability indices Cp** and **Cpk** as well as various **quality control charts**. For fundamentals on quality capability characteristics, refer to **ISO 21747**.

# Switching between series of measurements and SPC mode

To switch between the **MEAS. SERIES** and **SPC** mode:

- Press the MEAS. SERIES [SPC] or SPC [MEAS. SERIES] soft-key (depending on which of the two soft keys is displayed) in the first soft-key row of the standard screen.
- ► This opens the SERIES OF MEASUREMENTS or SPC -STATISTICAL PROCESS CONTROL menu.
- ► To switch the mode, press the MEAS. SERIES [SPC] or SPC [MEAS. SERIES] soft key.

| MIN ACTL | MAX DIFF     | SET REF |
|----------|--------------|---------|
|          |              |         |
|          | <b>9.0</b> E | 51.7    |
|          |              |         |

Fig. I.34 Measurement Series [SPC] mode

# **Calling the SERIES OF MEASUREMENTS menu**

All parameters required for a series of measurements and the possibility of analyzing a previously recorded series of measurements are provided by the *SERIES OF MEASUREMENTS* menu.

- ▶ To call the SERIES OF MEASUREMENTS menu, press the MEAS. SERIES [SPC] soft key in the first soft-key row of the standard screen.
- Use the MEAS. SERIES ANALYSIS, MEAS. SERIES SETUP and MEAS. SERIES DISPLAY parameters to define further settings.

In the following sections you will find more detailed information on the menu parameters.

| SERIES OF MEA                                | SUREMENTS |                               |                |
|----------------------------------------------|-----------|-------------------------------|----------------|
| MEAS. SERIES<br>MEAS. SERIES<br>MEAS. SERIES | SETUP     | Show results of measurements. | last series of |
| MEAS. SERIES                                 |           |                               | HELP           |

Fig. I.35 SERIES OF MEASUREMENTS menu

# Analysis of series of measurements

The ND 287 provides the following possibilities for analyzing the recorded series of measurements:

- Call the SERIES OF MEASUREMENTS menu.
- Select MEAS. SERIES ANALYSIS. This opens an overview of the statistical data of the series of measurements: Number of measured values, maximum and minimum measured value, difference (MAX-MIN, also referred to as range), average value and standard deviation.
- If you have recorded the measured values of both axes, you can switch between the measured-value analyses of the two axes with the X1 [X2] soft key.
- Press the EXPORT soft key to transfer the recorded data to a PC.
- Press the GRAPH soft key to call a graphic display of all measured values, including the minimum, maximum and average values of the measurement series. If the sorting and tolerance checking mode is active, the ND 287 also enters the sorting limits into the graph.
- Press the MEASURED VALUES soft key to open a table with all recorded values. The measured values are listed in table format (24 measured values per page).
- Use the PAGE UP or PAGE DOWN key to scroll through the table one page at a time.
- Press the STATISTICAL DATA soft key to return to the overview of statistical data.

| MEASUREMEN      | SERIES ANALY   | SIS   |   | X2 💼    |
|-----------------|----------------|-------|---|---------|
| Number of meas  | sured values : |       |   | 500     |
| Maximum value   | [MAX] :        | Γ     |   | 14.7325 |
| Minimum value   | [MIN] :        | Г     |   | -9.2585 |
| Difference [MA] | (-MIN] :       | Г     |   | 23.9910 |
| Average value : |                | Γ     |   | 5.1301  |
| Standard deviat | ion :          |       |   | ±7.3865 |
| GRAPH           | X1<br>[X2]     | EXPOR | T | HELP    |

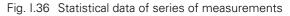

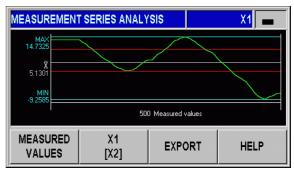

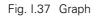

# Setting up a series of measurements

To define the parameters of the series of measurements:

- ▶ Call the SERIES OF MEASUREMENTS menu.
- Select MEAS. SERIES SETUP.
- In the RECORD MEAS. VALUES field, activate or deactivate measured-value recording for a series of measurements.
- In the RECORD field, select the trigger for recording the measured values of a series of measurements. Press the **RECORD** soft key to select one of the following possibilities:
  - Sampling interval
  - External signal at connection X41 (pin 22 or 23)
  - ENTER key
- Press the DOWN arrow key or the NAVIGATION key to display further parameters.

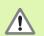

#### Caution!

The ND 287 can store a maximum of 10000 measured values per axis. The measured values recorded in a series of measurements will only be retained in memory until power is switched off.

If you have selected **EXTERNAL SIGNAL** or ENTER key, another parameter needs to be defined:

In the NO. MEAS. VALUES field, you enter the number of measured values for the series of measurements. If you enter the value zero, the ND deactivates the RECORD MEASURED VALUES function.

| MEAS. SERIES SETUP                               |                                                                                                    |                                                            |
|--------------------------------------------------|----------------------------------------------------------------------------------------------------|------------------------------------------------------------|
| RECORD MEAS. VALUES<br>ON<br>RECORD<br>ENTER KEY | a: Record the va<br>selected samp<br>b: Record the va<br>ext. signal (X4<br>c: Record the va<br>the ENTER ke | ling interval<br>dues with<br>1: pins 22, 23)<br>dues with |
| RECORD                                           |                                                                                                    | HELP                                                       |

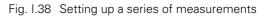

| MEAS. SERIES SETUP | d                                                                                                   | -  |
|--------------------|----------------------------------------------------------------------------------------------------|----|
| NO. MEAS. VALUES   | Enter the number of measur<br>values to be recorded.<br>Max. number of recorded<br>values is 10000. | ed |
|                    | HELP                                                                                                |    |

Fig. I.39 Setting up a series of measurements

If you have selected **SAMPLING INTERVAL**, the two following parameters in the second soft-key row are available for the exact definition of the interval:

- In the TIME SLOT field, define the duration of the series of measurements in hours/minutes/seconds. Use the ← and → soft keys to move from hours to minutes and seconds, and vice versa. Use the numeric keys to enter the desired value. The maximum possible duration of a measurement series is 99 hours, 59 minutes and 59 seconds.
- In the SAMPLING INTERVAL field, enter the amount of time until a measured value is recorded. Press the DECREASE or INCREASE soft key to decrease or increase the value shown in the field: 20 ms to 80 ms in increments of 20 ms, 100 ms to 900 ms in increments of 100 ms, 1 s to 9 s in increments of 1 s, and 10 s to 60 s in increments of 10 s.
- On the basis of the settings you defined for the sampling interval, the ND 287 calculates the number of measured values for the series of measurements and displays it in the NO. MEAS. VALUES field.

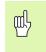

The measured values can be sorted and the sorting result can be displayed in color during the series of measurements in order to intervene, if required (see "Sorting and Tolerance Checking" on page 56).

| MEAS. SERIES                                                                               | SETUP |                                                                                                    |      |
|--------------------------------------------------------------------------------------------|-------|----------------------------------------------------------------------------------------------------|------|
| TIME SLOT [H.MIN.SEC.]<br>0.00.30<br>SAMPLING INTERVAL<br>60 ms<br>NO. MEAS. VALUES<br>500 |       | Set the sampling interval for<br>measured value recording<br>(min. 20ms, max. 60s).<br>Max. number of recorded<br>values is 10000. |      |
| DECREASE INCREASE                                                                          |       |                                                                                                    | HELP |

Fig. I.40 Measurement Series Setup

# Defining the display for a series of measurements

In the *SERIES OF MEASUREMENTS* menu, select MEAS. SERIES DISPLAY. Then press the **DISPLAY MEAS. SER.** soft key to select the value to be displayed while a series of measurements is being performed:

- <u>ACTL DISPLAY</u> Current measured value is displayed.
- MIN DISPLAY Minimum value of a series of measurements is displayed.
- MAX DISPLAY Maximum value of a series of measurements is displayed.
- <u>DIFF DISPLAY</u> Difference MAX MIN (i. e. the range) is displayed.

| MEAS. SERIES | DISPLAY      |                  |           |
|--------------|--------------|------------------|-----------|
| DISPLAY      |              | Set LCD display  |           |
|              | OIFF DISPLAY | series of measur |           |
|              |              | [MIN, MAX, DIFF  | or ACTLJ. |
|              |              |                  |           |
|              |              |                  |           |
|              |              |                  |           |
| DISPLAY      |              |                  | HELP      |

Fig. I.41 Display for series of measurements

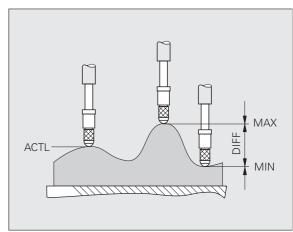

Fig. I.42 MIN, MAX and DIFF of a curved surface

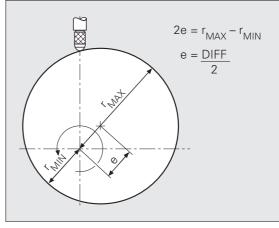

Fig. I.43 Series of measurements for determining eccentricity

# Starting and stopping a series of measurements

- ▶ Select the first soft-key row of the standard screen.
- Press the START MEAS. SERIES soft key to start a series of measurements. If the START SPC soft key is displayed on the screen, press the SPC [MEAS. SERIES] soft key to open the SPC menu, and then press the SPC [MEAS. SERIES] soft key to switch to the SERIES OF MEASUREMENTS mode (see "Switching between series of measurements and SPC mode" on page 41). If the ND 287 is configured for two axes and the display mode X1:X2 is not active, then the ND records the values for both axes simultaneously after the series of measurements has been started. The ND can store up to 10000 values. The measured-value counter is shown at the left edge of the message line. It shows the number of the current value being measured and the total number of values to be measured, e. g. 0/50.
- If required, you can switch the mode for the display value during the series of measurements by pressing the SELECT DISPLAY soft key (see "Defining the display for a series of measurements" on page 45). The currently active display mode is highlighted in the status display: MIN, ACTL, MAX or DIFF.
- You can stop the current series of measurements at any time by pressing the STOP MEAS. SERIES soft key. When the defined number of measured values has been reached, the ND stops the series of measurements automatically.

All parameters required for a series of measurements and the possibility of analyzing a previously recorded series of measurements are provided by the *SERIES OF MEASUREMENTS* menu.

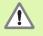

When a series of measurements is started, the MIN/ MAX/DIFF memory is automatically reset, and the measured values of the last recorded series of measurements are deleted.

A new series of measurements cannot be started until the current series of measurements has been finished.

| <u></u> Δ | SCL COMP | 00:00 <b>mm</b> | J <b>⊥</b> 01 률 | ]   |
|-----------|----------|-----------------|-----------------|-----|
|           | (        |                 | 4 7             |     |
|           |          | <b>9.U</b> t    | )   . /         |     |
|           |          |                 |                 | - 1 |
|           |          |                 |                 | =   |
| < = >     | MIN ACTL | MAX DIFF        | SET REF         |     |

| <b>↓</b> Δ X1 | SCL COMP              | 00:00 <b>mm</b>            | <b>↓</b> 01 <b>■</b>               |
|---------------|-----------------------|----------------------------|------------------------------------|
|               |                       | 776                        | 575                                |
|               |                       | 1.10                       | J/.J                               |
|               |                       |                            |                                    |
| 0/ 50         | Series of             | measurements h             | as been started.                   |
| 0/50<br>< = > | Series of<br>MIN ACTL | measurements h<br>MAX DIFF | as been started.<br>SET <b>REF</b> |

Fig. I.44 Standard screen with soft-key page 1

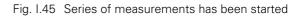

# **Calling the SPC menu**

All parameters required for Statistical Process Control (SPC) and the possibility of analyzing the current or completed SPC are provided by the SPC menu.

- ► To call the SPC menu, press the SPC [MEAS. SERIES] soft key in the first soft-key row of the standard screen.
- Use the SPC ANALYSIS, SPC SETUP and DELETE STATISTIC parameters to define further settings.

In the following sections you will find more detailed information on the menu parameters.

#### **SPC** analysis

The ND 287 provides the following possibilities for analyzing the measured values recorded during statistical process control:

- ▶ Call the SPC menu.
- ▶ Select SPC ANALYSIS. This opens an overview of the **SPC data**: Number of measured values, minimum and maximum measured values, difference MAX-MIN, average value and standard deviation. This data is based on the measured values from the FIFO memory. At the upper right of the screen the ND displays the **sample counter x/y z**, e.g. "1/5 51". **x** is the number of the measurement that is currently being performed for the current sample (the total number of measurements to be performed for each sample is indicated in DATA PER SAMPLE), **y** is the number of measured values per sample (indicated in DATA PER SAMPLE), and **z** is the total number of measurements that have been recorded so far (maximum of z = product of x multiplied by y). You can call the analysis function immediately after switching the ND 287 on. The number of recorded values depends on the sample settings you have defined for SPC (see "Samples" on page 50).
- > Press the **EXPORT** soft key to transfer the recorded data to a PC.
- Press the MEASURED VALUES soft key to open a table with all recorded values. The measured values are listed in table format (24 measured values per page).
- ▶ Use the PAGE UP or PAGE DOWN key to scroll through the table one page at a time.
- Press the leftmost soft key to toggle through all evaluated diagram types: Graph, histogram, control chart x
  , control chart s and control chart r. Press the C key to return to the SPC menu.

| SPC - STATISTICAL PR          | DCESS CONTROL                                          |
|-------------------------------|--------------------------------------------------------|
| SPC ANALYSIS                  | Set all parameters for Statistical<br>Process Control. |
| SPC SETUP<br>DELETE STATISTIC | Process Control.                                       |
|                               |                                                        |
| SPC<br>[MEAS.SERIES]          | HELP                                                   |

Fig. I.46 SPC menu

| SPC ANALYSIS   |                    |        | X1 💼    |
|----------------|--------------------|--------|---------|
| Number of mea  | sured values :     |        | 51      |
| Maximum value  | e [MAX] :          |        | 9.3775  |
| Minimum value  | [MIN] :            |        | 1.1600  |
| Difference [MA | X-MIN]:            |        | 8.2175  |
| Average value: |                    |        | 4.1982  |
| Standard devia | tion :             |        | ±1.7601 |
| CHART          | MEASURED<br>VALUES | EXPORT | HELP    |

Fig. I.47 SPC data

- ▶ Press the **GRAPH** soft key to call a graphic display of all measured values, including the lower tolerance limit **LT**, upper tolerance limit **UT**, nominal value (mean tolerance value) **NV** and the **average value** x̄. The graph shows the **last 30 measured values**. Use the ← and ⇒ soft keys to scroll the graph forward or backward by 25 measured values at a time.
- ▶ Press the **HISTOGRAM** soft key to display a histogram of the measured values. The histogram sorts all recorded values into **10 classes**. The histogram also shows the lower tolerance limit **LT**, the upper tolerance limit **UT**, the nominal value (mean tolerance value) **NV** and the **average value**  $\bar{\mathbf{x}}$ . When a sufficient number of measured values (at least half of the product of NUMBER OF SAMPLES multiplied by DATA PER SAMPLE) is available after SPC has been restarted, the ND 287 also draws the **process capability indices cp and cpk** and displays them to the right of the histogram. These values can be used to estimate the reliability of the process within the defined specifications.
- ▶ Press the **CONTROL CHART**  $\bar{\mathbf{x}}$  soft key to display the **average-value chart** ( $\bar{\mathbf{x}}$  **chart**). The average value of each sample is entered in this control chart. The control chart shows up to 30 of the last values. Use the  $\Leftarrow$  and  $\Rightarrow$  soft keys to scroll the graph forward or backward by 25 measured values at a time. The control chart also shows the lower control limit for the average value **LCL**  $\bar{\mathbf{x}}$ , the upper control limit for the average value **UCL**  $\bar{\mathbf{x}}$  and the **average value of all measured values**  $\bar{\mathbf{x}}$ . The violation of lower or upper control limit for the analysis of this control chart. For example, it is interesting to check whether a trend or run is visible. For more information, please refer to appropriate technical literature or ISO 21747.

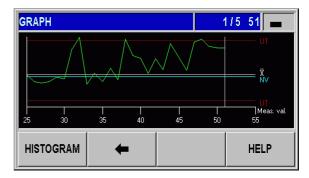

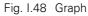

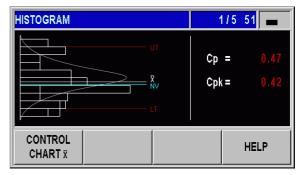

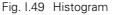

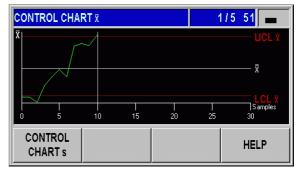

Fig. I.50 Control chart x

- Press the CONTROL CHART s soft key to display the control chart for standard deviation s (s chart). The standard deviation s of each sample is entered in this control chart. The control chart shows up to 30 of the last values. Use the ⇐ and ⇒ soft keys to scroll the graph forward or backward by 25 measured values at a time. The control chart also shows the upper control limit for the standard deviation UCL s, and the average value of the standard deviations s̄. The ND also shows the calculated value s̄.
- ▶ Press the **CONTROL CHART r** soft key to display the **chart r**. The range **r** is the difference between the smallest and the largest value of a sample. It is a measure of the statistical spread of the process. The chart shows up to 30 of the last values. Use the ← and ⇒ soft keys to scroll the graph forward or backward by 25 measured values at a time. The control chart also shows the upper control limit for the range **UCL r**, and the average value of the ranges **r**. The ND also shows the calculated value **r**.
- Press the SPC ANALYSIS soft key to return to the overview of statistical data.

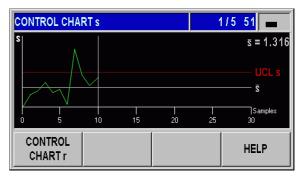

Fig. I.51 Control chart s

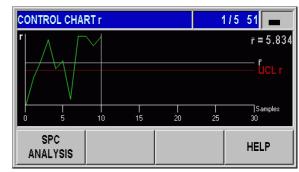

Fig. I.52 Control chart r

# Setting up SPC

Call the SPC SETUP submenu to define the SPC parameters:

- ▶ Call the SPC menu.
- Select SPC SETUP. This opens the SPC SETUP submenu. The following parameters for setting up SPC are available:
  - SAMPLES
  - TOLERANCES
  - CONTROL LIMITS
  - STATISTICAL DISTRIBUTION
  - RECORD VALUES

In the following sections you will find more detailed information on the menu parameters.

| Samples |
|---------|
|---------|

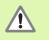

In the sample parameters, you define the total number of measured values for statistical process control

If you edit the values entered, the ND displays a warning. In order to save the changes, the ND must clear the data stored in the FIFO memory. Press the ENTER key to confirm, or press the C key to cancel.

To call the SAMPLES form:

- ▶ In the SPC SETUP submenu, select SAMPLES and press the ENTER key to open the form.
- Use the numeric keys to enter the desired value in the NUMBER OF SAMPLES field, and press the ENTER key to confirm. A minimum of two and a maximum of 100 samples are allowed.
- Use the numeric keys to enter the number of measured values per sample in the DATA PER SAMPLE field. Press the ENTER key to confirm your entry. A minimum of three and a maximum of ten measured values per sample are allowed.
- If you edit the values entered, the ND displays a warning. In order to save the changes, the ND must clear the data stored in the FIFO memory. Press the ENTER key to confirm, or press the C key to cancel.

| TOLERANCES<br>CONTROL LIMITS<br>DISTRIBUTION | the number of measured values per sample. |
|----------------------------------------------|-------------------------------------------|
| RECORD VALUES                                |                                           |

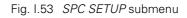

| NUMBER OF SAMPLES | Enter the number of sample               |
|-------------------|------------------------------------------|
| 2:                | for Statistical Process Cont<br>directly |
| DATA PER SAMPLE   | (min. 2, max.100).                       |
|                   |                                          |
|                   |                                          |

Fig. I.54 Samples

#### Tolerances

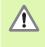

If you edit the values entered, the ND displays a **warning**. In order to save the changes, the ND must clear the data stored in the FIFO memory.Press the ENTER key to confirm, or press the C key to cancel.

In the *TOLERANCES* form, you define the tolerance limits for statistical process control:

- ▶ In the SPC SETUP submenu, select TOLERANCES and press the ENTER key to open the form.
- Use the numeric keys to enter the values for the lower tolerance limit, the nominal value and the upper tolerance limit in the LOWER LIMIT, NOMINAL VALUE and UPPER LIMIT fields. The values for the lower and upper tolerance limits correspond to the values for the lower and upper sorting limits. This means that the ND activates pins 17 or 18 at D-sub connection X41 if the limits are violated (see "Sorting and Tolerance Checking" on page 56).
- Press the RED, GREEN/[DISPL.BLUE] soft key to select whether the display value changes to the same color as the sorting symbols. Blue is the default setting for the color of the display value (see "Sorting and Tolerance Checking" on page 56).

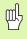

Please note that the LOWER LIMIT must be less than the NOMINAL VALUE and the UPPER LIMIT, and the UPPER LIMIT must be greater than the NOMINAL VALUE.

| TOLERANCES                              |                                                                             |
|-----------------------------------------|-----------------------------------------------------------------------------|
| LOWER LIMIT 2.0000 NOMINAL VALUE 4.0000 | Enter the upper tolerance limit<br>(UT) for Statistical Process<br>Control. |
| UPPER LIMIT                             |                                                                             |
|                                         | RED,GREEN<br>[DISPL. BLUE] HELP                                             |

Fig. I.55 Tolerances

#### **Control limits**

<u>/</u>[

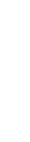

Incorrect control limits may increase the statistical spread of the process!

If the measured value falls below or exceeds the control limits during statistical process control, the ND 287 displays a **warning** and switches the display to the respective control chart. The ND does not stop data acquisition.

In the *CONTROL LIMITS* form, you define the control limits for the control charts.

- ▶ In the SPC SETUP submenu, select CONTROL LIMITS and press the ENTER key to open the form.
- ▶ In the UCL **x** and LCL **x** fields, enter the values for the **upper and lower control limits** for the **x** chart.
- In the UCL s field, enter the value for the upper control limit for the chart s.
- ▶ In the UCL r field, enter the value for the **upper control limit for the chart r.**
- Press ENTER to confirm your entry.

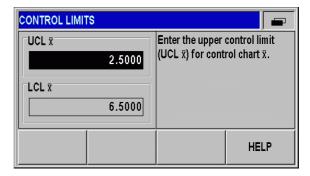

Fig. I.56 Control limits UCL  $\overline{\mathbf{x}}$  and LCL  $\overline{\mathbf{x}}$ 

| CONTROL LIMITS |     |                   |              |
|----------------|-----|-------------------|--------------|
|                |     | Enter the upper   |              |
| 0.5            | 000 | (UCL r) for conti | rol chart r. |
| UCL r          |     |                   |              |
| 1.5            | 000 | r = 5.834         |              |
|                |     |                   | HELP         |

Fig. I.57 Control limits UCLs and UCL r

# **5** Series of Measurements and Statistical Process Contro 1

#### Statistical distribution

The *STATISTICAL DISTRIBUTION* form allows you to define the calculation and graphic display of the distribution density curve in the histogram:

- ▶ In the SPC SETUP submenu, select STATISTICAL DISTRIBUTION and press the ENTER key to open the form.
- Press the **DISTRIBUTION** soft key to select the type of statistical distribution. For example, form and position tolerances, which have a natural lower limit (i.e. they cannot become less than zero), are processes with a left-hand limit. The following settings are available:
  - SYMMETRIC
  - LIMITED TO LEFT
  - LIMITED TO RIGHT

#### Measured value recording

The *RECORD VALUES* form allows you to define the trigger for recording the measured values for statistical process control:

- ▶ In the SPC SETUP submenu, select RECORD VALUES and press the ENTER key to open the form.
- Press the **RECORD** soft key to select one of the following settings in the RECORD field:
  - External signal at connection X41 (pin 22 or 23)
  - ENTER key

呣

- The ND stores the data recorded during statistical process control in non-volatile memory. After the ND has been switched on again and SPC has been resumed, it will continue using the previously recorded data.
- The stored measured values can also be cleared. Use DELETE STATISTIC to clear all measured values from memory (see "Delete SPC statistic" on page 54).

|                   | ed to left,                                                 |
|-------------------|-------------------------------------------------------------|
| minico to riging. |                                                             |
|                   |                                                             |
|                   |                                                             |
|                   |                                                             |
|                   | HELP                                                        |
|                   | Set the model of<br>(symmetric, limit<br>limited to right). |

Fig. I.58 Statistical distribution

| RECORD VALUES |                                   |      |
|---------------|-----------------------------------|------|
| RECORD        | Select ENTER K                    |      |
| ENTER KEY     | EXTERNAL SIG<br>Pin 22, 23) for r |      |
|               | measured values                   |      |
|               |                                   |      |
|               |                                   |      |
| RECORD        |                                   | HELP |
|               |                                   |      |

Fig. I.59 Measured value recording

# **Delete SPC statistic**

Use DELETE STATISTIC to delete all measured values stored in memory and to restart statistical process control:

- ▶ Call the SPC menu.
- Select DELETE STATISTIC and press the ENTER key to confirm, or press the C key to cancel. If you press ENTER, the ND will clear all recorded measured values from the FIFO memory.

| SPC - STATISTI            | CAL PROCESS                                                   | CONTROL                                |      |
|---------------------------|---------------------------------------------------------------|----------------------------------------|------|
| SPC ANALYSIS<br>SPC SETUP |                                                               | Delete all record<br>values (data reco |      |
| DELETE STATIS             | INFORMATION<br>Press ENTER to<br>statistical data,<br>cancel. |                                        |      |
| SPC<br>[MEAS.SERIES]      |                                                               |                                        | HELP |

Fig. I.60 DELETE STATISTIC parameter

# Starting and stopping SPC

If the measured value falls below or exceeds the control limits during statistical process control, the ND 287 displays a warning and switches the display to the respective control chart. The ND does not stop data acquisition.

If a measured value falls below or exceeds the defined tolerance limits, the ND displays the appropriate sorting symbols and the display value in red if you have activated this display color. Pin 17 or pin 18 at D-sub connection X41 are active.

When you press START SPC, the ND 287 automatically resumes measured-value recording for the SPC that was last active. The previously measured sample values are retained in the FIFO memory. The memory is only cleared if you change the SPC settings in the SAMPLES or TOLERANCES form, or if you delete the measured values with the DELETE STATISTIC parameter (see "Delete SPC statistic" on page 54).

A new SPC cannot be started until the current SPC has been completed and the measured values recorded have been deleted (see "Delete SPC statistic" on page 54).

/!`

呦

The measured values and the data of the diagrams and control charts always apply to the **currently active display mode** (see "Axis display mode" on page 27):

- In display mode X1, the SPC data applies to the encoder at input X1.
- In display mode X2, the SPC data applies to the encoder at input X2.
- In display mode X1:X2, the SPC data applies to the defined coupled position value (X1+X2, X1-X2 or f(X1,X2).
- ▶ Select the first soft-key row of the standard screen.

φh,

- Press the START SPC soft key to start the SPC function. If the START MEAS. SERIES soft key is displayed on the screen, press the MEAS. SERIES [SPC] soft key to open the SERIES OF MEASUREMENTS menu, and then press the MEAS. SERIES [SPC] soft key to switch to the SPC mode (see "Switching between series of measurements and SPC mode" on page 41). The sample counter x y/z counter is shown at the left edge of the message line (e.g. "1/51 125"). x is the number of the measurement that is currently being performed for the current sample (the total number of measurements to be performed for each sample is indicated in DATA PER SAMPLE), y is the number of measured values per sample (indicated in DATA PER SAMPLE), and z is the total number of measurements that have been recorded so far (maximum of z = product of x multiplied by y).
- You can switch to an analysis of the current SPC at any time by pressing the SPC ANALYSIS soft key in order to analyze the measured values recorded so far (see "SPC analysis" on page 47).
- Press the DELETE MEAS. VALUE soft key to delete the measured value that was last recorded. Press the ENTER key to confirm, or press the C key to cancel.
- You can stop the current statistical process control at any time by pressing the STOP SPC key, and you can restart it at a later time.

All parameters required for statistical process control and the possibility of analyzing a previously recorded SPC are provided by the *SPC* menu.

| <b>↓</b> Δ X1 | SCL COMP | 00:00 <b>mm</b> | ↓_01 🗗  |
|---------------|----------|-----------------|---------|
|               |          |                 | 17      |
|               |          | <b>3.UC</b>     |         |
|               |          |                 |         |
|               |          |                 |         |
| < = >         | MIN ACTL | MAX DIFF        | SET REF |

| <u>↓</u> Δ X2 | SCL COMP | 00:00 <b>mm</b>   | ↓01 🗖            |
|---------------|----------|-------------------|------------------|
|               | (        | CET               | 10 E             |
|               |          |                   | 5.0              |
|               |          |                   |                  |
| 1/5 51        |          | SPC h             | as been started. |
| 1/5 51        | MIN ACTL | SPC h<br>MAX DIFF | as been started. |

Fig. I.61 Standard screen with soft-key page 1

Fig. I.62 SPC has been started

# I – 6 Sorting and Tolerance Checking

# Sorting function

To sort the parts, the ND 287 compares the displayed value with an upper or lower sorting limit, and displays the sorting result in color as a display value and with the appropriate sorting symbol in the status display:

Green symbol: =

Values that are displayed in green are within the sorting limits.

Red symbol: < or >

Values that are displayed in red are smaller than the defined lower sorting limit or greater than the defined upper sorting limit.

At the same time, the sorting result is transmitted via two switching outputs (pins 17 and 18) at connection X41 (see "Switching outputs at D-sub connection X41" on page 94).

- Pin 17 becomes active if the displayed value is smaller than the lower sorting limit.
- Pin 18 becomes active if the displayed value is greater than the upper sorting limit.

The sorting and tolerance checking mode sorts the display value into one of the three following classes:

#### Within tolerance

Above tolerance

#### Below tolerance

This means that the sorting limits correspond to the tolerance limits of SPC.

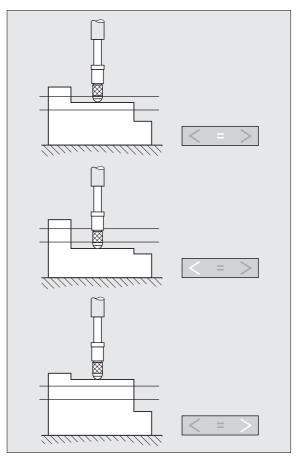

Fig. I.63 Status display for sorting and tolerance checking

# Defining the sorting parameters

- Select the first soft-key page of the standard screen.
- Press the TOLERANCE CHECKING soft key to open the SORTING AND TOLERANCE CHECKING menu.
- ▶ In the **SORTING** field, press the ON/OFF soft key to activate or deactivate the sorting and tolerance checking mode.
- Press the RED, GREEN/[DISPL.BLUE] soft key to select the color of the display value in the sorting and tolerance checking mode. The default setting is blue.
- Use the numeric keys to enter the lower sorting limit in the LOWER LIMIT field.
- ▶ Enter the upper sorting limit in the UPPER LIMIT field.
- ▶ Press the ENTER key to confirm, or press the C key to cancel.

If all **sorting and tolerance checking symbols** light up, the upper sorting limit is smaller than the lower sorting limit. Change the respective parameters as described above.

| SORTING AND TOLERANCE CHECKING |                                 |  |  |  |
|--------------------------------|---------------------------------|--|--|--|
| SORTING                        |                                 |  |  |  |
| ON                             | 4.1250                          |  |  |  |
| Set to ON to enable sorting    |                                 |  |  |  |
| and tolerance checking.        | 4.3800                          |  |  |  |
|                                |                                 |  |  |  |
| ON<br>OFF                      | RED,GREEN<br>[DISPL. BLUE] HELP |  |  |  |
|                                |                                 |  |  |  |

Fig. I.64 Sorting and tolerance checking

ф,

# I – 7 Error Messages

# Overview

Various error messages may occur while you're using the ND 287. The ND 287 always stores the last error of each error category. You can acknowledge the error messages by pressing the C **key**, or by applying an **external signal to pin 2 of the D-sub connection X41**.

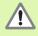

If a new error occurs before the last error has been acknowledged, the last error that has occurred will be displayed. After you have acknowledged the last error, the previous error will be displayed again. The ND always stores the last error of each error category for acknowledgment.

The following overview will help you to diagnose the errors as quickly as possible:

| Error message                            | Error cause and corrective action                                                                                                    |
|------------------------------------------|----------------------------------------------------------------------------------------------------|
| Error: Reference mark spacing            | The reference mark spacing defined in ENCODER SETUP in the <i>INSTALLATION</i> SETUP menu does not match the actual spacing of the reference marks. <sup>1</sup>                                                                                                    |
| DSR signal missing                       | The connected encoder has not sent a DSR signal.                                                                                                    |
| EnDat connection problem                 | The ND has detected a communication problem with the encoder (only EnDat).<br>Restart the encoder by unplugging and replugging the encoder cable, or switch<br>the position display unit off and then back on.                                                                                       |
| Error X1/X2: Input frequency too<br>high | The input frequency at encoder input X1 or X2 is too high (e.g., when the traversing speed is too high). Use the diagnostic functions of the ND 287 to check the encoder. <sup>1</sup>                                                                                                    |
| Error: Display overflow                  | The measured value to be displayed is too large or too small. Set a new datum or move within display range.                                                                                                    |
| Position error X1/X2                     | Various reasons may cause the encoder (only EnDat) to set an error bit for axis X1/X2. Restart the encoder by unplugging and replugging the encoder cable, or switch the ND off and then back on. If the error recurs, use the ND's diagnostic functions for a more detailed diagnosis of the error. |
| ERROR X1/X2: Encoder signal too small    | The encoder signal at input X1 or X2 is too small (e. g, when the encoder is contaminated). Use the diagnostic functions of the ND 287 to check the encoder.                                                                                                    |
| Error X1/X2: Encoder signal too large    | The encoder signal at input X1 or X2 is too large (e. g, when the encoder is mounted incorrectly). Use the diagnostic functions of the ND 287 to check the encoder.                                                                                                    |
| Interface commands too fast              | Two commands for measured value output are sent in too close a succession.                                                                                                    |

| Error message                   | Error cause and corrective action                                                                                                    |
|---------------------------------|----------------------------------------------------------------------------------------------------|
| <br>Violation of control limits | A sample has violated the upper or lower control limit during analysis. Check the respective control chart and change the process settings, if required. When this error occurs, error pin 19 is not activated, but the ND automatically switches to |

the control chart that caused the error.

<sup>1</sup> These errors are important for the connected encoder. The error signal at pin 19 of connection X41 is active.

叫

If all sorting and tolerance checking symbols light up, the upper sorting limit is smaller than the lower sorting limit. Change the respective parameters in the SORTING AND TOLERANCE CHECKING form.

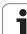

Installation, Specifications

# II – 1 Installation and Electrical Connection

# **Items supplied**

- ND 287 position display unit with the following connections:
  - An **encoder module** for connecting a HEIDENHAIN encoder with **11-µApp**, **1-Vpp** or **EnDat 2.2 interface for axis X1** is a standard item supplied with the position display unit.
- Two serial connections for data transmission: RS-232-C/V.24 (X31) and USB type B (UART, X32)
- Switching inputs and outputs at D-sub connection X41 for automated tasks
- 2.5 m long power cable with European plug
- Quick Reference Guide

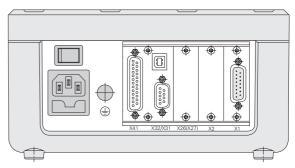

Fig. II.1 Connections

#### **Optional accessories**

- Encoder module for connecting a HEIDENHAIN encoder with 11-μApp, 1-Vpp or EnDat 2.2 interface for a second axis X2
- Analog module as input assembly X1 and/or X2 for an analog sensor with ± 10 V voltage interface, primarily for a temperature sensor for axis-error compensation
- Ethernet module (100baseT) for network connection via TCP/IP protocol
- Mounting base for installation in a 19-inch electrical cabinet
- Various adapter cables with D-sub connector for HEIDENHAIN encoders
- Length gauge with D-sub connector
- Data transmission cable for RS-232-C/V.24 interface
- Data transmission cable for USB interface

# Mounting

#### **Environmental conditions**

| Property               | Value                                             |
|------------------------|---------------------------------------------------|
| Protection (IEC 60529) | IP 40 rear panel<br>IP 54 front panel             |
| Operating temperature  | 0° to 50 °C (32° to 122 °F)                       |
| Storage temperature    | -40 ° to 85 °C (-40 ° to 185 °F)                  |
| Relative air humidity  | Annual mean: < 75%<br>In exceptional cases: < 90% |
| Weight                 | Approx. 2.5 kg (5.5 lb.)                          |

#### **Mounting location**

Locate the ND 287 in a well ventilated area such that it may be easily accessed during normal operation.

#### ND 287 - Mounting and installation

M4 screws are used to secure the ND 287 from below. For the hole locations, see "Dimensions" on Page 136.

You can install the ND 287 in an electrical cabinet (see "Mounting base for installation in 19-inch electrical cabinet" on page 138) by using a mounting base. The dimensions of the position display unit allow you to install two units next to each other in a 19-inch cabinet (see "Dimensions" on page 136).

The ND 287 position display units are easily **stackable**. **Slots on the top** prevent the stacked units from being moved out of place.

The units can be stacked in either of the following two ways (see Fig. II.2):

- On top of each other at a front angle of 10°.
- Vertically on top of each other: Screw the front feet of the ND into the appropriate mounting holes.

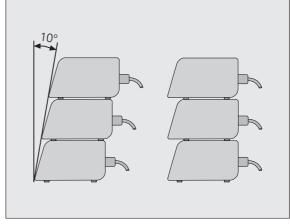

Fig. II.2 Alternatives for stacking the position display units

#### Electromagnetic compatibility/ CE compliance

The ND 287 fulfills the requirements for electromagnetic compatibility according to 2004/108/EC with respect to the generic standards for

- Noise immunity as per IEC 61000-6-2: Specifically:
  - ESD as per IEC 61000-4-2
  - Electromagnetic fields as per IEC 61000-4-3
  - Burst as per IEC 61000-4-4
  - Surge as per IEC 61000-4-5
  - Conducted disturbances as per IEC 61000-4-6
- Emission as per IEC 61000-6-4: Specifically:
  - For industrial, scientific and medical (ISM) equipment as per EN 55011
  - For information technology equipment as per IEC 55022 Class B

i

### **Electrical connection**

#### **Electrical requirements**

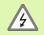

#### **Danger of electrical shock!**

Unplug the power cord before opening the housing.

Connect a protective ground (see "Protective earthing (grounding)" on page 65).

The protective ground connection must never be interrupted.

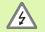

#### Danger to internal components!

Do not engage or disengage any connections while the unit is under power.

Use only original replacement fuses.

| Туре       | Value                   |
|------------|-------------------------|
| AC voltage | Between 100 and 240 Vac |
| Power      | Max. 30 W               |
| Frequency  | 50/60 Hz                |
| Fuse       | 2 x T500 mA             |

#### Wiring the power connector (see Fig. II.3)

The ND features a plug socket for a cable with European plug on the rear panel:

Hot leads: Ground:

L and N

(Ŧ

Minimum diameter of power 0.75 mm<sup>2</sup> connection cable: Maximum cable length: 3 m

#### Protective earthing (grounding)

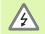

It is necessary to connect the protective ground terminal on the rear panel to the star point of machine ground.

Minimum cross-section of the connecting wire:  $6 \text{ mm}^2$ , see Fig. II.4.

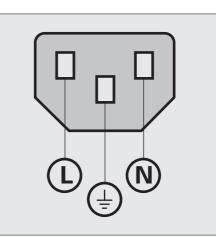

#### Fig. II.3 Wiring the power connector

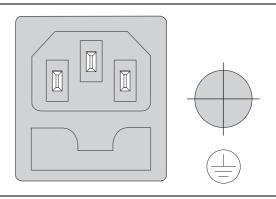

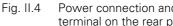

Power connection and protective ground terminal on the rear panel

#### Preventative maintenance or repair

No special preventative maintenance is necessary. For cleaning, wipe lightly with a dry lint-free cloth.

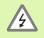

The position display unit must be repaired by qualified and authorized service technicians.

See the last page of the Operating Instructions for our service department's contact data.

#### **Connecting the encoders**

The ND 287 operates with the following encoders:

- Incremental encoders with sinusoidal output signals (11- $\mu$ App or 1-Vpp interface)
- Absolute encoders with bidirectional EnDat 2.2 interface
- Optional: Analog sensor with ±10-V interface

The slots for the encoder input assemblies on the rear panel are designated X1 and X2.

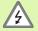

The interfaces X1 and (optionally) X2 comply with the requirements of EN 50 178 for **low voltage electrical separation**.

Do not engage or disengage any connections while the unit is under power.

# D-sub connection X1/X2 (15-pin, female) for the following input signals

| Input signal        | Maximum<br>cable length | Maximum input<br>frequency |
|---------------------|-------------------------|----------------------------|
| 11 µA <sub>PP</sub> | 30 m                    | 100 kHz                    |
| 1 V <sub>PP</sub>   | 60 m                    | 500 kHz                    |
| EnDat 2.2           | 100 m                   | -                          |

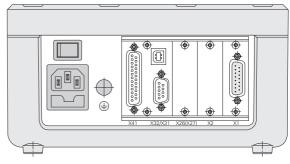

Fig. II.5 Connections

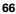

#### Pin assignment X1/X2

| D-sub<br>connector<br>15-pin | Input signal<br>11 μΑ <sub>ΡΡ</sub> | Input signal<br>1 V <sub>PP</sub> | EnDat 2.2       |
|------------------------------|-------------------------------------|-----------------------------------|-----------------|
| 1                            | 11+                                 | A+                                |                 |
| 2                            | 0 V (UN)                            | 0 V (UN)                          | 0 V (UN)        |
| 3                            | 12+                                 | B+                                |                 |
| 4                            | 5 V (Up)                            | 5 V (Up)                          | 5 V (Up)        |
| 5                            |                                     |                                   | Data            |
| 6                            | Internal shield                     |                                   |                 |
| 7                            | 10-                                 | R-                                |                 |
| 8                            |                                     |                                   | Clock           |
| 9                            | 1-                                  | A-                                |                 |
| 10                           |                                     | 0 V sensor                        | 0 V sensor      |
| 11                           | 2-                                  | B-                                |                 |
| 12                           |                                     | 5 V sensor                        | 5 V sensor      |
| 13                           |                                     |                                   | Data (inverse)  |
| 14                           | 10+                                 | R+                                |                 |
| 15                           |                                     |                                   | Clock (inverse) |
| Housing                      | External shield                     | External shield                   | External shield |

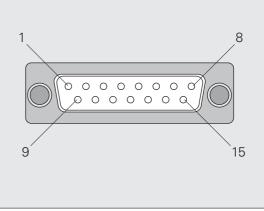

Fig. II.6 15-pin encoder connector X1 or X2 for the encoder input on the rear panel

Ist/

In the *INSTALLATION SETUP* menu, you define the parameters for the encoder (see "Setting up the encoder" on page 70).

# Optional: Analog module with $\pm 10$ -V interface at input X1 or X2 for connecting an analog sensor

For example, you can connect an **analog linear encoder** to this connection, or a temperature sensor with a voltage interface to X2. The ND converts the voltage value to a readable measured value.

A separate description of the analog module is included with the module.

叫

# II – 2 Installation Setup

# **INSTALLATION SETUP** menu

The ND 287 offers two categories for setting up operating parameters: *JOB SETUP* and *INSTALLATION SETUP*.

- The JOB SETUP parameters are used to accommodate specific machining requirements for each job, see "Job Setup" on page 30.
- The *INSTALLATION SETUP* menu is used to establish encoder, display and communication parameters.

To call the INSTALLATION SETUP menu:

- Begin by pressing the SETUP soft key. This opens the JOB SETUP menu.
- Press the INSTALLATION SETUP soft key.
- ▶ Use the numeric keys to enter the correct passcode (95148) and then press ENTER.

*INSTALLATION SETUP* parameters are established during the initial installation and, most likely, will not often change. For this reason, the INSTALLATION SETUP parameters are protected by a **passcode**.

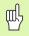

Once you enter the passcode, it will not have to be entered again until you cycle power.

| INSTALLATION SETUP                                                                       |                                |                                     |                                    |
|------------------------------------------------------------------------------------------|--------------------------------|-------------------------------------|------------------------------------|
| ENCODER SET<br>DISPLAY CONF<br>COUNTER SET<br>ERROR COMPE<br>INTERFACE SE<br>DIAGNOSTICS | IGURATION<br>FINGS<br>ENSATION | Set the encoder<br>parameters for e | configuration<br>each scale input. |
| JOB<br>SETUP                                                                             | IMPORT<br>EXPORT               |                                     | HELP                               |

Fig. II.7 INSTALLATION SETUP menu

When in the *INSTALLATION SETUP* menu, the following soft keys will be available (see Fig. II.7):

#### JOB SETUP

Press to begin accessing the *JOB SETUP* parameters (see "Job Setup" on page 30).

#### IMPORT/EXPORT

Press this soft key to call the **IMPORT** or **EXPORT** soft keys for transmitting the operating parameters (see "Serial data transfer with the Import or Export function" on page 100).

#### HELP

This soft key will open on-line help.

Press the NAVIGATION key to move through the pages of menu parameters. To view and change menu parameters, use the UP/DOWN arrow key to highlight the parameter of interest and press the ENTER key.

On the following pages you will find more information on the menu parameters.

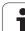

# – 2 Installation Setup

# Setting up the encoder

In the  $\ensuremath{\textit{ENCODER}}\xspace$  SETUP form you configure the ND 287 for the connected encoder:

- ► The cursor will default to the ENCODER SETUP form upon opening *INSTALLATION SETUP*. Press the ENTER key to continue.
- ▶ If you have configured the ND for two axes in the APPLICATION field under *COUNTER SETTINGS*, a list of of the two possible encoder inputs, labelled INPUT X1 and X2, appears.
- Scroll to the input you want to configure and press ENTER.
- The cursor will be in the ENCODER TYPE field. Select the encoder type by pressing the **TYPE** soft key:
  - LINEAR: Linear encoder
  - ROTARY: Rotary encoder
  - COMPENSATION: If an analog module (option) with a temperature sensor is connected to input X2, and a linear encoder to input X1, the <u>COMPENSATION</u> parameter is available for defining temperature-dependent axis-error compensation.
- > Press the ENTER key to confirm your selection.
- The ND automatically enters the measurement signal received in the ENCODER SIGNAL field: <u>NO SIGNAL</u>, <u>1 V<sub>PP</sub></u>, <u>11 µA<sub>PP</sub></u>, <u>EnDat 2.2</u> or <u>ANALOG</u>.

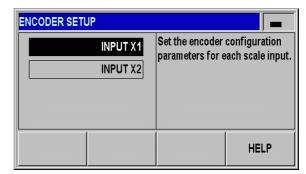

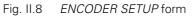

| ENCODER SETUP (X1) |                         |  |
|--------------------|-------------------------|--|
| ENCODER TYPE       | Select the encoder type |  |
| LINE               | AR (LINEAR or ROTARY).  |  |
|                    |                         |  |
|                    |                         |  |
|                    |                         |  |
| TYPE               | HELP                    |  |

Fig. II.9 Encoder type

#### Incremental linear encoder

- For linear encoders, cursor to the SIGNAL PERIOD field and toggle the COARSER or FINER soft key to select a predefined encoder signal period, or type in the exact signal period (in µm) desired (see "Encoder Parameters" on page 97).
- In the REFERENCE MARK field, toggle the REF MARK soft key to select whether the encoder has no reference signal (<u>NONE</u>), a single reference mark (<u>SINGLE</u>) or distance-coded reference marks (<u>CODED/...</u>). For **distance-coded** reference marks, select the spacing (<u>500</u>, <u>1000</u>, <u>2000</u> or <u>5000</u> signal periods).
- In the EXTERNAL REF field, press the **0N/0FF** soft key to select whether **pin 25 at connection X41** is active or inactive. This pin can be used to activate or deactivate the reference mode. The respective current status is changed.
- In the COUNT DIRECTION field, select the count direction by pressing the **POSITIVE/ NEGATIVE** soft key. If the encoder's count direction matches the user's traverse direction, select <u>POSITIVE</u>. If the directions do not match, select <u>NEGATIVE</u>.
- In the ERROR MONITOR field, select whether the ND will monitor and display encoder counting and signal errors by pressing the ERROR soft key. In the ERROR MONITOR field, you can select <u>OFF</u>, <u>EREQUENCY</u>, <u>CONTAMINATION</u> or <u>ERO.+CONTAMINATION</u>. When an error message occurs, press the C key to acknowledge it.

If you set the ERROR MONITOR field to <u>OFF.</u>, the ND 287 will ignore encoder errors.

**Counting errors** are caused by contamination or excessive frequency:

- Contamination: The signal to the encoder falls below a set limit.
- **Frequency errors:** The signal frequency exceeds the set limit.

| ENCODER SETUP (X1) |               |                                                      |                 |
|--------------------|---------------|------------------------------------------------------|-----------------|
|                    | GNAL<br>1 Vpp | Enter the signal in µm.                              | period directly |
| SIGNAL PERIOD      |               | Use the COARSI<br>soft keys to mov<br>common setting | e through       |
| COARSER            | FINER         |                                                      | HELP            |

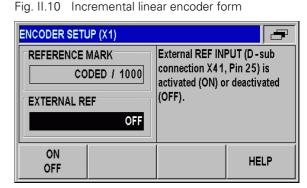

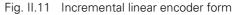

| ENCODER SETUP (X1)   |                                                    |      |
|----------------------|----------------------------------------------------|------|
| COUNT DIRECTION      | Select the count direction (POSITIVE or NEGATIVE). |      |
| POSITVE              |                                                    |      |
| ERROR MONITOR        |                                                    |      |
| FRQ.+CONTAMINATION   |                                                    |      |
| POSITIVE<br>NEGATIVE |                                                    | HELP |

Fig. II.12 Incremental linear encoder form

#### Incremental angle encoder

- ▶ For rotary encoders, enter the encoder's signal period per revolution (360°) directly in the SIGNAL PERIOD field (see "Encoder Parameters" on page 97). Press the DOWN arrow key to move to the next parameter.
- ▶ In the REFERENCE MARK field, use the numeric keys to enter the number of reference marks (0 for NONE, 1 for SINGLE, ...) per revolution (360°).
- ▶ In the EXTERNAL REF field, press the **0N/0FF** soft key to select whether **pin 25 at connection X41** is active or inactive. This pin can be used to activate or deactivate the reference mode. The respective current status is changed.
- ▶ In the COUNT DIRECTION field, select the count direction by pressing the **POSITIVE/ NEGATIVE** soft key. If the encoder's count direction matches the user's traverse direction, select POSITIVE. If the directions do not match, select NEGATIVE.
- In the ERROR MONITOR field, select whether the ND will monitor and display encoder counting and signal errors by pressing the ERROR soft key. In the ERROR MONITOR field, you can select <u>OFF</u>, <u>FREQUENCY</u>, <u>CONTAMINATION</u> or <u>FRO.+CONTAMINATION</u>. When an error message occurs, press the C key to acknowledge it.

If you set the ERROR MONITOR field to <u>OFF.</u>, the ND 287 will ignore encoder errors.

**Counting errors** are caused by contamination or excessive frequency:

- **Contamination:** The signal to the encoder falls below a set limit.
- Frequency errors: The signal frequency exceeds the set limit.

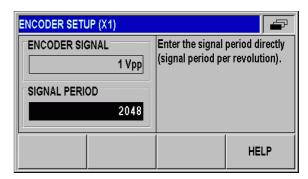

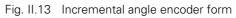

| ENCODER SETUP (X1)                  |                                                                                                    |
|-------------------------------------|----------------------------------------------------------------------------------------------------|
| NUMBER REF. MARKS 8 EXTERNAL REF ON | Enter the number of reference<br>marks per revolution (360°).<br>(The value zero means no<br>reference mark.) |
|                                     | HELP                                                                                                    |

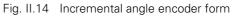

| ENCODER SETUP (X1)   |                            |
|----------------------|----------------------------|
| COUNT DIRECTION      | Select the count direction |
| POSITVE              | (POSITIVE or NEGATIVE).    |
| ERROR MONITOR        |                            |
| FRQ.+CONTAMINATION   |                            |
| POSITIVE<br>NEGATIVE | HELP                       |

Fig. II.15 Incremental angle encoder form

#### Absolute encoder

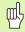

For **absolute** encoders with EnDat 2.2 interface, you can only define the **COUNT DIRECTION** and the **ERROR MONITOR.** 

All other fields in the ENCODER SETUP form show information that has been transferred from the encoder.

Press the ENDAT ENC. FILE soft key to display the encoder's electronic **ID label.** In this form, you can cancel an **existing datum shift** by pressing the CANCEL DATUM SHIFT soft key.

| ENCODER SETUP (X2)                  |                         |      |
|-------------------------------------|-------------------------|------|
| COUNT DIRECTION                     | Select the count        |      |
| POSITVE                             | (POSITIVE or NEGATIVE). |      |
| ERROR MONITOR<br>FRQ.+CONTAMINATION |                         |      |
| POSITIVE<br>NEGATIVE                | ENDAT<br>ENC. FILE      | HELP |

Fig. II.16 Absolute encoder form

# Analog sensor with $\pm 10$ V interface, primarily a temperature sensor

- In the COUNT DIRECTION field, select the count direction by pressing the **POSITIVE/ NEGATIVE** soft key. If the encoder's count direction matches the user's traverse direction, select POSITIVE. If the directions do not match, select NEGATIVE.
- ▶ In the four following fields, enter any two voltage/measured-value pairs for the correct definition of the analog sensor: At first, enter the values in the VOLTAGE 1 and MEASURED VALUE 1 fields, and then in the VOLTAGE 2 and MEASURED VALUE 2 fields. The ND 287 uses the values to calculate a linear relationship between input voltage and measured value in the range from -10 V to +10 V. To ensure the highest possible measuring accuracy, enter the voltage values with an accuracy of 5 mV.
- If you have selected <u>COMPENSATION</u> for INPUT X2 in the ENCODER TYPE field in the ENCODER SETUP menu, two further parameters for defining temperature-dependent axis-error compensation are displayed.
- In the COEF. OF EXPANSION field, enter a value for the coefficient of expansion A in μm/mK.
- ▶ In the REF. TEMPERATURE field, enter the temperature T<sub>R</sub> to be deducted from the measured temperature.
- The axis-error compensation is calculated according to the following formula:
  - $L_1 = L_0 * (1 + A * (T T_R))$
  - L\_1: Compensated linear value of the encoder at input X1 after axis-error compensation
  - L\_0: Displayed linear value of the encoder at input X1 without compensation
  - A: Coefficient of expansion in m/mK
  - T: Temperature measured in °C
  - T<sub>R:</sub> Defined reference temperature in °C
- Press ENTER to confirm your entry.
- The ND constantly displays the measured temperature on the left side of the message line.

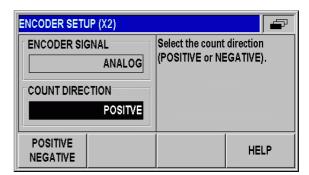

Fig. II.17 Analog sensor form

| ENCODER SETUP (X2)                                        |                                                  |
|-----------------------------------------------------------|--------------------------------------------------|
| VOLTAGE 1 [VOLT]<br>-3.548<br>MEASURED VALUE 1<br>-13.458 | Enter the voltage for the first value pair in V. |
|                                                           | HELP                                             |

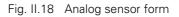

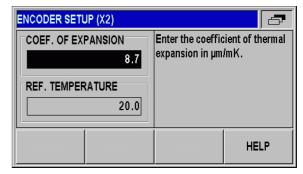

Fig. II.19 Temperature sensor form

## Configuring the display

In the *DISPLAY CONFIGURATION* form you determine the display resolution for the different encoders.

- In the INSTALLATION SETUP menu, select DISPLAY CONFIGURATION.
- If you have configured the ND for two axes in the APPLICATION field under COUNTER SETTINGS, a list of of the two possible encoder inputs, labelled INPUT X1 and X2, appears.
- Scroll to the input you want to configure and press ENTER.
  - The selectable display resolution depends on the signal period. The smallest selectable display resolution corresponds to the rounded-off value calculated from dividing the signal period by 1024. For linear encoders, resolutions from 0.5 mm to 0.001 µm are possible, and for rotary encoders from 0.5° to 0.000001° (00°00'00.1").

#### Linear encoder

Press the COARSER or FINER soft key to select the display resolution for the axis display in the DISPL. RESOLUTION X1 or X2 field.

#### Angle encoder

- Press the COARSER or FINER soft key to select the display resolution for the axis display in the DISPL. RESOLUTION X1 or X2 field.
- In the ANGLE DISPLAY field, press the ANGLE soft key to choose between the three following angle formats:
  - + / 180 DEGREES
  - <u>360 DEGREES</u>
  - <u>+/- INFINITE</u>

## Analog sensor for compensation

Press the COARSER or FINER soft key to select the display resolution for the measured value in the DISPL. RESOLUTION X1 or X2 field. The minimum resolution depends on the assignment of the measured values to the voltage values. The ND subdivides the input voltage range of ±10 V 4096-fold, i.e. in steps of 5 mV.

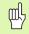

If two axes are coupled, the finer of the two display resolutions will be used.

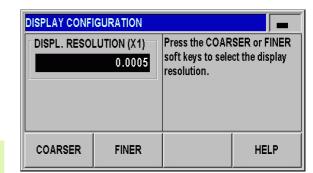

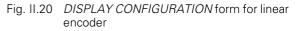

| DISPLAY CONFI   | GURATION             |                                                         |                |
|-----------------|----------------------|---------------------------------------------------------|----------------|
| DISPL. RESO     | LUTION (X2)<br>0.001 | Press the ANGL<br>select the range<br>will be displayed | that the angle |
| ANGLE FORMAT    |                      |                                                         |                |
| +/- 180 DEGREES |                      |                                                         |                |
| ANGLE           |                      |                                                         | HELP           |

Fig. II.21 DISPLAY CONFIGURATION form for rotary encoder

| DISPLAY CONFIGURATION |                                                  |                                             |      |
|-----------------------|--------------------------------------------------|---------------------------------------------|------|
| DISPL. RESO           | DISPL. RESOLUTION (X1) Press the COARSER or FINE |                                             |      |
| 0.0005                |                                                  | soft keys to select the display resolution. |      |
|                       |                                                  | resolution.                                 |      |
|                       |                                                  |                                             |      |
|                       |                                                  |                                             |      |
|                       |                                                  |                                             |      |
| COARSER               | FINER                                            |                                             | HELP |
|                       |                                                  |                                             |      |

Fig. II.22 DISPLAY CONFIGURATION form for analog sensor

## **Counter settings**

In the *COUNTER SETTINGS* form, you define the user application for the position display unit (see Fig. II.23):

- ▶ In the *INSTALLATION SETUP* menu, select COUNTER SETTINGS.
- In the APPLICATION field, press the 1 AXIS/2 AXES soft key to select the inputs you want to activate:
  - If the position display unit is configured for <u>1 AXIS</u>, then only input X1 is active.
  - If the position display unit is configured for <u>2 AXES</u>, inputs X1 and X2 are active. The ND can display the axis values separately, or as a coupled position value. If you select <u>2 AXES</u>, the **FUNCTION f(X1,X2)** soft key appears. Press this soft key to enter a formula for the coupled position display (see "Formula for coupled position" on page 77).
- In the KEYBOARD field, use the KEYPAD soft key to release/lock the keypad. To release the locked keypad, press and hold the NAVIGATION key for at least three seconds. Then enter the password (246584) for releasing the keypad and confirm your entry by pressing the ENTER key, or cancel by pressing the C key.
- ▶ Press the DOWN arrow key to move to the next parameter.
- Press the SECOND DEC. POINT soft key to display a second decimal point after 1/1000 inches (mm).
- Press the POWER UP SCREEN soft key to define whether the ND displays the initial screen after it has been switched on.
- ▶ Press the DOWN arrow key to move to the next parameter.
- ▶ The DISPLAY UNIT field shows the **type** of position display.
- The SOFTWARE VERSION field shows the currently installed software version and its identification number. To update your software version, see "Software update (firmware update) installation" on page 102.
- The FACTORY DEFAULTS soft key resets the configuration parameters to factory defaults. Press the ENTER key to confirm, or press the C key to cancel.

When a temperature sensor at input X2 is used, the ND compensates the axis error (see "Analog sensor with  $\pm 10$  V interface, primarily a temperature sensor" on page 74).

| COUNTER SETTINGS |            |                                                              |                  |
|------------------|------------|--------------------------------------------------------------|------------------|
|                  | 2 AXES     | Select 1 - axis di<br>(linear/rotary) or<br>(sum/difference) | 2 - axis display |
| KEYBOARD         |            | l ook or released                                            | the kounsed      |
| RELE             | ASE KEYPAD | Lock or release the keypad.                                  |                  |
| KEYPAD           |            | FUNCTION<br>f(X1,X2)                                         | HELP             |

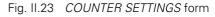

| COUNTER SETTINGS                                  |                                                                               |
|---------------------------------------------------|-------------------------------------------------------------------------------|
| SECOND DEC. POINT<br>ON<br>POWER UP SCREEN<br>OFF | Select LCD screen content after<br>switching on the position<br>display unit. |
| POWER UP<br>SCREEN                                | HELP                                                                          |

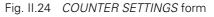

| COUNTER SETTINGS                                                 |                                                                                        |  |
|------------------------------------------------------------------|----------------------------------------------------------------------------------------|--|
| DISPLAY UNIT<br>ND-287<br>SOFTWARE VERSION<br>V1.00 ID 646118-01 | Press FACTORY DEFAULTS to<br>reset all parameters to their<br>factor default settings. |  |
| FACTORY<br>DEFAULTS                                              | HELP                                                                                   |  |

Fig. II.25 COUNTER SETTINGS form

all'

## Formula for coupled position

In this form, you can enter a formula for coupling the two axes. The following mathematical operations, symbols and variables are available:

- Basic arithmetic: Addition, subtraction, multiplication and division
- Parentheses
- Trigonometric functions: Sine, cosine, tangent
- Circle constant pi
- Axis variables X1 and X2
- Enter the desired formula.
- ▶ If you want to delete a character you have entered, press the DOWN arrow key.
- After you have confirmed your entries by pressing ENTER, the ND 287 checks the formula for syntax errors, and displays an error message if the formula is not correct.
- 빤

The ND 287 checks whether all required operators (e.g. 3X1 must be entered as 3\*X1) have been entered, and whether opening parentheses are followed by closing parentheses.

- Axis values that are used as divisors may cause a division-by-zero or display-overflow problem. The ND 287 prevents these errors by displaying the Display overflow message. After you have removed the affected axis from the range about zero, the ND 287 will display a correct numerical value again.
- The ND 287 cannot check whether the entered formula is going to produce a **meaningful result** for you. It is your responsibility to check this.

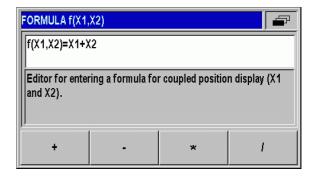

Fig. II.26 Formula input form

| FORMULA f(X1                                                            | X2) |   |   |
|-------------------------------------------------------------------------|-----|---|---|
| f(X1,X2)=X1+>                                                           | (2  |   |   |
| Editor for entering a formula for coupled position display (X1 and X2). |     |   |   |
| X1                                                                      | X2  | ( | ) |

Fig. II.27 Formula input form

## **Error compensation**

The distance a cutting tool travels, measured by an encoder, can in certain cases, differ from the actual tool travel. This error can occur due to ball screw pitch error or deflection and tilting of axes.

This error can either be **linear** or **non-linear**. You can determine these errors with a reference measurement system, e.g. the **VM 101** from HEIDENHAIN. From an analysis of the error it can determined which form of compensation is required (linear or non-linear).

The ND 287 can compensate these errors. Each axis can be programmed separately with the appropriate compensation.

The ND can also compensate errors caused by **temperature influences.** A linear encoder must be connected to input X1, and an analog module (option) with a temperature sensor must be connected to input X2.

Only non-linear **error compensation** is available when using **rotary encoders.** 

## Linear error compensation (not for rotary encoders)

Linear error compensation can be applied if the results of the comparison with a reference standard show a linear deviation over the whole measuring length. In this case the ND 287 can compensate the error mathematically by calculating the **LEC correction factor**.

To calculate the linear correction factor, use the following formula:

$$LEC = \left(\frac{S-M}{M}\right) \times 10^{6} ppm$$

S: length measured with reference standard

M: measured length with device at axis

Example:

If the length of the standard you used is 500 mm and the measured length along the X axis is 499.95 mm, then the LEC for the X axis is 100 ppm:

LEC = 
$$\left(\frac{500 - (499, 95)}{499, 95}\right) \times 10^{6}$$
 ppm = 100ppm

Entering linear error compensation

- ▶ In the *INSTALLATION SETUP* menu, select ERROR COMPENSATION.
- If you have configured the ND for two axes in the APPLICATION field under COUNTER SETTINGS, you can define error compensation for the two possible encoder inputs, labelled INPUT X1 and X2.
- Select the input you want to define.
- Press the ERROR COMP. soft key to select the desired type of compensation.
  - If you select <u>OFF</u>, no error compensation will be applied.
  - <u>0.0 ppm</u>: Use the numerical keys to enter the **linear** correction factor in **ppm**.
  - <u>NONLINEAR</u> (see "Non-linear error compensation" on page 80).
- ▶ If necessary, press the UP or DOWN arrow key to select the next input, and define the error compensation for this input.
- ▶ Press ENTER to confirm your entries.

| ERROR COMPENSATION |                                                                                |  |
|--------------------|--------------------------------------------------------------------------------|--|
| INPUT X1           | Enter the linear error correction                                              |  |
| 0.3 PPM            | factor in parts per million<br>(corresponds to µinch per inch<br>or µm pro m). |  |
| INPUT X2           |                                                                                |  |
| ERROR<br>COMP.     | HELP                                                                           |  |

Fig. II.28 Linear error compensation form

## Non-linear error compensation

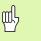

Non-linear error compensation is available for encoders with reference marks, for absolute encoders and for analog sensors.

If non-linear error compensation has been defined, no error compensation will be applied until the reference marks have been crossed.

Non-linear error compensation should be applied if the results of the comparison with a reference standard show an alternating or oscillating deviation. The ND 287 supports up to **200 correction points per axis.** The error value between two entered adjacent correction points is calculated with linear interpolation. The required correction values must be calculated and entered in an error compensation table.

## For **rotary encoders**, **180 correction points spaced every 2°** are predefined by the ND 287.

Selecting non-linear error compensation

- In the INSTALLATION SETUP menu, select ERROR COMPENSATION.
- If you have configured the ND for two axes in the APPLICATION field under COUNTER SETTINGS, you can define error compensation for the two possible encoder inputs, labelled INPUT X1 and X2.
- Select the input you want to define.
- ▶ Press the ERROR COMP. soft key to select <u>NON-LINEAR</u>.

| ERROR COMPE    | NSATION       |                                                         |                 |
|----------------|---------------|---------------------------------------------------------|-----------------|
|                | 0.3 PPM       | Press EDIT TAB<br>new error compe<br>or to view or edi  | ensation table, |
| INPUT X2       | ION-LINEAR    | or to view or edit the current<br>table for this input. |                 |
| ERROR<br>COMP. | EDIT<br>TABLE |                                                         | HELP            |

Fig. II.29 Non-linear error compensation form

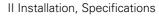

– 2 Installation Setup

Creating an error compensation table

- ▶ To start a new error compensation table, first press the EDIT TABLE soft key. This opens the ERROR COMPENSATION TABLE form.
- It may occur that the error is not caused by the axis to be compensated. Press the X1/X2 soft key to select the appropriate axis in the ERROR-CAUSING AXIS field.
- All correction points (up to 200) are equally spaced from the start point. Enter the distance between each of the correction points. Select POINT SPACING and press the SPACING soft key or the ENTER key. Enter a value and press ENTER.
- Enter the START point.

al

- If the start point is known, enter the start point. Select START POINT and press the START POINT soft key or the ENTER key. The start point is measured from the scale's reference point.
- If the start point is **not** known, move to the location of the start point. Please keep in mind that the reference marks must have been crossed. Press the **TEACH POSITION** soft key. Press the ENTER key to confirm the position.
- In the REF DISPLAY field, the ND shows the current value of the axis to be compensated without considering the datums entered.

After a new start point has been entered, the ND 287 will adjust the previous values in the error compensation table.

| ERROR COMPENSATION TABLE |                        |     |         |
|--------------------------|------------------------|-----|---------|
| AXIS TO BE CO            | AXIS TO BE COMPENSATED |     | X1      |
| ERROR-CAUS               | ERROR-CAUSING AXIS     |     | X1      |
| POINT SPACING            |                        |     | 10.0000 |
| START POINT              |                        |     | 0.0000  |
| REF DISPLAY              | X1                     | = 1 | 35.8440 |
| SPACING                  | EDIT<br>TABLE          |     | HELP    |

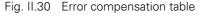

| ERROR COMPENSATION TABLE |                        |          |
|--------------------------|------------------------|----------|
| AXIS TO BE CO            | AXIS TO BE COMPENSATED |          |
| ERROR-CAUS               | ERROR-CAUSING AXIS     |          |
| POINT SPACIN             | POINT SPACING          |          |
| START POINT              |                        | 0.0000   |
| REF DISPLAY X1 =         |                        | 135.8440 |
| START<br>POINT           | EDIT<br>TABLE          | HELP     |

Fig. II.31 Error compensation table

| ERROR COMPENSATION TABLE |                                                                                                    |  |  |
|--------------------------|----------------------------------------------------------------------------------------------------|--|--|
| START POINT              | Enter the position where the<br>table begins (measured from<br>the reference mark).<br>Press TEACH POSITION to set<br>to current position of REF<br>DISPLAY. |  |  |
| REF DISPLAY 135.8440     |                                                                                                    |  |  |
| TEACH<br>POSITION        | HELP                                                                                                    |  |  |

Fig. II.32 Error compensation table: Enter the START point.

Configuring an error compensation table

- > Press the EDIT TABLE soft key to view the table entries.
- Use the UP or DOWN arrow key or the numeric keys to move the cursor to the correction point to be added or changed. Press ENTER after each selection.
- Enter the known error which exists at this point. Press the ENTER key.
- ▶ When completed, press the C key to exit the table and return to the *ERROR COMPENSATION* form.

#### Reading the graph

The ND 287 can display the error compensation table in table or graphical format. The graph shows a plot of a translation error vs. measured value. The graph has a fixed scale.

Viewing the error compensation table

- Press the EDIT TABLE soft key.
- Press the UP or DOWN arrow key or the numeric keys to move the cursor within the table.
- ► To switch between the table and graph views, press the VIEW soft key.
- ► Use the ZOOM IN or ZOOM OUT soft key to enlarge or reduce to graphic to 20 and 200 points, respectively. The enlarged graphic display can be scrolled forward or backward by 20 points by pressing the ← or ⇒ soft key.

| ERROR COMPENSATION TABLE |                |                  |          |  |
|--------------------------|----------------|------------------|----------|--|
| NO.                      | MEASURED VALUE | X2               | ERROR X2 |  |
| 000                      | 20.0000        |                  | 0.0000   |  |
| 001                      | 30.0000        |                  | 0.0500   |  |
| 002                      | 40.0000        |                  | 0.0800   |  |
| 003                      | 50.0000        | 50.0000 -0.0     |          |  |
| 004                      | 60.0000        |                  | 0.1000   |  |
| VIEW                     | CLEAR<br>TABLE | IMPORT<br>EXPORT | HELP     |  |

Fig. II.33 Editing an error compensation table

| ERROR COMPENSATION TABLE |                                                                                                    |  |  |
|--------------------------|----------------------------------------------------------------------------------------------------|--|--|
| MEASURED VALUE           | Enter the amount of error which<br>exists at the measured position.<br>The ERROR field may be left<br>blank. |  |  |
| 60.0000                  |                                                                                                    |  |  |
| ERROR                    |                                                                                                    |  |  |
| 0.1000                   |                                                                                                    |  |  |
|                          | HELP                                                                                                    |  |  |

# Fig. II.34 Entering the error determined for the measured value

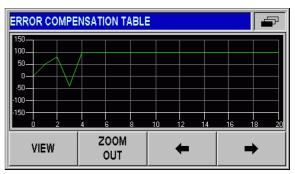

Fig. II.35 Graphic representation of compensation values

I – 2 Installation Setup

The error compensation table data may be saved to or loaded from a PC via the serial port (see "Setting up the serial port" on page 84).

#### Exporting the current compensation table

- ▶ Press the EDIT TABLE soft key.
- Press the IMPORT/EXPORT soft key.
- Press the EXPORT TABLE soft key.

## Importing a new error compensation table

- ▶ Press the EDIT TABLE soft key.
- Press the IMPORT/EXPORT soft key.
- > Press the IMPORT TABLE soft key.
- Press the IMPORT READY soft key.

| ERROR CO        | MPENSATION TABLE |    |          |
|-----------------|------------------|----|----------|
| NO.             | MEASURED VALUE   | X2 | ERROR X2 |
| 000             | 20.0000          |    | 0.0000   |
| 001             | 30.0000          |    | 0.0500   |
| 002             | 40.0000          |    | 0.0800   |
| 003             | 50.0000          |    | -0.0400  |
| 004             | 60.0000          |    | 0.1000   |
| IMPOR'<br>TABLE |                  |    |          |

Fig. II.36 Importing or exporting compensation values

| ERROR C       | OMPENSATION TABLE | l l l l l l l l l l l l l l l l l l l |
|---------------|-------------------|---------------------------------------|
| NO.           | MEASURED VALUE X2 | ERROR X2                              |
| 000           | 20.0000           | 0.0000                                |
| 001           | 30.0000           | 0.0500                                |
| 002           | 40.0000           | 0.0800                                |
| 003           | 50.0000           | -0.0400                               |
| 004           | 60.0000           | 0.1000                                |
| IMPOF<br>READ |                   |                                       |

Fig. II.37 Importing compensation values

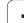

## Setting up the serial port

The ND 287 features two serial interfaces: **RS-232-C/V.24 (X31)** and **USB (UART, X32)**.

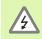

The interfaces X31 and X32 comply with the requirements of EN 50 178 for **low voltage electrical separation**.

Do not engage or disengage any connections while the unit is under power.

A printer or computer with a serial data interface may be connected to the available serial ports in order to perform the following tasks:

- Sending measured values, error compensation tables or configuration files to a printer or computer.
- Receiving error compensation tables or configuration files from a computer.
- In addition, the interfaces allow external operation of the ND 287.

## Setting up the data interface

- ▶ In the *INSTALLATION SETUP* menu, select INTERFACE SETTINGS.
- In the SERIAL PORT field, use the USB/RS-232 soft key to select the interface you want to use.
- The BAUD RATE field can be set to <u>110</u>, <u>150</u>, <u>300</u>, <u>600</u>, <u>1200</u>, <u>2400</u>, <u>9600</u>, <u>19200</u>, <u>38400</u>, <u>57600</u> or <u>115200</u> by using the **DECREASE** or **INCREASE** soft keys.

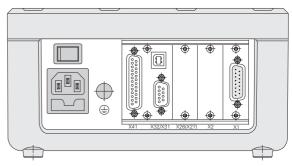

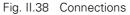

| SERIAL DATA INTERFACE |                                                          |  |
|-----------------------|----------------------------------------------------------|--|
| SERIAL PORT           | Select measured value output<br>over USB port or RS-232. |  |
| RS-232                |                                                          |  |
| BAUD RATE             |                                                          |  |
| USB<br>RS-232         | HELP                                                     |  |

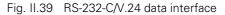

| SERIAL DATA IN                   | ITERFACE |                                                                                                    |      |
|----------------------------------|----------|----------------------------------------------------------------------------------------------------|------|
| SERIAL PORT USB BAUD RATE 115200 |          | Press the INCREASE or<br>DECREASE soft key to match<br>the baud setting of the external<br>device. |      |
|                                  |          |                                                                                                    |      |
| DECREASE                         | INCREASE |                                                                                                    | HELP |

Fig. II.40 USB (UART) data interface

l – 2 Installation Setup

- Press the 7/8 soft key to set the DATA BITS field to 7 or 8.
- Press the 1/2 soft key to set the STOP BITS field to 1 or 2:
- ▶ The PARITY field can be set to <u>NONE. EVEN</u> or <u>ODD</u> using the soft keys provided.
- OUTPUT TAIL is the number of carriage returns that will be sent at the end of the transmission. The output tail is initially <u>0</u> and can be set to a positive integer value between <u>0</u> and <u>99</u> by using the numerical keys.

There is no parameter to enable or disable the serial ports. Data will only be sent to the serial port if the **external device is ready.** 

For information about the cable connection, pin assignment, data input/output and external operation, see "Data Interface" on page 99.

The serial port settings will be retained on a power cycle.

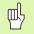

Data is transferred in the following sequence: Start bit, data bits, parity bit, stop bits.

| SERIAL DATA INTERFACE |                                   |
|-----------------------|-----------------------------------|
| DATA BITS             | Press the soft key to match the   |
| 8 DATA BITS           | data bits of the external device. |
| STOP BITS             |                                   |
| 1 STOP BIT            |                                   |
| DATA BIT<br>7 / 8     | HELP                              |

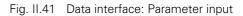

| SERIAL DATA INTERFACE |                                                                        |
|-----------------------|------------------------------------------------------------------------|
| PARITY                | Press PARITY to match the<br>parity setting of the external<br>device. |
|                       |                                                                        |
| PARITY                | HELP                                                                   |

Fig. II.42 Data interface: Parameter input

## Diagnostics

The DIAGNOSTICS submenu provides parameters for testing the keypad, the LCD display, the connected encoders, the supply voltages, and the function of the switching inputs/outputs (see Fig. II.43):

- ▶ In the *INSTALLATION SETUP* menu, select DIAGNOSTICS.
- Select the desired test. The tests are described in the following sections.

## Keypad test

An image of the keypad of the ND287 provides an indication when a key is pressed and released.

- Press each hard and soft key to test. A **dot** will appear on each key when it has been pressed indicating that it is operating properly.
- Press the C hard key twice to exit the keypad test.

## **Display test**

LCD display test

To test the LCD display, press the ENTER key four times to set the display to solid black, solid white, red-green-blue, and back to normal.

| DIAGNOSTICS                                                                                                    |  |                   |       |
|----------------------------------------------------------------------------------------------------|--|-------------------|-------|
| KEYPAD TEST<br>DISPLAY TEST<br>ENCODER TEST<br>SUPPLY VOLTAGE<br>SWITCHING INPUTS TEST<br>SWITCHING OUTPUTS TEST |  | Test all keypad k | ieys. |
|                                                                                                    |  |                   | HELP  |

Fig. II.43 Diagnostics menu

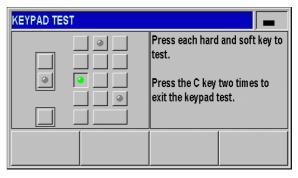

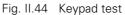

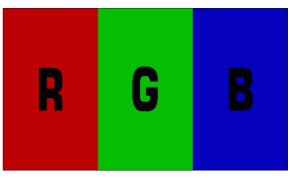

Fig. II.45 Display test

## **Encoder test**

Use this test to check the signals of the 11  $\mu A_{PP}$  or 1  $V_{PP}$  interface, the EnDat 2.2 interface or the voltage at the analog module.

- If you have configured the ND for two axes in the APPLICATION field under COUNTER SETTINGS, you can perform the test for the two possible encoder inputs.
- ▶ Select input X1 or X2 and press ENTER.

Encoders with 11 µApp or 1 Vpp interface:

As the encoder is moved, you will see the signals of the A and B channels as Lissajous figure (see Fig. II.46), as well as the amplitude, symmetry and phase offset values.

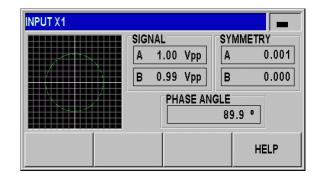

Fig. II.46 Encoder test: 1 Vpp interface

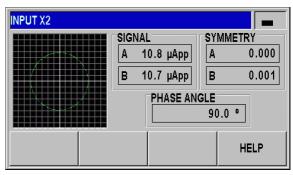

Fig. II.47 Encoder test: 11 µAPP interface

- Encoders with EnDat 2.2 interface
- The form displays the electronic ID label of the connected encoder: Transmission format, signal periods, measuring steps, distinguishable revolutions, ID number and serial number.
- Press the **DIAGNOSIS** soft key to open a form showing the function reserves of the encoder:
  - Incremental track (INC)
  - Absolute track (ABS)
  - Position value calculation
- Press the ALARMS soft key to display the alarms that are supported by the connected encoder, and to show whether errors have occurred. A color-filled square before the respective alarm indicates the status:
  - **Gray** means that the alarm is **not** supported by the connected encoder.
  - Green means that the alarm is supported by the connected encoder, and **no error** has occurred yet.
  - **Red** signalizes that an error has occurred.
- Press the WARNINGS soft key to display the warnings that are supported by the connected encoder, and to check whether warnings have occurred. A color-filled square before the respective warning indicates the status:
  - Gray means that the warning is **not** supported by the connected encoder.
  - Green means that the warning is supported by the connected encoder, and **no warning** has occurred yet.
  - **Red** signalizes that a warning has occurred.

| Absolute linear encoder    | LC 483        |
|----------------------------|---------------|
| Transfer format [clocks] : | 32            |
| Signal period [nm] :       | 20000         |
| Measuring step [nm] :      | 10            |
| Measuring length [mm] :    | 220           |
| ID number :                | 557649-03     |
| Serial number :            | 19996316      |
| DIAGNOSTICS ALARMS         | WARNINGS HELP |

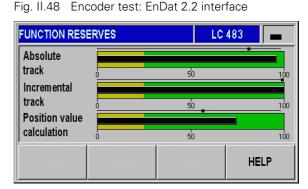

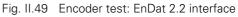

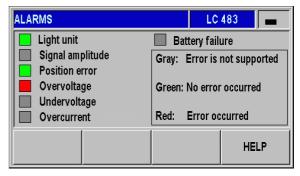

Fig. II.50 Encoder test: EnDat 2.2 interface

ll – 2 Installation Setup

Analog sensors with  $\pm 10$  V interface:

In the form, the voltage at the input of the analog module is displayed as a numerical value and in a bar graph.

## **Power supply**

Check the supply voltage at encoder inputs X1 and X2 (optional). It should normally be slightly above 5 V in order to ensure that the voltage level at the encoder input complies with the specification (5 V  $\pm$  5%) even at greater cable lengths.

| INPUT X2 |           |      |
|----------|-----------|------|
| VOLTAGE  |           |      |
|          | 6.835 V   |      |
|          | · · · · · |      |
| ŰV       | 5V        | 10V  |
|          |           | HELP |
|          |           |      |

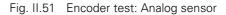

| DIAGNOSTICS                              |                                     |      |
|------------------------------------------|-------------------------------------|------|
| INPUT X1<br>5.12 V<br>INPUT X2<br>5.08 V | Measure the +5∀<br>voltage for enco |      |
|                                          |                                     | HELP |

Fig. II.52 Power supply

#### Switching inputs test

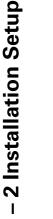

=

## Danger to internal components!

The power supply of external circuits must comply with EN 50178 requirements for low voltage electrical separation.

Connect inductive loads only with a **quenching diode parallel to the inductance**.

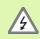

4

## Use only shielded cables.

Connect the shield to the connector housing.

The ND displays a list with all switching inputs at the D-sub connection X41 (see "Switching inputs at D-sub connection X41" on page 92). The pins are listed together with their designations, a gray/green dot and their current states (HIGH or LOW). The **function of the inputs at connection X41** can be tested:

As soon as a pin has been activated (=LOW), the gray dot next to the respective pin designation becomes green and the status changes to LOW if the input functions correctly.

| SWITCHING INPUTS TEST     |                                  |              |  |
|---------------------------|----------------------------------|--------------|--|
| Pin 2                     | Pin 7 • = HIGH<br>Pin 8 • = HIGH | - I · I      |  |
| Pin 5 • = HIGH            | Pin 9 • = HIGH                   | EXT (X41)    |  |
|                           | Pin 25 • = LOW                   | (active low) |  |
| Pin 22 or Pin 23 • = HIGH |                                  |              |  |
| Pin 12, 13 : Do not       | assign                           |              |  |
|                           |                                  | HELP         |  |

Fig. II.53 Switching inputs test

#### Switching outputs test

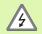

#### Danger to internal components!

- The power supply of external circuits must comply with EN 50178 requirements for low voltage electrical separation.
- Connect inductive loads only with a **quenching diode parallel to the inductance**.

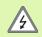

## Use only shielded cables.

Connect the shield to the connector housing.

The ND 287 displays all **switching outputs at connection X41** together with their designations, a gray/green dot and their current states (<u>HIGH</u> or <u>LOW</u>; see "Switching outputs at D-sub connection X41" on page 94). To start the switching outputs test:

- Press the CYCLIC TEST soft key to activate (= LOW, open collector) all outputs successively for 1 second.
- To exit the cyclic test, press the CURRENT STATE soft key or the C hard key.

| SWITCHING OUTPUTS TEST                                                                                                    |                                                                                                  |
|----------------------------------------------------------------------------------------------------|--------------------------------------------------------------------------------------------------|
| Pin 14         = OFF (HIGH)           Pin 15         = ON (LOW)           Pin 16         = ON (LOW)           Pin 17         = OFF (HIGH)           Pin 18         = OFF (HIGH)           Pin 19         = OFF (HIGH) | Current state of the outputs<br>at D-sub connection<br>EXT (X41)<br>(open collector, active low) |
| CYCLIC<br>TEST                                                                                                    | HELP                                                                                             |

Fig. II.54 Switching outputs test

# **II – 3 Switching Inputs and Outputs**

## Switching inputs at D-sub connection X41

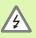

## Danger to internal components!

- The power supply of external circuits must comply with EN 50178 requirements for low voltage electrical separation.
- Connect inductive loads only with a **quenching diode parallel to the inductance**.

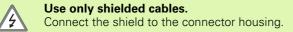

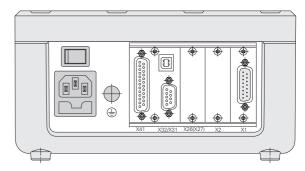

## Fig. II.55 Connections

| Pin        | Function                                                                | See page    |
|------------|-------------------------------------------------------------------------|-------------|
| 1, 10      | 0 V                                                                     |             |
| 2          | Reset to zero, clear error message                                      |             |
| 3          | Set axis / coupled axes to value for datum point                        |             |
| 4          | Ignore reference mark signals (X1)                                      | Page 93     |
| 5          | Start series of measurements / f(X1,X2) display                         | Page 40     |
| 6          | Externally select display value for series of measurements / X1 display |             |
| 7          | Display minimum value of series of measurements / X2 display            |             |
| 8          | Display maximum value of series of measurements / X1+X2 display         |             |
| 9          | Display difference MAX-MIN of series of measurements / X1-X2 display    |             |
| 22         | Pulse: Transmit measured value                                          | Page 93 and |
| 23         | Page 4 Contact: Transmit measured value                                 |             |
| 24         | Ignore reference mark signals (X2, optional)                            | Page 93     |
| 25         | Enable or disable REF mode (current REF status is changed)              | Page 22     |
| 12, 13     | Do not assign                                                           |             |
| 11, 20, 21 | Vacant                                                                  |             |
|            |                                                                         |             |

i

## **Special case:**

If you want to display the current measured value **ACTL** of a measurement series, the following applies for inputs **7**, **8** and **9**: Either none or more than one of these inputs must be active.

## Input signals

ᇞ

| Signal                                 | Value                                                                                                    |
|----------------------------------------|----------------------------------------------------------------------------------------------------|
| Internal pull-up resistor              | 1k $\Omega$ , active Low                                                                                                    |
| Activation                             | Trigger by making contact<br>against 0 V or by low-level signal<br>over TTL logic device (see<br>"Measured value output after a<br>trigger signal" on page 112) |
| Delay time for preset/reset            | $t_V \le 2 ms$                                                                                                    |
| Minimum pulse duration for all signals | t <sub>min</sub> ≥ 30 ms                                                                                                    |

#### Signal level of inputs

| Status | Level                                                                       |
|--------|-----------------------------------------------------------------------------|
| High   | $+ 3.9 \text{ V} \le \text{U} \le + 15 \text{ V}$                           |
| Low    | $-0.5 \text{ V} \le \text{U} \le +0.9 \text{ V}; \text{I} \le 6 \text{ mA}$ |

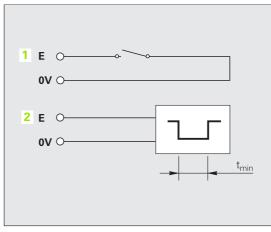

# Fig. II.56 Switching inputs for measured value output at X41; 1: Contact, 2: Pulse

## Ignoring the reference mark signals

If the input at **pin 4** is active, the ND will ignore the reference mark signals of axis **X1.** If the input at **pin 24** is active, the ND will ignore the reference mark signals of axis **X2** (optional). A typical application of this function is for measuring lengths with a rotary encoder and leadscrew; in this case, a cam switch releases the reference mark signal at a preset position.

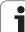

## Switching outputs at D-sub connection X41

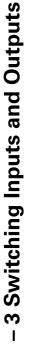

#### Danger to internal components!

The power supply of external circuits must comply with EN 50178 requirements for low voltage electrical separation.

Connect inductive loads only with a **quenching diode** parallel to the inductance.

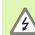

4

## Use only shielded cables.

Connect the shield to the connector housing.

| Pin | Function                                                    |
|-----|-------------------------------------------------------------|
| 14  | Display value is zero                                       |
| 15  | Measured value is greater than or equal to trigger limit A1 |
| 16  | Measured value is less than or equal to trigger limit A2    |
| 17  | Measured value is less than the lower sorting limit         |
| 18  | Measured value is greater than the upper sorting limit      |
| 19  | Error (see "Error Messages" on page 58)                     |

## **Output signals**

| Signal                                                  | Value                   |
|---------------------------------------------------------|-------------------------|
| Open-collector outputs                                  | Active Low              |
| Delay until signal output                               | $t_V \le 20 \text{ ms}$ |
| Signal duration of zero signal,<br>trigger limit A1, A2 | t <sub>0</sub> ≥ 180 ms |

## Signal level of outputs

| Status | Level                             |
|--------|-----------------------------------|
| High   | $U \le + 32 V$ ; $I \le 10 \mu A$ |
| Low    | U ≤ + 0.4 V; I ≤ 100 mA           |

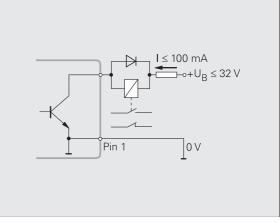

Fig. II.57 Open-collector outputs

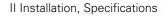

i

# II – 3 Switching Inputs and Outputs

## **Trigger limits**

As soon as the trigger limit 1 defined by parameter is reached (see figure at right), the corresponding output 2 is activated (3: path). You can set up to two trigger limits: A1 and A2 (see "Switching signals" on page 38). A separate output is available for the switching point "zero" (see "Zero crossover" on page 96).

In the **Distance-To-Go** operating mode, switching outputs **A1** (pin 15) and **A2** (pin 16) have a different function: They are symmetrical about zero. For example, if a trigger point of 10 mm is entered, then output A1 switches at both +10 mm and -10 mm. Fig. II.59 shows output signal A1 when traversing to display value zero from the negative direction: A1 = 10 mm,  $t_{V1} \le 30$  ms,  $t_{V2} \le 180$  ms.

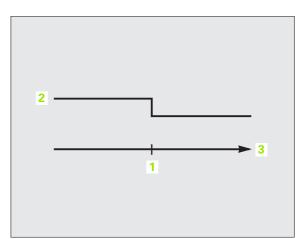

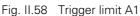

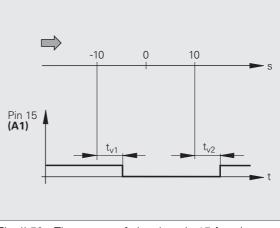

Fig. II.59 Time curve of signal at pin 15 for trigger limit A1 = 10 mm

## **Sorting limits**

If the measured value exceeds the sorting limits, the ND activates the outputs at **pin 17** or **pin 18** (see "Sorting and Tolerance Checking" on page 56).

Example: See figure at upper right.

- 1: Lower limit
- 2: Upper limit
- 3: Measured value < Lower sorting limit
- 4: Measured value > Upper sorting limit

## Trigger signal for error

The ND constantly monitors the measuring signal, the input frequency, the data output, etc., and displays an error message if it detects an error. If errors occur that seriously influence measurement or data output, the ND activates the output at **pin 19.** This feature allows monitoring of automated processes.

#### Zero crossover

If the display value is zero, the ND activates the output at **pin 14.** The minimum signal duration is 180 ms.

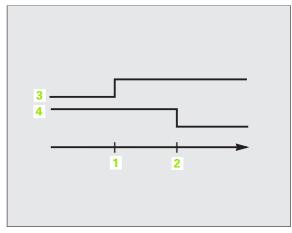

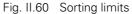

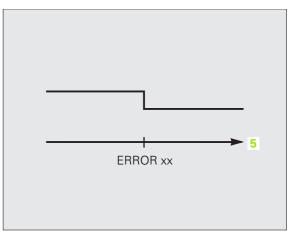

Fig. II.61 Trigger signal for error 5: Time

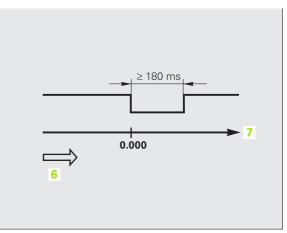

Fig. II.62 Zero crossover; 6: Direction of traverse; 7: Path

# II – 4 Encoder Parameters

## **Table values**

The following tables represent a partial list of HEIDENHAIN encoders. These tables describe the operating parameters which you must set for the encoders. Most entries can be found in the operating instructions for your encoder.

## **HEIDENHAIN** linear encoders

| Encoder              | Signal period    | Reference marks      |
|----------------------|------------------|----------------------|
| SPECTO ST 12/30      | 20 µm            | Single               |
| METRO MT 60/101      | 10 µm            | Single               |
| METRO MT 12xx/25xx   | 2 µm             | Single               |
| CERTO CT 25xx/60xx   | 2 µm             | Single               |
| LS 388C              | 20 µm            | Coded/1000           |
| LS 487<br>LS 487C    | 20 µm            | Single<br>Coded/1000 |
| LS 186<br>LS 186C    | 20 µm            | Single<br>Coded/1000 |
| LF 183<br>LF 183C    | 4 µm             | Single<br>Coded/5000 |
| LB 382<br>LB 382C    | 40 µm            | Single<br>Coded/2000 |
| LC 183<br>LC 483     | Self-configuring | None<br>Absolute     |
| LIDA 18x<br>LIDA 48x | 40 µm            | Single               |
| LIDA 28x             | 200 µm           | Single               |
| LIDA 583             | 20 µm            | Single               |
| LIF 181R<br>LIF 181C | 8 µm             | Single<br>Coded/5000 |
| LIF 581R<br>LIF 581C | 8 µm             | Single<br>Coded/5000 |

i

## **HEIDENHAIN** angle encoders

| ers            | HEIDENH             |
|----------------|---------------------|
| met            | Encoder             |
| aram           | ROD 48x<br>ERN x80  |
| – 4 Encoder Pa | ROC 425<br>ECN x25  |
|                | ROQ 437<br>EQN 437  |
|                | ROD 280<br>ROD 280C |
|                | RON 28x<br>RON 28xC |
|                | RON 785             |

| Encoder             | Signal period    | Reference marks    |
|---------------------|------------------|--------------------|
| ROD 48x<br>ERN x80  | 1000 5000        | Single             |
| ROC 425<br>ECN x25  | Self-configuring | None<br>Absolute   |
| ROQ 437<br>EQN 437  | Self-configuring | None<br>Absolute   |
| ROD 280<br>ROD 280C | 18000            | Single<br>Coded/36 |
| RON 28x<br>RON 28xC | 18000            | Single<br>Coded/36 |
| RON 785<br>RON 785C | 18000            | Single<br>Coded/36 |
| RON 886<br>RON 886C | 36000            | Single<br>Coded/72 |
| RCN 22x             | Self-configuring | None<br>Absolute   |
| RCN 729<br>RCN 829  | Self-configuring | None<br>Absolute   |

i

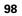

# II – 5 Data Interface

## **Data communication**

The ND 287 features two serial interfaces: **RS-232/V.24 (X31)** and **USB (UART, X32)**.

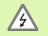

The interfaces X31 and X32 comply with the requirements of EN 50 178 for **low voltage electrical separation**.

Do not engage or disengage any connections while the unit is under power.

The serial ports support both bi-directional data communication, which allows data to be exported to or imported from an external device, and external operation of the ND 287 via the data interface.

Data which can be exported from the ND 287 to an external serial device includes:

- Job and installation configuration parameters
- Non-linear error compensation tables
- Measured value output

Data which can be imported into ND 287 from an external device includes:

- Key commands
- Job and installation configuration parameters
- Non-linear error compensation tables
- Software updates (firmware update)

This chapter covers what you need to know about setting up the data interface:

- Serial data transfer with the Import or Export function
- Software update (firmware update) installation
- Wiring of the connecting cable at the ND 287
- External operation

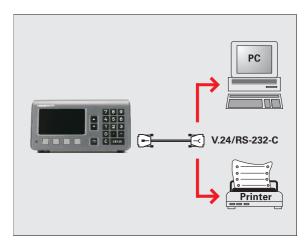

Fig. II.63 Data communication via RS-232-C/V.24

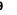

# Serial data transfer with the Import or Export function

The serial ports **RS-232/V.24 (X31)** and **USB Type B (UART, X32)** are located on the rear panel. The following devices can be connected to these ports (see "Wiring the connecting cable" on page 103):

- Printer with serial data interface
- Personal computer (PC) with serial data interface

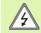

The interfaces X31 and X32 comply with the requirements of EN 50 178 for **low voltage electrical separation**.

Do not engage or disengage any connections while the unit is under power.

Define the system parameters for data transfer (see "Setting up the serial port" on page 84).

For operations that support data transfer, the ND 287 displays the **IMPORT/EXPORT** soft key. Press this soft key to call the two following soft keys:

Press **IMPORT** to receive data from a computer.

Press **EXPORT** to send data to a computer or printer.

## Data transfer from the ND 287 to a printer

To export data to a serial port **printer**, press the **EXPORT** soft key. The ND 287 exports the data in an ASCII text format which can be printed directly.

## Data transfer from the ND 287 to a PC

To export or import data between the ND 287 and a PC, the PC must use terminal communications software, such as HyperTerminal, which is included with Windows ®, or **TNCremoNT**. TNCremoNT is available for free at **www.heidenhain.de**  $\rightarrow$  **Services and Documentation**  $\rightarrow$  **Software**.

Contact your HEIDENHAIN distributor for further details. This software processes the data being sent or received over the serial cable link. All data transferred between the ND 287 and the PC is in ASCII text format.

To export data from the ND 287 to a PC, the PC must first be made ready to receive the data to save it to a file. Set up the terminal communications program to capture ASCII text data from the COM port to a file on the PC. After the PC is ready to receive, start the data transfer by pressing the ND 287's **EXPORT** soft key.

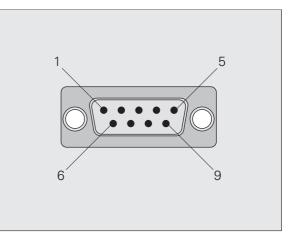

Fig. II.64 Connector for RS-232-C/V.24

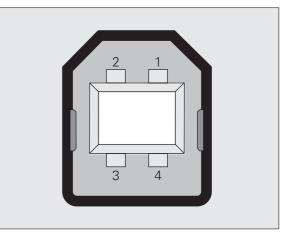

Fig. II.65 USB Type B socket (UART)

## Importing data into the ND 287 from a PC

To import data into the ND 287 from a PC, the ND 287 must first be made ready to receive the data:

Press the IMPORT soft key. After the ND 287 is ready, set up the terminal communications program on the PC to send the desired file in ASCII text format.

## Data format

The data format can be defined in the *INSTALLATION SETUP* menu under INTERFACE SETTINGS (see "Setting up the serial port" on page 84).

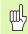

The ND 287 does not support communication protocols such as Kermit or Xmodem.

#### **Control characters**

| Measured value retrieval: | STX (CTRL B) |
|---------------------------|--------------|
| Interruption:             | DC3 (CTRL S) |
| Continuation:             | DC1 (CTRL Q) |
| Error message enquiry:    | ENQ (CTRL E) |

For examples of measured value output, refer to "Measured Value Output" on page 112.

## Software update (firmware update) installation

If required, you can download a software update (firmware update) for your ND from the HEIDENHAIN web site at www.heidenhain.de  $\rightarrow$  Services and Documentation  $\rightarrow$  Software  $\rightarrow$  PC Software.

To install the software update (firmware update):

Connect your PC to the serial port USB Type B (UART, X32), see "Wiring the connecting cable" on page 103.

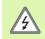

The interfaces X31 and X32 comply with the requirements of EN 50 178 for **low voltage electrical separation**.

Do not engage or disengage any connections while the unit is under power.

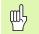

A software update can be installed only over the USB interface, and **not** over the **RS-232/V.24 (X31)** interface.

- The device driver must be installed on your PC in order to transmit data over the USB port, see "Wiring the connecting cable" on page 103.
- Double-click the file to start the software update (firmware update) on the PC.
- Simultaneously press and hold the C key and the ENTER key on the ND while switching the ND on. The ND displays the currently installed hardware and firmware versions and is now ready for a software download (firmware download), see Fig. II.66.
- Start the update by pressing the **Start** button on the PC.
- ▶ Wait until the software installation (firmware) has been completed. The ND will automatically restart and will then display the **initial screen.**
- Press the LANGUAGE soft key if you want to change the conversational language and press ENTER.
- Press any key to call the standard screen. The ND is now ready for operation (see "Switching on the ND 287" on page 21).
- ▶ Close the installation window on the PC.

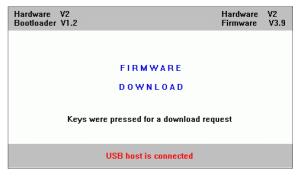

Fig. II.66 Software update (firmware update)

## Wiring the connecting cable

The wiring of the connecting cable depends on the device being connected (see technical documentation for external device).

## Complete wiring of RS-232-C/V.24 (X31)

Before the ND 287 and your PC can communicate, they need to be connected to each other with a serial cable.

## Data transfer cable RS-232-C/V.24 D-sub (female) 9-pin/D-sub (female) 9-pin:

ID 366964-xx:

| Pin | Assignment    | Function            |
|-----|---------------|---------------------|
| 1   | Do not assign |                     |
| 3   | TXD           | Transmitted data    |
| 2   | RXD           | Received data       |
| 7   | RTS           | Request to send     |
| 8   | CTS           | Clear to Send       |
| 6   | DSR           | Data set ready      |
| 5   | SIGNAL GND    | Signal ground       |
| 4   | DTR           | Data terminal ready |
| 9   | Do not assign |                     |
|     |               |                     |

## Signal level

| Signal               | Signal level<br>"1"= "active" | Signal level<br>"0"= "inactive" |  |
|----------------------|-------------------------------|---------------------------------|--|
| TXD, RXD             | –3 V to –15 V                 | + 3 V to + 15 V                 |  |
| RTS, CTS<br>DSR, DTR | + 3 V to + 15 V               | –3 V to –15 V                   |  |

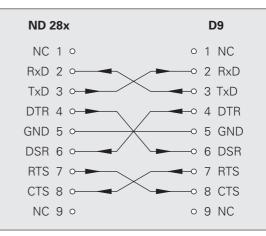

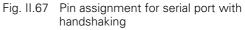

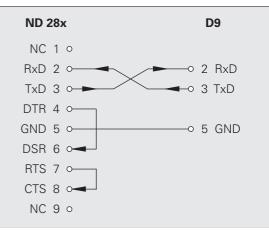

Fig. II.68 Pin assignment for serial port without handshaking

## USB Type B (UART), socket as per IEC 61076-3-108

| Pin | Assignment | Function       |
|-----|------------|----------------|
| 1   | VCC        | +5 V           |
| 2   | D-         | Data (inverse) |
| 3   | D+         | Data           |
| 4   | GND        | Signal ground  |

If you want to connect your position display unit to a PC via the USB interface, you need a special USB driver. You will find the driver file **CP210x\_VCP\_Win2K\_XP.exe** for Windows 2000 and Windows XP in the installation directory of the TNCremoNT software or at the HEIDENHAIN web site (www.heidenhain.de) under  $\rightarrow$  Services and Documentation  $\rightarrow$  Software  $\rightarrow$  PC Software.

After downloading the software, run the respective file. Then connect your position display unit to the PC, and switch the position display unit on. Then you can install the USB driver with the Windows hardware wizard, which will automatically start.

Cable length: Max. 5 m

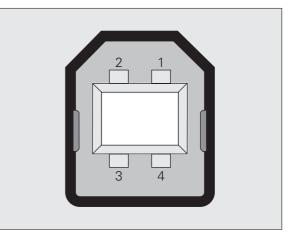

Fig. II.69 Pin assignment USB Type B socket

1

# External operation via RS-232-C/V. 24 or USB interface

## Key commands

You can operate the ND 287 remotely over the RS-232-C/V.24 (X31) or USB (UART, X32) data interface using an external device. The following key commands are available:

| Format                    |                           |
|---------------------------|---------------------------|
| <esc>TXXXX<cr></cr></esc> | Key is pressed            |
| <esc>AXXXX<cr></cr></esc> | Output of screen contents |
| <esc>FXXXX<cr></cr></esc> | Execute function          |
| <esc>SXXXX<cr></cr></esc> | Execute special function  |

| Sequence of commands      | Function                |
|---------------------------|-------------------------|
| <esc>T0000<cr></cr></esc> | Key '0'                 |
| <esc>T0001<cr></cr></esc> | Key '1'                 |
| <esc>T0002<cr></cr></esc> | Key '2'                 |
| <esc>T0003<cr></cr></esc> | Key '3'                 |
| <esc>T0004<cr></cr></esc> | Key '4'                 |
| <esc>T0005<cr></cr></esc> | Key '5'                 |
| <esc>T0006<cr></cr></esc> | Key '6'                 |
| <esc>T0007<cr></cr></esc> | Key '7'                 |
| <esc>T0008<cr></cr></esc> | Key '8'                 |
| <esc>T0009<cr></cr></esc> | Key '9'                 |
| <esc>T0100<cr></cr></esc> | CLEAR key               |
| <esc>T0101<cr></cr></esc> | Key '-'                 |
| <esc>T0102<cr></cr></esc> | Key'.'                  |
| <esc>T0103<cr></cr></esc> | Navigation key          |
| <esc>T0104<cr></cr></esc> | Key 'ENTER'             |
| <esc>T0105<cr></cr></esc> | Key 'Cursor Up'         |
| <esc>T0106<cr></cr></esc> | Key 'Cursor Down'       |
| <esc>T0107<cr></cr></esc> | Key 'Soft key 1' (left) |
| <esc>T0108<cr></cr></esc> | Key 'Soft key 2'        |

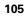

i

| Sequence of commands      | Function                 |
|---------------------------|--------------------------|
| <esc>T0109<cr></cr></esc> | Key 'Soft key 3'         |
| <esc>T0110<cr></cr></esc> | Key 'Soft key 4' (right) |

| Sequence of commands      | Function                         |
|---------------------------|----------------------------------|
| <esc>A0000<cr></cr></esc> | Output of device identification  |
| <esc>A0100<cr></cr></esc> | Output of position display value |
| <esc>A0200<cr></cr></esc> | Output of current position       |
| <esc>A0301<cr></cr></esc> | Output of error message          |
| <esc>A0400<cr></cr></esc> | Output of software ID number     |
| <esc>A0800<cr></cr></esc> | Output of status bar             |
| <esc>A0900<cr></cr></esc> | Output of status indicators      |

| Sequence of commands      | Function                       |
|---------------------------|--------------------------------|
| <esc>F0000<cr></cr></esc> | Toggle REF function            |
| <esc>F0001<cr></cr></esc> | Start measurement series / SPC |
| <esc>F0002<cr></cr></esc> | Print                          |

| Sequence of commands      | Function               |
|---------------------------|------------------------|
| <esc>S0000<cr></cr></esc> | Reset position display |
| <esc>S0001<cr></cr></esc> | Lock keypad            |
| <esc>S0002<cr></cr></esc> | Release keypad         |

## **Description of key commands**

The ND supports the XON-XOFF protocol when executing commands:

- As soon as the internal character buffer is full (100 characters), the ND sends the control character **XOFF** to the transmitter.
- After the buffer has been executed, the ND sends the control character **XON** to the transmitter and is then ready to receive data again.

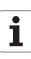

## Key is pressed (TXXXX commands)

- The ND acknowledges every correctly received key command by transmitting the control character ACK (Acknowledge, CTRL F). Then the ND executes the key command.
- The ND responds to commands that cannot be identified or to invalid commands by sending the control character NAK (No acknowledge, CTRL U).

## **Output of screen contents (AXXXX commands)**

- The ND responds to valid commands by sending the control character STX (Start of text, CTRL B) before outputting the text.
- The ND responds to commands that cannot be identified or to invalid commands by sending the control character NAK (No acknowledge, CTRL U).

Output of device identification:

- Device name
- ID number of the currently installed software
- Version number of the currently installed software

| <stx></stx> |   |   |   | Ν | D | - | 2 | 8 | 7 | <cr></cr> | <lf></lf> |
|-------------|---|---|---|---|---|---|---|---|---|-----------|-----------|
|             | 6 | 4 | 6 | 1 | 1 | 8 | - | 0 | 1 | <cr></cr> | <lf></lf> |
|             |   |   |   |   | V | 1 | - | 0 | 1 | <cr></cr> | <lf></lf> |
| 1           | 2 |   |   |   |   |   |   |   |   |           | 8         |

- 1 STX control character: 1 character
- 2 Device identification: 10 characters
- 3 End of line: 2 characters

Output of position display value:

| <stx></stx> | - | 1 | 2 | 3 | 4 | 5 | • | 6 | 7 | 8 | 9 | <cr></cr> | <lf></lf> |
|-------------|---|---|---|---|---|---|---|---|---|---|---|-----------|-----------|
| 4           |   |   |   |   |   | 5 |   |   |   |   |   | (         | 6         |

4 STX control character: 1 character

5 Displayed position value: 10 - 13 characters, depending on the number of decimal points and decimal places

6 End of line: 2 characters

Output of current position:

| <stx></stx> | +   | 1 | 2 | 3 | 4 | 5 | 6 | 7 | 8 | 9 | <cr></cr> | <lf></lf> |
|-------------|-----|---|---|---|---|---|---|---|---|---|-----------|-----------|
| 7           | 7 8 |   |   |   |   |   |   |   |   |   |           | )         |

- 7 STX control character: 1 character
- 8 Current position: 10 characters, without decimal point, with leading zeros
- 9 End of line: 2 characters

Output of error message

| Ű | h |  |
|---|---|--|
|   | 1 |  |

The error text displayed in the message line is

transmitted.

This functions only if an error message is displayed.

| <stx></stx> | Е | R  | R | 0 | R |   | Х | 1 | : | I | Ν | Ρ | U | Т |   | F | R |           |           |
|-------------|---|----|---|---|---|---|---|---|---|---|---|---|---|---|---|---|---|-----------|-----------|
|             | Е | Q  | U | Е | Ν | С | Υ |   | Т | 0 | 0 |   | Н | Ι | G | Η | ! | <cr></cr> | <lf></lf> |
| 10          |   | 11 |   |   |   |   |   |   |   |   |   |   | 1 | 2 |   |   |   |           |           |

10 STX control character: 1 character

- 11 Error message: 35 characters
- 12 End of line: 2 characters

Output of software ID number:

| <stx></stx> | 6 | 3 | 7 | 4 | 5 | 6 | - | 0 | 1 | <cr></cr> | <lf></lf> |
|-------------|---|---|---|---|---|---|---|---|---|-----------|-----------|
| 13          |   |   |   | 1 | 4 |   |   |   |   | 1         | 5         |

- 13 STX control character: 1 character
- 14 ID number of the currently installed software: 10 characters
- 15 End of line: 2 characters

| <stx></stx> | 0 | 3 | 0 | 1 | 0 | 0 | 1 | 2 | <cr></cr> | <lf></lf> |
|-------------|---|---|---|---|---|---|---|---|-----------|-----------|
| 16          | а | b | С | d | е | f | g | h | 1         | 7         |

- **16** STX control character: 1 character
- **a-h** Parameter values of the status bar: 8 characters
- 17 End of line: 2 characters

| Column | Parameter                                    |                        |                        |                    |                   |               |
|--------|----------------------------------------------|------------------------|------------------------|--------------------|-------------------|---------------|
| а      | Operating mode                               | 0 = Actual Value       | 1 = Distance-<br>To-Go |                    |                   |               |
| b      | Display mode for<br>axis and coupled<br>axes | 0 = X1                 | 1 = X2                 | 2 = X1 + X2        | 3 = X1 - X2       | 4 = f(X1, X2) |
| C      | Scale factor                                 | 0 = Not active         | 1 = Active             |                    |                   |               |
| d      | Compensation                                 | 0 = No<br>compensation | 1 = Error comp         | ensation or axis-e | error compensatio | on is active  |
| е      | Stopwatch                                    | 0 = Stopped            | 1 = Stopwatch          | is running         |                   |               |
| f      | Unit of measure                              | 0 = mm                 | 1 = inches             | 2 = DEG            | 3 = DMS           | 4 = rad       |
| g      | Datum                                        | 1 = Datum 1            | 2 = Datum 2            |                    |                   |               |
| h      | Soft-key page                                | 1 = Page 1             | 2 = Page 2             | 3 = Page 3         | 4 = Keyboard      | is locked     |

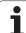

II – 5 Data Interface

Output of status indicators

| <stx></stx> | 0 | 1 | 0 | 0 | 1 | 0 | 0 | 0 | 0   | 1 | <cr></cr> | <lf></lf> |
|-------------|---|---|---|---|---|---|---|---|-----|---|-----------|-----------|
| 18          | а | b | C | d | е | f | g | h | i - | j | 1         | 9         |

- 18 STX control character: 1 character
- a-j Parameter values of the status display: 10 characters
- 19 End of line: 2 characters

The ND sends the status of the symbols in the status display:

- 0 = Symbol not active (gray)
- 1 = Symbol active (red)
- 2 = Symbol flashing

| Column | Parameter             | Meaning                                                          |  |  |  |  |  |  |  |
|--------|-----------------------|------------------------------------------------------------------|--|--|--|--|--|--|--|
| а      | <                     |                                                                  |  |  |  |  |  |  |  |
| b      | =                     | Displayed tolerance checking and sorting mode                    |  |  |  |  |  |  |  |
| С      | >                     |                                                                  |  |  |  |  |  |  |  |
| d      | MIN                   |                                                                  |  |  |  |  |  |  |  |
| е      | ACTL                  | - Currently active display mode of series of measurements        |  |  |  |  |  |  |  |
| f      | MAX                   |                                                                  |  |  |  |  |  |  |  |
| g      | DIFF                  | _                                                                |  |  |  |  |  |  |  |
| h      | SET                   | Datum setting                                                    |  |  |  |  |  |  |  |
| i      | REF                   | Reference mark evaluation                                        |  |  |  |  |  |  |  |
| j      | Meas. series /<br>SPC | 0 = No 1 = Measurement series / SPC has been started measurement |  |  |  |  |  |  |  |

#### **Execute function (FXXXX commands)**

- The ND acknowledges every correctly received key command by transmitting the control character ACK (Acknowledge, CTRL F). Then the ND executes the key command.
- The ND responds to commands that cannot be identified or to invalid commands by sending the control character NAK (No acknowledge, CTRL U).

Functions:

- Toggle REF function: Deactivate or activate REF mode (currently active REF status is changed).
- Start meas. series / SPC: Start a new series of measurements / SPC.
- Print: Transmit the current measured value; same function as Output Measured Values with STX (CTRL B, see "Measured Value Output" on page 112).

#### Execute special function (SXXXX commands)

Functions:

- **Reset the position display:** Function same as switching the position display unit off/on.
- Lock keyboard: The ND acknowledges the special function by transmitting the control character ACK (Acknowledge). All keys of the ND are locked. The ND can be operated only by external key commands. The keypad can be released either by transmitting the special function Release keypad or by switching the position display unit off and then back on.
- Release keypad: The ND acknowledges the special function by transmitting the control character ACK (acknowledgment). Then it releases the keypad that has been locked with Lock keypad.

# II – 6 Measured Value Output

## Alternatives for starting measured value output

With a PC, there are three different ways to start measured value output from the ND 287:

- After a trigger signal at input X41 (see "Switching inputs at D-sub connection X41" on page 92)
- With **CTRL B** or the **PRINT** soft key over the serial port X31 or X32

## Measured value output after a trigger signal

There are two ways to start measured value output over the interface (X41) (see Fig. II.70):

- Connect the Contact input (pin 23 at X41) with pin 1 or pin 10 (0 V) via a standard switch.
- Connect the Pulse input (pin 22 at X41) with pin 1 or pin 10 (0 V) via a TTL logic device (such as SN74LSXX). Measured value output is triggered by a pulse.

The ND 287 transmits the measured values according to the parameters defined in the JOB SETUP menu (see "Measured value output" on page 39) via the TXD line of the RS-232-C/V.24 interface or the USB interface.

#### **Propagation times**

| Process                                                  | Time                    |
|----------------------------------------------------------|-------------------------|
| Minimum duration t <sub>e</sub> of <b>Contact</b> signal | t <sub>ε</sub> ≥7 ms    |
| Minimum duration t <sub>e</sub> of <b>Pulse</b> signal   | t <sub>ε</sub> ≤1.5 μs  |
| Latching delay t <sub>1</sub> after <b>Contact</b>       | $t_1 \leq 5 \text{ ms}$ |
| Latching delay t <sub>1</sub> after <b>Pulse</b>         | t₁ ≤ 1 µs               |
| Measured value output after $t_2$                        | t₂ ≤ 50 ms              |
| Regeneration time $t_3$                                  | $t_3 \ge 0 ms$          |

#### Duration of measured value transfer

$$t_D = \frac{187 + (11 \bullet L)}{B}$$

- $t_{D^{\rm :}}~$  Duration of measured value transfer in [s]
- L: Number of blank lines
- B: Baud rate

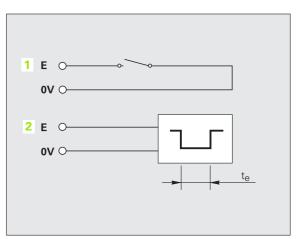

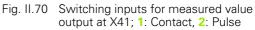

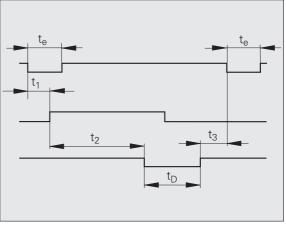

Fig. II.71 Propagation times for measured value output after contact or pulse

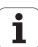

# Measured value output via the serial data interface X31 or X32

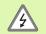

The interfaces X31 and X32 comply with the requirements of EN 50 178 for **low voltage electrical separation**.

Do not engage or disengage any connections while the unit is under power.

Use the **PRINT** soft key or the **CTRL B** command to transmit the currently displayed values in either Actual Value or Distance-To-Go mode, whichever is currently active (see "Operating modes" on page 30), via either the RS-232-C/V.24 or the USB interface to a PC.

#### CTRL B command:

RS-232-C/V.24 interface:

If the ND receives the **CTRL B** command over the RXD line of the interface, it transmits the measured values back over the TXD line (see "Data Interface" on page 99).

■ USB Type B:

This interface supports bidirectional data communication. Data transfer is started with the **CTRL B** command.

Data transfer:

- The measured values can be received and saved using a terminal program (e. g. HyperTerminal, which is included with Windows ®). You can also use the **TNCremoNT** software. TNCremoNT is available for free at www.heidenhain.de → Services and Documentation → Software → PC Software.
- The basic program (see Fig. II.72) shows the fundamental structure of a program for measured value output.

#### **Propagation times**

| Process                           | Time            |
|-----------------------------------|-----------------|
| Latching delay t <sub>1</sub>     | $t_1 \leq 1 ms$ |
| Measured value output after $t_2$ | t₂ ≤ 50 ms      |
| Regeneration time $t_3$           | $t_3 \ge 0 ms$  |

10 L%=18

- 20 CLS
- 30 PRINT "V.24/RS-232-C"
- 40 OPEN "COM1:9600,E,7" AS#1
- 50 PRINT #1, CHR\$ (2);
- 60 IF INKEY\$<>""THEN 130 70 C%=LOC(1)
- 80 IF C%<L%THEN 60
- 90 X\$=INPUT\$(L%,#1)
- 100 LOCATE 9,1
- 110 PRINT X\$;
- 120 GOTO 50
- 130 END
- Fig. II.72 Basic program for measured value output with CTRL B

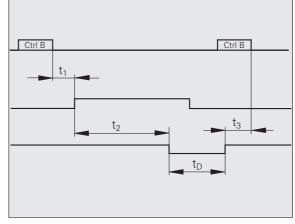

Fig. II.73 Propagation times for measured value output after CTRL B

#### Duration of measured value transfer

 $t_{D} = \frac{187 + (11 \cdot L)}{B}$ 

- t<sub>D</sub> Duration of measured value transfer in [s]
- L: Number of blank lines
- B: Baud rate

#### Example: Data sequence during measured value output

Measured value: X = -5.23 mm

The measured value is within the sorting limits (=) and is the current value (A) of a series of measurements.

Measured value output:

| - | 5.23 |   |   | = | А | <cr></cr> | <lf></lf> |
|---|------|---|---|---|---|-----------|-----------|
| 1 | 2    | 3 | 4 | 5 | 6 | 7         | 8         |

1 +/- sign

- 2 Numerical value with decimal point: 10 characters on the whole, leading zeros are output as blank spaces.
- 3 Blank space
- 4 Unit of measure: **Blank space** = mm, "= inches, ? = fault
- 5 Sorting status (</=/>)2 - lower sorting limit > upper sort
  - ? = lower sorting limit > upper sorting limit
  - When series of measurements has been started:
     S = MIN, A = ACTL, G = MAX, D = DIFF
    - If two axes are coupled (optional) and no series of measurements has been started:
       1 = X1, 2 = X2, A = X1 + X2, S = X1 X2, F = f(X1,X2)
- 7 Carriage return
- 8 Blank line (Line Feed)

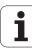

# II – 7 Input and Output of Parameter List and Error Compensation Table

## **Text file**

You can receive the lists output by the ND via the serial data interface as **text files in ASCII format** and save them on your PC.

To export or import data between the ND 287 and a PC, the PC must use terminal communications software, such as HyperTerminal, which is included with Windows @, or **TNCremoNT**. TNCremoNT is available for free at **www.heidenhain.de**  $\rightarrow$  **Services and Documentation**  $\rightarrow$  **Software**.

- ᇝ
- Each list must be saved as a **separate text file**.
- You can then use the terminal program to transmit the text files back to the ND.
- If you want, you can edit the text files with a text editor and change the parameter values, for example.
   However, this requires knowledge of the different output formats of the lists (see following pages).
   When receiving lists, the ND expects the same list structure as used for the output.
- When receiving lists, the ND firsts waits for the starting character < # >.
- The receiving mode ends as soon as the ND has received the **final character** < # >.

The lists received are first checked for the **type** of position display unit (line 2 of output list). The receiving ND accepts only lists prepared by the same time of position display unit. For example, if the ND 287 receives a parameter list from the ND 280, it generates the message "**ERROR DURING RECEPTION Incorrect data file.**" in the window to the right. Acknowledge the message with the C key.

Furthermore, the ND checks the list for **completeness.** Lists that contain, for example, too many or too few parameters are ignored. If an error occurs, the ND also displays an error message:

**ERROR DURING RECEPTION Incorrect data file.** Acknowledge the error message with the C key.

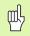

If the ND receives **invalid parameter values**, it sets the respective operating parameters to the **default settings**.

#### Example: P01 LINEAR = 3

The value  ${\bf 3}$  is not allowed. The parameter P01 is set to the default setting: P01 LINEAR = 0

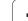

## Output format of the parameter list

#### First line

Each parameter list output begins with the start character < # > (HEX: 0x23).

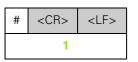

Start character and end of line: 3 characters

#### Second line

1

Model of position display unit and unit of measure

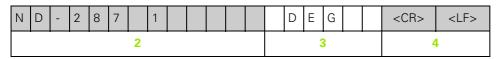

- 2 Model of display unit, left-aligned: 13 characters
- 3 Unit of measure: 6 characters
- 4 End of line: 2 characters

#### Subsequent lines for the individual parameters

Example:

| I | C | 0 | 1 |  |  |  |   |  | L | Ι | Ν | Е | А | R | = |  |  |   |   |  |  | <cr></cr> | <lf></lf> |
|---|---|---|---|--|--|--|---|--|---|---|---|---|---|---|---|--|--|---|---|--|--|-----------|-----------|
|   |   |   |   |  |  |  | 5 |  |   |   |   |   |   |   | 6 |  |  | 7 | 7 |  |  | 8         | 3         |

- 5 Parameter designation left-aligned and text right-aligned: 19 characters
- 6 Separator block: 3 characters
- 7 Parameter value, right-aligned: 13 characters
- 8 End of line: 2 characters

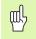

For parameter P98, the parameter value can be more than 13 characters long!

#### Last line

Each parameter list output ends with the final character < # > (HEX: 0x23).

| # | <cr></cr> | <lf></lf> |
|---|-----------|-----------|
|   | 9         |           |

9 Final character and end of line: 3 characters

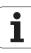

吵

The parameter text is always sent in English.

The parameter value, not the text, is definitive when the parameters are transferred to the ND. The values in **boldface type are the default settings.** 

#### ND 287 with rotary encoder connected to input X1

| Param | neter          |            | Meaning                                                                                           |
|-------|----------------|------------|---------------------------------------------------------------------------------------------------|
| #     |                |            | Start character (#)                                                                               |
| ND-28 | 87 1 DEG       |            | Model: ND-287, Unit of measure: DEG (degrees), DMS (degrees/minutes/<br>seconds) or rad (radians) |
| P01   | LINEAR =       | 0          | Unit of measure for linear dimensions: <b>mm = 0</b> , inches = 1                                 |
| P02   | ANGULAR =      | 0          | Unit of measure for angular dimensions: <b>DEG = 0</b> , DMS = 1, rad = 2                         |
| P03   | ENC. TYPE =    | 1          | Encoder type: <b>Linear = 0</b> , Rotary = 1                                                      |
| P04   | ENC.SIGNAL =   | 1          | Encoder signal: 0 = 11 $\mu$ A, <b>1 = 1 V<sub>PP</sub></b> , 2 = Endat, 3 = ANALOG               |
| P05   | AXESDISPL. =   | 0          | Display: <b>0 = X1</b> , 1 = X2, 2 = X1 + X2, 3 = X1 - X2, 4 = f(X1,X2)                           |
| P06   | ANGLE =        | 0          | Angle format: <b>0 = +/- 180°</b> , 1 = 360° , 2 = +/- infinity                                   |
| P10   | SCALING =      | 0          | Scaling: <b>0 = off</b> , 1 = on                                                                  |
| P11   | SCL.FACTOR =   | + 1.000000 | Scale factor = 1.000000 (default setting)                                                         |
| P20   | BRIGHTNESS =   | 94         | Brightness of LCD screen: 0 - 100% ( <b>80%</b> is the default setting)                           |
| P21   | DISP.SAVER =   | 1          | Screen saver: 0 = off, <b>1 = on</b>                                                              |
| P22   | SAVERTIME =    | 120        | Idle time before screen saver is activated: 120 min (default setting)                             |
| P23   | START.DISPL. = | 1          | Power-up screen: 0 = off, <b>1 = on</b>                                                           |
| P30   | DIRECTION =    | 0          | Count direction: <b>0 = positive</b> , 1 = negative                                               |
| P31   | SIGN.PERIOD =  | 20         | Signal period: 20 μm ( <b>10 μm</b> is the default setting)                                       |
| P32   | SP/R =         | 36000      | Signal period per revolution: <b>36000</b> is the default setting                                 |
| P33   | COUNTMODE =    | 5          | Counting mode: <b>0 - 5 = 5</b> , 0 - 2 = 2, 0 - 1 = 1                                            |
| P34   | DPPLACES =     | 4          | Decimal places: 4 (default setting)                                                               |
| P35   | REFON/OFF =    | 1          | Reference mark: 0 = off, <b>1 = on</b>                                                            |
| P36   | REFMARK =      | 5          | <b>0 = single reference mark</b> , 16: coded reference marks                                      |
| P37   | ALARM =        | 3          | 0 = off, 1 = frequency, 2 = contamination, <b>3 = frequency and</b> contamination                 |
| P38   | EXT.REF =      | 1          | External REF input: <b>0 = inactive</b> , 1 = active                                              |
| P40   | ENC.COMP. =    | 2          | Axis error compensation: <b>0 = off</b> , 1 = linear, 2 = non-linear                              |

| Para | meter          |   |         | Meaning                                                                               |
|------|----------------|---|---------|---------------------------------------------------------------------------------------|
| P41  | LIN.COMP. =    | + | 0.0     | Linear compensation: <b>0.0 μm/m</b> (default setting)                                |
| P43  | ANALOGU1 =     | + | 10.000  | Analog module: Voltage 1 = <b>10.000 V</b> (default setting)                          |
| P44  | ANALOGU2 =     | - | 10.000  | Analog module: Voltage 2 = -10.000 V (default setting)                                |
| P45  | ANALOG.POS1 =  | + | 10.0000 | Analog module: Position 1 ( <b>10.000</b> is the default setting)                     |
| P46  | ANALOG.POS2 =  | - | 10.0000 | Analog module: Position 2 (-10.000 is the default setting)                            |
| P47  | ANALOG FCT =   | + | 9.4     | Temperature compensation: Coefficient +9.4 µm/m·K (default setting)                   |
| P48  | REF.TEMP. =    | + | 20.00   | Temperature compensation: Reference temperature +20 °C (default setting)              |
| P49  | ANALOG.COMP. = |   | 1       | Temperature compensation: 0 = off, <b>1 = on</b>                                      |
| P50  | RS232/USB =    |   | 1       | Interface: <b>0 = RS232</b> , 1= USB                                                  |
| P51  | BAUD RATE =    |   | 11      | Baud rate = 115200 (0 - 11), <b>7</b> is the default setting                          |
| P52  | DATABIT =      |   | 0       | Data bits: <b>0 = 7 bits</b> , 1 = 8 bits                                             |
| P53  | STOPBIT =      |   | 0       | Stop bit: <b>0 = 2 stop bits</b> , 1 = 1 stop bit                                     |
| P54  | PARITY BIT =   |   | 1       | Parity bit: 0 = none, <b>1 = even</b> , 2 = odd                                       |
| P55  | BLANKLINE =    |   | 1       | Blank lines: <b>1</b> (0 - 99)                                                        |
| P56  | DISP.FREEZE =  |   | 0       | Display freeze: <b>0 = current</b> , 1 = frozen, 2 = stopped                          |
| P60  | PRESET =       | + | 0.0000  | Value for preset via external signal: 0.0000                                          |
| P61  | A1 ON/OFF =    |   | 1       | Switching output A1: 0 = off, <b>1 = on</b>                                           |
| P62  | A2 ON/OFF =    |   | 1       | Switching output A2: 0 = off, <b>1 = on</b>                                           |
| P63  | LIMITA1 =      | + | 0.0000  | Value for switching output A1: 0.0000                                                 |
| P64  | LIMITA2 =      | + | 0.0000  | Value for switching output A2: 0.0000                                                 |
| P70  | SORTING =      |   | 1       | Sorting and tolerance checking: <b>0 = off</b> , 1 = on                               |
| P71  | LOWER.LIMIT =  | - | 25.4000 | Value for lower sorting limit (SPC), <b>0.0000</b> is the default setting             |
| P72  | UPPER.LIMIT =  | + | 25.8000 | Value for upper sorting limit (SPC), <b>0.0000</b> is the default setting             |
| P73  | SORT.COLOR =   |   | 1       | Display color during sorting: <b>0 = blue</b> , 1 = red, green                        |
| P74  | EXT.INPUTS =   |   | 0       | Function of external inputs: <b>0 = version 1</b> , 1 = version 2 (X1+X2)             |
| P75  | SERIES.MEAS. = |   | 2       | Measurement series display: 0 = off 1 = MIN, <b>2 = ACTL</b> , 3 = MAX, 4 = DIFF      |
| P76  | RECORDVAL. =   |   | 1       | Measured value recording: <b>0 = off</b> , 1 = on                                     |
| P77  | LATCH =        |   | 2       | Latching: <b>0 = interval</b> , $2 = \text{external signal}$ , $3 = \text{ENTER key}$ |
| P78  | NUMBERVAL. =   |   | 10      | Number of measured values: 10 (0 - 10000), <b>0</b> is the default setting            |

II Installation, Specifications

| Parar | neter         |       |           | Meaning                                                                                      |
|-------|---------------|-------|-----------|----------------------------------------------------------------------------------------------|
| P79   | TIMESEC =     |       | 5         | Time slot for measurement series in seconds: 5 s, ${\bf 0}~{\bf s}$ is the default setting   |
| P80   | TIMEMIN =     |       | 0         | Time slot for measurements series in minutes: <b>0 min</b> is the default setting            |
| P81   | TIME H =      |       | 0         | Time slot for measurement series in hours: <b>0 h</b> is the default setting                 |
| P82   | INTERVALL =   |       | 0         | Sampling interval for measurement series: 20 ms - 10 sec, <b>0 ms</b> is the default setting |
| P83   | MEAS./SPC =   |       | 1         | Measurement series / SPC: 1 = SPC active, <b>0 = measurement series active</b>               |
| P84   | LATCH SPC =   |       | 0         | Measured value latching (SPC): $0 = \text{ENTER}$ key, $1 = \text{external signal}$          |
| P85   | MODELSPC =    |       | 0         | SPC distribution model: <b>0 = symmetrical</b> , 1 = left-hand limit, 2 = right-hand limit   |
| P86   | NR.SAMPLE =   |       | 25        | Number of samples: <b>25</b> is the default setting                                          |
| P87   | VAL./SAMPLE = |       | 3         | Number of measured values per sample: <b>5</b> is the default setting                        |
| P88   | NOM.VALUE =   | +     | 0.0000    | Nominal value (mean tolerance value) for SPC: 0.0000 is the default setting                  |
| P89   | UCL-X =       | +     | 0.0000    | Value for upper control limit (SPC: X control chart): <b>0.0000</b> is the default setting   |
| P90   | LCL-X =       | +     | 0.0000    | Value for lower control limit (SPC: X control chart): <b>0.0000</b> is the default setting   |
| P91   | UCL-S =       | +     | 0.0000    | Value for upper control limit (SPC: S control chart): <b>0.0000</b> is the default setting   |
| P92   | UCL-R =       | +     | 0.0000    | Value for upper control limit (SPC: R control chart): <b>0.0000</b> is the default setting   |
| P96   | LANGUAGE =    |       | 0         | National language: 0 - 9, <b>0 = English</b>                                                 |
| P97   | FORM.LENGTH = |       | 31        | Length of the formula for function f(X1,X2): 14 is the default setting                       |
| P98   | FORMULA = f   | (X1:> | (2)=X1+X2 | Formula for function $f(X1, X2) = X1 + X2$                                                   |
| #     |               |       |           | Final character (#)                                                                          |

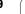

# ND 287 with two rotary encoders connected to inputs X1 and X2 (optional)

| Parame | eter           |   |          | Meaning                                                                                 |
|--------|----------------|---|----------|-----------------------------------------------------------------------------------------|
| #      |                |   |          | Start character (#)                                                                     |
| ND-287 | 2 DEG          |   |          | Model: ND-287, Unit of measure: DEG, DMS or rad                                         |
| P01    | LINEAR =       |   | 0        | Unit of measure for linear dimensions: <b>mm = 0</b> , inches = 1                       |
| P02    | ANGULAR =      |   | 0        | Unit of measure for angular dimensions: <b>DEG = 0</b> , DMS = 1, rad = 2               |
| P03.1  | ENC. TYPE =    |   | 1        | X1: Encoder type: <b>linear = 0</b> , rotary = 1                                        |
| P03.2  | ENC. TYPE =    |   | 1        | X2: Encoder type: <b>linear = 0</b> , rotary = 1                                        |
| P04.1  | ENC.SIGNAL =   |   | 1        | X1: Encoder signal: 0 = 11 $\mu$ A, <b>1 = 1 V<sub>PP</sub></b> , 2 = Endat, 3 = ANALOG |
| P04.2  | ENC. SIGNAL =  |   | 1        | X2: Encoder signal: 0 = 11 $\mu$ A, <b>1 = 1 V<sub>PP</sub></b> , 2 = Endat, 3 = ANALOG |
| P05    | AXES DISPL. =  |   | 0        | Display: <b>0 = X1</b> , 1 = X2, 2 = X1 + X2, 3 = X1 - X2, 4 = f(X1,X2)                 |
| P06.1  | ANGLE =        |   | 0        | X1: Angle format: <b>0 = +/- 180°</b> , 1 = 360° , 2 = +/- infinity                     |
| P06.2  | ANGLE =        |   | 0        | X2: Angle format: <b>0 = +/- 180°</b> , 1 = 360° , 2 = +/- infinity                     |
| P10.1  | SCALING =      |   | 0        | X1: Scaling: <b>0 = off</b> , 1 = on                                                    |
| P10.2  | SCALING =      |   | 0        | X2: Scaling: <b>0 = off</b> , 1 = on                                                    |
| P11.1  | SCL.FACTOR =   | + | 1.000000 | X1: Scale factor = <b>1.000000</b> (default setting)                                    |
| P11.2  | SCL.FACTOR =   | + | 1.000000 | X2: Scale factor = <b>1.000000</b> (default setting)                                    |
| P20    | BRIGHTNESS =   |   | 94       | Brightness of LCD screen: 0 - 100% ( <b>80%</b> is the default setting)                 |
| P21    | DISP. SAVER =  |   | 1        | Screen saver: 0 = off, <b>1 = on</b>                                                    |
| P22    | SAVERTIME =    |   | 120      | Idle time before screen saver is activated: 120 min                                     |
| P23    | START.DISPL. = |   | 1        | Power-up screen: 0 = off, <b>1 = on</b>                                                 |
| P30.1  | DIRECTION =    |   | 0        | X1: Count direction: <b>0 = positive</b> , 1 = negative                                 |
| P30.2  | DIRECTION =    |   | 0        | X2: Count direction: <b>0 = positive</b> , 1 = negative                                 |
| P31.1  | SIGN.PERIOD =  |   | 20       | X1: Signal period: 20 $\mu m$ (10 $\mu m$ is the default setting)                       |
| P31.2  | SIGN.PERIOD =  |   | 20       | X2: Signal period: 20 $\mu m$ (10 $\mu m$ is the default setting)                       |
| P32.1  | SP/R =         |   | 36000    | X1: Signal period per revolution: <b>36000</b> is the default setting                   |
| P32.2  | SP/R =         |   | 36000    | X2: Signal period per revolution: <b>36000</b> is the default setting                   |
| P33.1  | COUNTMODE =    |   | 5        | X1: Counting mode: <b>0 - 5 = 5</b> , 0 - 2 = 2, 0 - 1 = 1                              |
| P33.2  | COUNTMODE =    |   | 5        | X2: Counting mode: <b>0 - 5 = 5</b> , 0 - 2 = 2, 0 - 1 = 1                              |
| P34.1  | DPPLACES =     |   | 4        | X1: Decimal places: 4 (default setting)                                                 |

| Paramo            | eter           |   |         | Meaning                                                                               |
|-------------------|----------------|---|---------|---------------------------------------------------------------------------------------|
| P34.2             | DPPLACES =     |   | 4       | X2: Decimal places: 4 (default setting)                                               |
| P35.1             | REFON/OFF =    |   | 1       | X1: Reference mark: 0 = off, <b>1 = on</b>                                            |
| <sup>D</sup> 35.2 | REFON/OFF =    |   | 1       | X2: Reference mark: 0 = off, <b>1 = on</b>                                            |
| P36.1             | REFMARK =      |   | 5       | X1: <b>0 = single reference mark</b> , 16: coded reference marks                      |
| <sup>-</sup> 36.2 | REFMARK =      |   | 5       | X2: <b>0 = single reference mark</b> , 16: coded reference marks                      |
| P37.1             | ALARM =        |   | 3       | X1: 0 = off, 1 = frequency, 2 = contamination, <b>3 = frequency and</b> contamination |
| <sup>2</sup> 37.2 | ALARM =        |   | 3       | X2: 0 = off, 1 = frequency, 2 = contamination, <b>3 = frequency and</b> contamination |
| -38               | EXT.REF =      |   | 1       | External REF input: <b>0 = inactive</b> , 1 = active                                  |
| P40.1             | ENC.COMP. =    |   | 2       | X1: Axis error compensation: <b>0 = off</b> , 1 = linear, 2 = non-linear              |
| P40.2             | ENC.COMP. =    |   | 2       | X2: Axis error compensation: <b>0 = off</b> , 1 = linear, 2 = non-linear              |
| P41.1             | LIN.COMP. =    | + | 0.0     | X1: Linear compensation: <b>0.0 μm/m</b> (default setting)                            |
| P41.2             | LIN.COMP. =    | + | 0.0     | X2: Linear compensation: 0.0 µm/m (default setting)                                   |
| 943 .1            | ANALOGU1 =     | + | 10.000  | X1: Analog module: Voltage 1 = <b>10.000 V</b> (default setting)                      |
| 943 .2            | ANALOGU1 =     | + | 10.000  | X2: Analog module: Voltage 1 = <b>10.000 V</b> (default setting)                      |
| P44.1             | ANALOGU2 =     | - | 10.000  | X1: Analog module: Voltage 2 = -10.000 V (default setting)                            |
| P44.2             | ANALOGU2 =     | - | 10.000  | X2: Analog module: Voltage 2 = -10.000 V (default setting)                            |
| P45.1             | ANALOG.POS1=   | + | 10.0000 | X1: Analog module: Position 1 (10.000 is the default setting)                         |
| P45.2             | ANALOG.POS1=   | + | 10.0000 | X2: Analog module: Position 1 (10.000 is the default setting)                         |
| P46.1             | ANALOG.POS2=   | - | 10.0000 | X1: Analog module: Position 2 (-10.000 is the default setting)                        |
| P46.2             | ANALOG.POS2=   | - | 10.0000 | X2: Analog module: Position 2 (-10.000 is the default setting)                        |
| P47               | ANALOG FCT =   | + | 9.4     | Temperature compensation: Coefficient +9.4 µm/mK (default setting)                    |
| °48               | REF.TEMP. =    | + | 20.00   | Temperature compensation: Reference temperature <b>+20.0 °</b> (default setting)      |
| P49 A             | ANALOG.COMP. = |   | 1       | Temperature compensation: 0 = off, <b>1 = on</b>                                      |
| <sup>5</sup> 50   | RS232/USB =    |   | 1       | Interface: <b>0 = RS232</b> , 1= USB                                                  |
| °51               | BAUD RATE =    |   | 11      | Baud rate = 115200 (0 - 11), 7 is the default setting                                 |
| <sup>5</sup> 52   | DATABIT =      |   | 0       | Data bits: <b>0 = 7 bits</b> , 1 = 8 bits                                             |
| Þ53               | STOPBIT =      |   | 0       | Stop bit: <b>0 = 2 stop bits</b> , 1 = 1 stop bit                                     |
| <sup>-</sup> 54   | PARITY BIT =   |   | 1       | Parity bit: 0 = none, <b>1 = even</b> , 2 = odd                                       |

| Paran | neter          |   |         | Meaning                                                                                      |
|-------|----------------|---|---------|----------------------------------------------------------------------------------------------|
| P55   | BLANKLINE =    |   | 1       | Blank lines: <b>1</b> (0 - 99)                                                               |
| P56   | DISP.FREEZE =  |   | 0       | Display freeze: <b>0 = current</b> , 1 = frozen, 2 = stopped                                 |
| P60   | PRESET =       | + | 0.0000  | Value for preset via external signal: 0.0000                                                 |
| P61   | A1 ON/OFF =    |   | 1       | Switching output A1: 0 = off, <b>1 = on</b>                                                  |
| P62   | A2 ON/OFF =    |   | 1       | Switching output A2: 0 = off, <b>1 = on</b>                                                  |
| P63   | LIMITA1 =      | + | 0.0000  | Value for switching output A1: 0.0000                                                        |
| P64   | LIMITA2 =      | + | 0.0000  | Value for switching output A2: 0.0000                                                        |
| P70   | SORTING =      |   | 1       | Sorting and tolerance checking: <b>0 = off</b> , 1 = on                                      |
| P71   | LOWER.LIMIT =  | - | 25.4000 | Value for lower sorting limit (SPC), 0.0000 is the default setting                           |
| P72   | UPPER.LIMIT =  | + | 25.8000 | Value for upper sorting limit (SPC), 0.0000 is the default setting                           |
| P73   | SORT.COLOR =   |   | 1       | Display color during sorting: <b>0 = blue</b> , 1 = red, green                               |
| P74   | EXT.INPUTS =   |   | 0       | Function of external inputs: $0 = version 1$ , $1 = version 2 (X1+X2)$                       |
| P75   | SERIES.MEAS. = |   | 2       | Measurement series display: 0 = off 1 = MIN, <b>2 = ACTL</b> , 3 = MAX, 4 = DIF              |
| P76   | RECORD VAL. =  |   | 1       | Measured value recording: <b>0 = off</b> , 1 = on                                            |
| P77   | LATCH =        |   | 2       | Latching: <b>0 = interval</b> , $2 = external signal$ , $3 = ENTER key$                      |
| P78   | NUMBERVAL. =   |   | 10      | Number of measured values: 10 (0 - 10000), <b>0</b> is the default setting                   |
| P79   | TIMESEC =      |   | 5       | Time slot for measurement series in seconds: 5 s, <b>0 s</b> is the default setting          |
| P80   | TIMEMIN =      |   | 0       | Time slot for measurements series in minutes: <b>0 min</b> is the default setting            |
| P81   | TIME H =       |   | 0       | Time slot for measurement series in hours: <b>0 h</b> is the default setting                 |
| P82   | INTERVALL =    |   | 0       | Sampling interval for measurement series: 20 ms - 10 sec, <b>0 ms</b> is the default setting |
| P83   | MEAS./SPC =    |   | 1       | Measurement series / SPC: 1 = SPC active, <b>0 = measurement series active</b>               |
| P84   | LATCH SPC =    |   | 0       | Measured value latching (SPC): <b>0 =</b> ENTER key, 1 = external signal                     |
| P85   | MODELSPC =     |   | 0       | SPC distribution model: <b>0 = symmetrical</b> , 1 = left-hand limit, 2 = right-hand limit   |
| P86   | NR.SAMPLE =    |   | 25      | Number of samples: <b>25</b> is the default setting                                          |
| P87   | VAL./SAMPLE =  |   | 3       | Number of measured values per sample: <b>5</b> is the default setting                        |
| P88   | NOM.VALUE =    | + | 0.0000  | Nominal value (mean tolerance value) for SPC: 0.0000 is the default setting                  |
| P89   | UCL-X =        | + | 0.0000  | Value for upper control limit (SPC: X control chart): <b>0.0000</b> is the default setting   |

| Paran | neter         |              | Meaning                                                                                    |
|-------|---------------|--------------|--------------------------------------------------------------------------------------------|
| P90   | LCL-X =       | + 0.0000     | Value for lower control limit (SPC: X control chart): <b>0.0000</b> is the default setting |
| P91   | UCL-S =       | + 0.0000     | Value for upper control limit (SPC: S control chart): <b>0.0000</b> is the default setting |
| P92   | UCL-R =       | + 0.0000     | Value for upper control limit (SPC: R control chart): <b>0.0000</b> is the default setting |
| P96   | LANGUAGE =    | 0            | National language: 0 - 9, <b>0 = English</b>                                               |
| P97   | FORM.LENGTH = | 31           | Length of the formula for function $f(X1, X2)$ : <b>14</b> is the default setting          |
| P98   | FORMULA = f() | X1:X2)=X1+X2 | Formula for function $f(X1, X2) = X1 + X2$                                                 |
| #     |               |              | Final character (#)                                                                        |

## Output format of the error compensation table

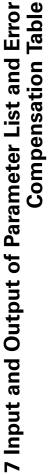

| = The ND outputs a separate error compensation table for each axis to be compensated.

#### First line

ᇝ

Each error compensation table output begins with the start character < # > (HEX: 0x23).

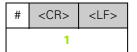

1 Start character and end of line: 3 characters

#### Second line

Model of position display unit and unit of measure

| Ν | D | - | 2 | 8 | 7 |   | 2 |  |  |  | Μ | Μ |   |  | <cr></cr> | <lf></lf> |
|---|---|---|---|---|---|---|---|--|--|--|---|---|---|--|-----------|-----------|
|   |   |   |   |   |   | 2 |   |  |  |  |   | 3 | 3 |  | 4         | 1         |

- 2 Model of display unit, left-aligned: 13 characters
- 3 Unit of measure: 6 characters
- 4 End of line: 2 characters

#### Third line

Output of axis to be compensated:

| А | Х | Ι | S | Х | 1 |  |  |  | = |  |   |   | 0 | <cr></cr> | <lf></lf> |
|---|---|---|---|---|---|--|--|--|---|--|---|---|---|-----------|-----------|
|   |   |   |   |   | 5 |  |  |  | 6 |  | 7 | 7 |   | 8         | 3         |

- 5 Axis to be compensated, left-aligned: 13 characters
- 6 Separator block: 3 characters
- 7 Axis value, right-aligned: 6 characters
- 8 End of line: 2 characters

#### Fourth line (only if second axis input is available, optional)

Output of error-causing axis

| > | < | 1 | F | С | Т |   | Х | 1 |  |  | =  |  |   |   | 0 | <cr></cr> | <lf></lf> |
|---|---|---|---|---|---|---|---|---|--|--|----|--|---|---|---|-----------|-----------|
|   |   |   |   |   |   | 9 |   |   |  |  | 10 |  | 1 | 1 |   | 1         | 2         |

- 9 Error-causing axis, left-aligned: 13 characters
- **10** Separator block: 3 characters
- 11 Axis value, right-aligned: 6 characters
- 12 End of line: 2 characters

#### Fifth line

Output of compensation point spacing (only for linear encoders):

| S | Ρ | А | С | Ι | Ν | G  | Х | 1 |  |  | =  |  | + |  | 1  | 0 | 0 | 0 | 0 | 0 | <cr></cr> | <lf></lf> |
|---|---|---|---|---|---|----|---|---|--|--|----|--|---|--|----|---|---|---|---|---|-----------|-----------|
|   |   |   |   |   |   | 13 |   |   |  |  | 14 |  |   |  | 15 |   |   |   |   |   | 1         | 6         |

- **13** Spacing: 13 characters
- 14 Separator block: 3 characters
- 15 Value for spacing, right-aligned: 13 characters
- 16 End of line: 2 characters

#### Sixth line

Output of datum point for compensation (only for linear encoders):

| DATUMX1 | =  | + 0 . 0 0 0 | <cr> <lf></lf></cr> |
|---------|----|-------------|---------------------|
| 17      | 18 | 19          | 20                  |

- 17 Datum: 13 characters
- 18 Separator block: 3 characters
- **19** Value for datum, right-aligned: 13 characters
- 20 End of line: 2 characters

# Seventh line Output of con

Errol

Output of compensation value no. 0:

| C O M P . N 0 . 0 0 0 | = +                 | 0 . 0 0 0 | =  |
|-----------------------|---------------------|-----------|----|
| 21                    | 22                  | 23        | 24 |
| + 0 . 0 0 0 0         | <cr> <lf></lf></cr> |           |    |
| 25                    | 26                  |           |    |

- 21 Compensation number zero, left-aligned: 13 characters
- 22 Separator block: 3 characters
- 23 Compensation position zero, right-aligned: 13 characters
- 24 Separator block: 3 characters
- 25 Compensation value zero, right-aligned: 13 characters
- 26 End of line: 2 characters

#### Subsequent lines for further compensation values

Output of compensation values 1 - 199 for linear measurements (1 - 179 for angular measurements):

| С | 0 | Μ | Ρ |   | Ν | 0  |   | 1 | 9 | 9 |   |   | =    |   |   |                                                                                                    | + | 1 | 9 | 9  | 0 | 0 | 0 | 0 | 0 | =  |  |
|---|---|---|---|---|---|----|---|---|---|---|---|---|------|---|---|----------------------------------------------------------------------------------------------------|---|---|---|----|---|---|---|---|---|----|--|
|   | _ | _ | _ | _ |   | 27 | _ |   |   | _ | _ |   | 28   |   |   |                                                                                                    |   |   |   | 29 |   |   |   |   |   | 30 |  |
|   |   | + |   |   |   |    | 0 | 1 | 2 | 3 | 5 | < | :CR> | • | < | <lf:< td=""><td>&gt;</td><td></td><td></td><td></td><td></td><td></td><td></td><td></td><td></td><td></td><td></td></lf:<> | > |   |   |    |   |   |   |   |   |    |  |
|   |   |   |   |   |   | 31 |   |   |   |   |   |   |      | 3 | 2 |                                                                                                    |   |   |   |    |   |   |   |   |   |    |  |

- 27 Compensation number 199, left-aligned: 13 characters
- 28 Separator block: 3 characters
- 29 Compensation position 199, right-aligned: 13 characters
- 30 Separator block: 3 characters
- 31 Compensation value 199, right-aligned: 13 characters
- 32 End of line: 2 characters

#### Last line

Each error compensation table output ends with the final character < # > (HEX: 0x23).

| # | <cr></cr> | <lf></lf> |
|---|-----------|-----------|
|   | 33        |           |

33 Final character and end of line: 3 characters

## **Examples of error compensation tables**

#### ND 287 with linear encoder connected to input X1

| Parameter |     |    |   |             |     |        | Meaning                                                                         |
|-----------|-----|----|---|-------------|-----|--------|---------------------------------------------------------------------------------|
| #         |     |    |   |             |     |        | Start character (#)                                                             |
| ND-287 1  |     | MN | Λ |             |     |        | Model: ND-287, unit of measure MM or IN (inches)                                |
| AXIS X1   |     | =  |   | 0           |     |        | Axis to be compensated                                                          |
| SPACING   |     | =  | + | 10.0000     |     |        | Point spacing: 10 mm (value input)                                              |
| DATUM     |     | =  | + | 0.0000      |     |        | Datum: 0 mm (value input)                                                       |
| COMP.NO.  | 000 | =  | + | 0.0000 =    | = + | 0.0000 | Compensation value 0 = 0.0000 mm<br>(Compensation value 0 is always 0.0000 mm.) |
| COMP.NO.  | 001 | =  | + | 10.0000 =   | =   |        | Compensation value 1 = No value entered                                         |
| COMP.NO.  | 002 | =  | + | 20.0000 =   | =   |        | Compensation values 2 - 199 = No values entered                                 |
| COMP.NO.  | 003 | =  | + | 30.0000 =   | =   |        | <ul> <li>Axis will not be compensated.</li> </ul>                               |
| COMP.NO.  | 004 | =  | + | 40.0000 =   | =   |        | -                                                                               |
| COMP.NO.  | 005 | =  | + | 50.0000 =   | =   |        | -                                                                               |
| COMP.NO.  | 006 | =  | + | 60.0000 =   | =   |        | -                                                                               |
| COMP.NO.  | 007 | =  | + | 70.0000 =   | =   |        | -                                                                               |
| COMP.NO.  | 800 | =  | + | 80.0000 =   | =   |        | -                                                                               |
| COMP.NO.  | 009 | =  | + | 90.0000 =   | =   |        | -                                                                               |
| COMP.NO.  | 010 | =  | + | 100.0000 =  | =   |        | -                                                                               |
| COMP.NO.  | 011 | =  | + | 110.0000 =  | =   |        | -                                                                               |
| COMP.NO.  | 012 | =  | + | 120.0000 =  | =   |        | -                                                                               |
| COMP.NO.  | 013 | =  | + | 130.0000 =  | =   |        | -                                                                               |
| COMP.NO.  | 014 | =  | + | 140.0000 =  | =   |        | -                                                                               |
| COMP.NO.  | 015 | =  | + | 150.0000 =  | =   |        | -                                                                               |
| COMP.NO.  | 016 | =  | + | 160.0000 =  | =   |        | -                                                                               |
| COMP.NO.  | 017 | =  | + | 170.0000 =  | =   |        | -                                                                               |
| COMP.NO.  | 018 | =  | + | 180.0000 =  | =   |        | -                                                                               |
|           |     |    |   |             |     |        | -                                                                               |
| COMP.NO.  | 190 | =  | + | 1900.0000 = | =   |        | -                                                                               |

| e      | Parameter |     |   |   |             | Meaning             |
|--------|-----------|-----|---|---|-------------|---------------------|
| Tabl   | COMP.NO.  | 191 | = | + | 1910.0000 = |                     |
|        | COMP.NO.  | 192 | = | + | 1920.0000 = |                     |
| Itio   | COMP.NO.  | 193 | = | + | 1930.0000 = |                     |
| sat    | COMP.NO.  | 194 | = | + | 1940.0000 = |                     |
| en     | COMP.NO.  | 195 | = | + | 1950.0000 = |                     |
| du     | COMP.NO.  | 196 | = | + | 1960.0000 = |                     |
| 0<br>U | COMP.NO.  | 197 | = | + | 1970.0000 = |                     |
| S      | COMP.NO.  | 198 | = | + | 1980.0000 = |                     |
|        | COMP.NO.  | 199 | = | + | 1990.0000 = |                     |
|        | #         |     |   |   |             | Final character (#) |

II Installation, Specifications

1

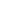

# ND 287 with two linear encoders connected to inputs X1 and X2 (optional)

| Parameter  |     |    |   |             |          | Meaning                                                                         |
|------------|-----|----|---|-------------|----------|---------------------------------------------------------------------------------|
| #          |     |    |   |             |          | Start character (#)                                                             |
| ND-287 2   |     | MN | 1 |             |          | Model: ND-287, unit of measure MM or IN (inches)                                |
| AXIS X1    |     | =  |   | 0           |          | Axis to be compensated                                                          |
| X1 FCT X1  |     | =  |   | 0           |          | Error-causing axis                                                              |
| SPACING X1 |     | =  | + | 10.0000     |          | Point spacing: 10 mm (value input)                                              |
| DATUM X1   |     | =  | + | 0.0000      |          | Datum: 0 mm (value input)                                                       |
| COMP.NO.   | 000 | =  | + | 0.0000 =    | + 0.0000 | Compensation value 0 = 0.0000 mm<br>(Compensation value 0 is always 0.0000 mm.) |
| COMP.NO.   | 001 | =  | + | 10.0000 =   |          | Compensation value 1 = No value entered                                         |
| COMP.NO.   | 002 | =  | + | 20.0000 =   |          | Compensation values 2 - 199 = No values entered                                 |
| COMP.NO.   | 003 | =  | + | 30.0000 =   |          | Axis will not be compensated.                                                   |
| COMP.NO.   | 004 | =  | + | 40.0000 =   |          | -                                                                               |
| COMP.NO.   | 005 | =  | + | 50.0000 =   |          | -                                                                               |
| COMP.NO.   | 006 | =  | + | 60.0000 =   |          | -                                                                               |
| COMP.NO.   | 007 | =  | + | 70.0000 =   |          | -                                                                               |
| COMP.NO.   | 800 | =  | + | 80.0000 =   |          | -                                                                               |
| COMP.NO.   | 009 | =  | + | 90.0000 =   |          | -                                                                               |
| COMP.NO.   | 010 | =  | + | 100.0000 =  |          |                                                                                 |
| COMP.NO.   | 011 | =  | + | 110.0000 =  |          | -                                                                               |
| COMP.NO.   | 012 | =  | + | 120.0000 =  |          |                                                                                 |
| COMP.NO.   | 013 | =  | + | 130.0000 =  |          |                                                                                 |
| COMP.NO.   | 014 | =  | + | 140.0000 =  |          |                                                                                 |
| COMP.NO.   | 015 | =  | + | 150.0000 =  |          |                                                                                 |
| COMP.NO.   | 016 | =  | + | 160.0000 =  |          |                                                                                 |
| COMP.NO.   | 017 | =  | + | 170.0000 =  |          |                                                                                 |
| COMP.NO.   | 018 | =  | + | 180.0000 =  |          | -                                                                               |
|            |     |    |   |             |          | -                                                                               |
| COMP.NO.   | 190 | =  | + | 1900.0000 = |          | -                                                                               |
| COMP.NO.   | 191 | =  | + | 1910.0000 = |          | -                                                                               |

ameter List and Error Compensation Table 

| e      | Parameter |     |   |   |             | Meaning             |
|--------|-----------|-----|---|---|-------------|---------------------|
| Tab    | COMP.NO.  | 192 | = | + | 1920.0000 = |                     |
| L<br>L | COMP.NO.  | 193 | = | + | 1930.0000 = |                     |
| .0     | COMP.NO.  | 194 | = | + | 1940.0000 = |                     |
| sat    | COMP.NO.  | 195 | = | + | 1950.0000 = |                     |
| en     | COMP.NO.  | 196 | = | + | 1960.0000 = |                     |
| du     | COMP.NO.  | 197 | = | + | 1970.0000 = |                     |
| n<br>0 | COMP.NO.  | 198 | = | + | 1980.0000 = |                     |
| C)     | COMP.NO.  | 199 | = | + | 1990.0000 = |                     |
|        | #         |     |   |   |             | Final character (#) |

II Installation, Specifications

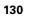

#### ND 287 with rotary encoder connected to input X1

The compensation points have a fixed spacing of two degrees relative to each other.

| Parameter        |                   | Meaning                                                                         |
|------------------|-------------------|---------------------------------------------------------------------------------|
| #                |                   | Start character (#)                                                             |
| ND-287 1 DEG     |                   | Model: ND-287, Unit of measure: DEG, DMS or rad                                 |
| AXIS X1 =        | 0                 | Axis to be compensated                                                          |
| COMP.NO. 000 = + | 0.0000 = + 0.0000 | Compensation value 0 = 0.0000 mm<br>(Compensation value 0 is always 0.0000 mm.) |
| COMP.NO. 001 = + | 2.0000 =          | Compensation value 1 = No value entered                                         |
| COMP.NO. 002 = + | 4.0000 =          | Compensation values 2 - 179 = No values entered                                 |
| COMP.NO. 003 = + | 6.0000 =          | <ul> <li>Axis will not be compensated.</li> </ul>                               |
| COMP.NO. 004 = + | 8.0000 =          | _                                                                               |
| COMP.NO. 005 = + | 10.0000 =         | _                                                                               |
| COMP.NO. 006 = + | 12.0000 =         | _                                                                               |
| COMP.NO. 007 = + | 14.0000 =         | _                                                                               |
| COMP.NO. 008 = + | 16.0000 =         | _                                                                               |
| COMP.NO. 009 = + | 18.0000 =         | _                                                                               |
| COMP.NO. 010 = + | 20.0000 =         | _                                                                               |
| COMP.NO. 011 = + | 22.0000 =         | _                                                                               |
| COMP.NO. 012 = + | 24.0000 =         | _                                                                               |
| COMP.NO. 013 = + | 26.0000 =         | _                                                                               |
| COMP.NO. 014 = + | 28.0000 =         | _                                                                               |
| COMP.NO. 015 = + | 30.0000 =         | _                                                                               |
| COMP.NO. 016 = + | 32.0000 =         | _                                                                               |
| COMP.NO. 017 = + | 34.0000 =         | _                                                                               |
| COMP.NO. 018 = + | 36.0000 =         | _                                                                               |
|                  |                   | _                                                                               |
| COMP.NO. 173 = + | 346.0000 =        | _                                                                               |
| COMP.NO. 174 = + | 348.0000 =        | -                                                                               |
| COMP.NO. 175 = + | 350.0000 =        | -                                                                               |

| Ð      | Parameter          | Meaning             |
|--------|--------------------|---------------------|
| ab     | COMP.NO. 176 = + 3 |                     |
| L<br>L | COMP.NO. 177 = + 3 |                     |
| Itio   | COMP.NO. 178 = + 3 |                     |
| Isat   | COMP.NO. 179 = + 3 |                     |
| en     | #                  | Final character (#) |

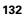

# II – 8 Specifications

# ND 287

| Specifications          |                                                                                                    |
|-------------------------|----------------------------------------------------------------------------------------------------|
| Axes                    | Up to two axes. The second axis is optional.                                                                                                    |
| Encoder input           | Incremental HEIDENHAIN encoders                                                                                                    |
|                         | <ul> <li>Sinusoidal signals 11 µA<sub>PP</sub>, input frequency max. 100 kHz</li> <li>Sinusoidal signals 11 V<sub>PP</sub>, input frequency max. 500 kHz</li> </ul>     |
|                         | Absolute HEIDENHAIN encoders with Endat 2.2 interface                                                                                                    |
|                         | Possible signal periods for linear and rotary encoders:                                                                                                    |
|                         | For rotary encoders: 1 - 999 999.999                                                                                                    |
|                         | For linear encoders: 0.000 000 01 μm - 99 999.9999 μm                                                                                                    |
| Display step            | ■ Linear axes: 0.5 mm to 0.001 µm, depending on the signal period                                                                                                    |
|                         | Rotary axes: 0.5° to 0.000001° (00°00'00.1"), depending on the signal period                                                                                            |
| Display                 | Color LCD display for position values, dialog and input display, graphic functions, graphic positioning aid                                                             |
|                         | Status display:<br>Operating mode, axis/coupled axes, scale factor, compensation, stopwatch,<br>unit of measure,<br>datum number, soft-key row                          |
|                         | Position display and measured-value display with selectable display resolution                                                                                          |
| Conversational language | German, English, French, Japanese, Chinese (simplified). For further languages, see www.heidenhain.de $\to$ Services and Documentation $\to$ Software $\to$ PC Software |

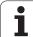

#### Specifications

Functions

- Multilingual user guidance
- REF reference-mark evaluation for distance-coded or single reference marks
- Display for lengths, angles, or optionally for other measured values from analog sensors
- Distance-To-Go or Actual Value operating mode
- Two datums
- Scaling factor
- Stopwatch
- Reset or Preset function, also through external signal
- Linear or non-linear error compensation for axis-error compensation
- Trigger signals
- Series of measurements:
  - Sorting measured values and finding the Minimum, Maximum, Sum, Difference or a definable coupled position value. Displaying the sorting results in order to intervene, if necessary.
  - Memory capacity for series of measurements: Up to 10 000 measured values per axis
  - Analysis of series of measurements: Arithmetical mean value, standard deviation, graphical representation of all measured values with minimum, maximum and mean value of the series of measurements.
  - Measured-value acquisition by external signal or selectable sampling interval, or by pressing the ENTER key.
- Statistical Process Control (SPC):
  - Calculation of arithmetical mean value, standard deviation and range. Displaying graphs or histograms with symmetrical or asymmetrical density function.
  - Process capability indices c<sub>p</sub> and c<sub>pk</sub>, quality control charts for mean value, standard deviation and range.
  - Measured-value acquisition by external signal or by pressing the ENTER key.
  - FIFO memory capacity: Up to 1000 measured values
- Diagnostics function for testing the encoder, the keyboard, the screen, the supply voltage and the switching inputs/outputs
- **Data transfer** of measured values and compensation values, configuration parameters or software downloads via a serial interface

#### Integrated help system

Error compensation

- Linear axes: Linear and non-linear (up to 200 compensation points)
   Rotary axes: Non-linear (180 fixed compensation points spaced at 2°)
- Axis-error compensation with temperature sensor

| Specifications                                  |                                                                                                    |
|-------------------------------------------------|----------------------------------------------------------------------------------------------------|
| Data interface                                  | Two serial interfaces:                                                                                                    |
|                                                 | <b>RS-232-C/V.24</b> 110 to 115 200 baud                                                                                                    |
|                                                 | USB Type B (UART)                                                                                                    |
|                                                 | Only one interface can be used for data transfer at a time. The <b>TNCremoNT</b> data transfer software is available for free at <b>www.heidenhain.de</b> $\rightarrow$ <b>Services and Documentation</b> $\rightarrow$ <b>Software</b> $\rightarrow$ <b>PC Software.</b> |
| Optional accessories                            | Encoder module for connecting a HEIDENHAIN encoder with 11 µApp, 1 Vpp<br>or EnDat 2.2 interface for a second axis X2                                                                                                    |
|                                                 | Analog module as input assembly X1 and/or X2 for connecting an analog<br>sensor with ±10 V interface, 24 V supply voltage, primarily a temperature<br>sensor for axis-error compensation                                                                                  |
|                                                 | Ethernet module (100baseT) for network connection via TCP/IP protocol                                                                                                    |
|                                                 | Mounting base for installation in a 19-inch electrical cabinet                                                                                                    |
|                                                 | Adapter cables with D-sub connector for HEIDENHAIN encoders                                                                                                    |
|                                                 | Length gauge with D-sub connector                                                                                                    |
|                                                 | Data transmission cable for RS-232-C/V.24 interface                                                                                                    |
|                                                 | Data transmission cable for USB interface                                                                                                    |
| Main power input                                | 100 Vac to 240 Vac; 50 Hz to 60 Hz                                                                                                    |
| Line fuse                                       | 2 x T500 mA                                                                                                    |
| Power                                           | Max. 30 VA                                                                                                    |
| Electromagnetic compatibility/<br>CE compliance | The encoder fulfills the requirements for electromagnetic compatibility according to 2004/108/EEC with respect to the generic standards for                                                                                                    |
|                                                 | Noise immunity (IEC 61000-6-2)                                                                                                    |
|                                                 | Emission (IEC 61000-6-4)                                                                                                    |
| Operating temperature                           | 0 °C to 50 °C (32 °F to 122 °F)                                                                                                    |
| Storage temperature                             | –40 °C to 85 °C (–40 °F to 185 °F)                                                                                                    |
| Relative air humidity                           | Annual mean: < 75%<br>In exceptional cases: < 90%                                                                                                    |
| Protection (IEC 60529)                          | IP 40 rear panel, IP 54 front panel                                                                                                    |
| Weight                                          | Approx. 2.5 kg (5.5 lb.)                                                                                                    |
| Housing                                         | Benchtop design, cast-metal housing                                                                                                    |
| Housing dimensions                              | Width: 211 mm, height: 112 mm (including feet), depth: 251 mm (including connector)                                                                                                    |

# II – 9 Dimensions

# ND 287

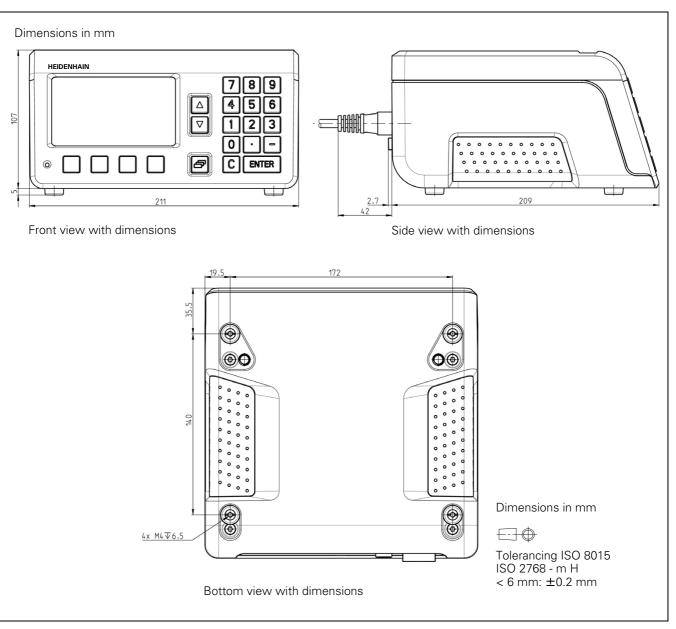

II Installation, Specifications

# II – 10 Accessories

# ID numbers for accessories

| ID number | Accessories                                                              |
|-----------|--------------------------------------------------------------------------|
| 654017-01 | Encoder module, packaged                                                 |
| 654018-01 | Analog module, packaged                                                  |
| 654019-01 | Ethernet module, packaged                                                |
| 654020-01 | Mounting base for installation in a 19-inch electrical cabinet, packaged |
| 366964-xx | Data transfer cable for RS-232-C/V.24 interface, packaged                |
| 354770-xx | Data transfer cable for USB interface, packaged                          |

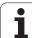

## Mounting the input assemblies

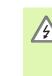

– 10 Accessories

=

#### Danger to the operator and internal components!

- Do not mount the input assembly while the unit is under power!
- Unplug the power cord before opening the housing.

An encoder module for connecting a HEIDENHAIN encoder with 11  $\mu$ App, 1 Vpp or EnDat 2.2 interface for axis X1 is a standard item supplied with the position display unit. As an option, you can replace this module by an analog module. If you want to install another encoder module or analog module, you can connect it to input X2. Use input X26(X27) to install an Ethernet module.

Mounting or exchanging the modular input assembly:

- Switch the ND 287 position display unit off and disengage the power plug.
- ▶ Loosen the Torx screws securing the cover of the selected input.
- ▶ Remove the cover, or pull out the module if a module is connected.
- ▶ Insert the new input assembly and re-tighten the Torx screws.

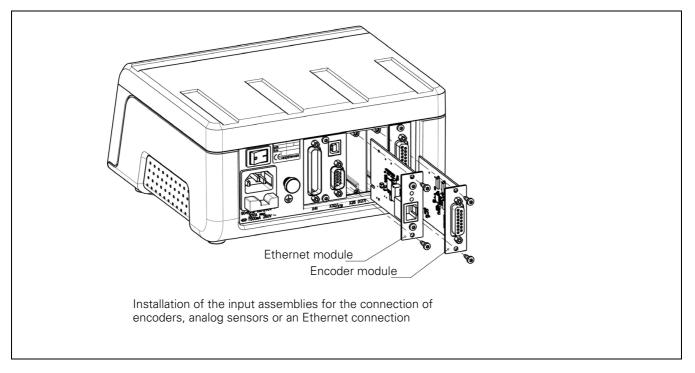

# Mounting base for installation in 19-inch electrical cabinet

ID 654020-01

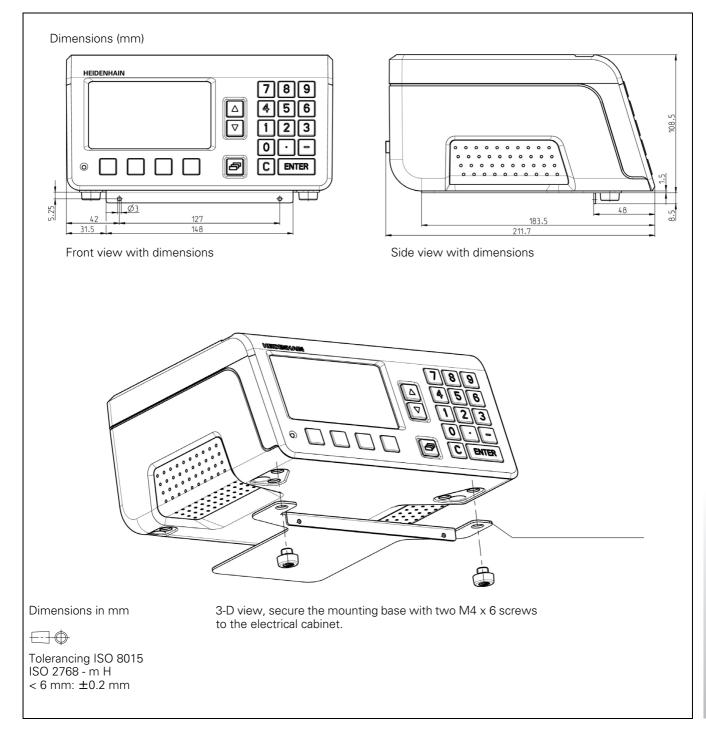

#### Α

Absolute coordinates ... 18 Absolute datum ... 16 Absolute position encoders ... 19 Absolute workpiece positions ... 18 Accessories ... 62, 137 Actual position ... 17 Actual Value/Distance-To-Go soft key ... 30 Analog sensor ... 74 Angle encoders from HEIDENHAIN ... 98

#### В

Basic functions ... 21

#### С

C key ... 27 CE compliance ... 64 Connecting the encoders ... 66 Console adjustment ... 37 Control limits ... 52 Counter settings ... 76 Coupled position, definition of formula ... 77

#### D

Data input ... 27 Data input forms ... 29 Data interface ... 99 Data transfer Control characters ... 101 Data format ... 101 from PC ... 101 Signal level ... 103 to a printer ... 100 to PC ... 100 Datum setting ... 31, 36 Datums ... 16 Diagnostics ... 86 Display test ... 86 Encoder test ... 87 Keypad test ... 86 Power supply ... 89 Switching inputs test ... 90 Switching outputs test ... 91 Dimensions ... 136 Display configuration ... 75 Display mode ... 27 Display value, setting ... 31, 32 Distance-coded reference marks ... 20 Distance-to-go ... 17

#### Е

Electrical connection ... 65 Electrical requirements ... 65 Electromagnetic compatibility (EMC) ... 64 Encoder parameters ... 97 Encoder setup ... 70 Absolute encoder ... 73 Analog sensor ... 74 Incremental angle encoder ... 72 Incremental linear encoder ... 71 Environmental conditions 63 Error compensation ... 78 Error compensation table, creating.....81 Linear ... 79 Non-linear ... 80 Error compensation table ... 81 Configuring ... 82 Examples ... 127 Export ... 83 Graph, viewing.....82 Import ... 83 Output format ... 124 Viewing ... 82 Error messages ... 29, 58 External operation ... 105

#### F

Factory Defaults ... 76 Firmware update ... 102 fixed reference marks ... 20 Function of external inputs ... 40 Fundamentals of positioning ... 16

#### Н

Help system ... 28

#### I

Incremental coordinates ... 18 Incremental position encoders ... 19 Incremental workpiece positions ... 18 Input signals ... 93 Installation setup ... 68 INSTALLATION SETUP menu ... 68 Instruction box ... 29 Instruction messages ... 29 Integrated help system ... 28 Interface, setting up... ... 84 Items supplied ... 62

#### J

Job setup ... 30 JOB SETUP menu ... 33 Job Setup menu ... 33, 69

#### Κ

Key 'ENTER' ... 27 Keypad, use ... 27

#### L

Language (setting) ... 37 Linear encoders from HEIDENHAIN ... 97

#### Μ

Maintenance ... 66 Measured value output ... 39, 112 after trigger signal ... 112 via data interface ... 113 Mirror ... 35 Mounting ... 63 Input assemblies ... 138 Mounting and installation ... 63 Mounting base ... 138 Mounting location ... 63

#### Ν

ND, power up ... 21 ND, switch-off ... 22 NO REF soft key ... 22 Nominal position ... 17 Non-linear error compensation ... 80

# Index

Operating modes ... 30 Optional accessories ... 62 Output signals ... 94

#### Ρ

0

Parameter list Example ... 117 Input and output ... 115 Output format ... 116 Passcode ... 68 Position encoders ... 19 Position feedback ... 19 Possible applications ... 14 Power connector ... 65 Power up ... 21 Preventative maintenance ... 66 Protective earthing ... 65

#### R

REF ... 19 Reference mark evaluation ... 22 Reference mark signals, ignoring ... 93 Reference marks ... 20 crossing over ... 22 Not crossing over ... 22 Repair ... 66 RS-232-C/V.24 interface ... 84, 99

## S

samples ... 50 Scale factor ... 35 Screen layout ... 23 Serial data transfer ... 100 Serial port ... 84 Series of measurements ... 41 Analysis ... 42 Calling the menu ... 42 Defining the display ... 45 Functions ... 41 Setting up ... 43 Starting and stopping ... 46 Switching between series of measurements and SPC mode ... 41 Signal level ... 93 Soft key LIST OF TOPICS ... 28 Soft key mm/inch ... 34 Soft-key functions ... 25 Software update (firmware update) ... 102 Sorting and tolerance checking ... 56 Defining the parameters ... 57 Status display ... 56 Sorting limits ... 96 Specifications ... 133 Stacking ... 63 Standard screen ... 23 Statistical process control ... 41 Analysis ... 47 Calling the menu ... 47 Control limits ... 52 Delete statistic ... 54 Measured value recording ... 53 samples ... 50 Setting up ... 50 Starting and stopping ... 54 Statistical distribution ... 53 tolerances ... 51 Stopwatch (setting) ... 36 Switching inputs ... 92 Switching outputs ... 94 Switching signals ... 38

#### Т

Tolerance limits ... 51 Trigger limits ... 95

## U

Unit of measure, setting ... 34 Up/Down arrow keys ... 27 Update ... 102 USB interface ... 84, 99, 104

#### V

Value for datum point ... 36

#### W

Wiring the connecting cable ... 103 RS-232-C/V.24 ... 103 USB ... 104

#### Ζ

Zero crossover ... 96

# HEIDENHAIN

**DR. JOHANNES HEIDENHAIN GmbH** 

Technical supportImage: H49 (8669) 32-1000Measuring systemsImage: H49 (8669) 31-3104E-Mail: service.ms-support@heidenhain.deTNC supportImage: H49 (8669) 31-3101E-Mail: service.nc-support@heidenhain.deNC programmingImage: H49 (8669) 31-3103E-Mail: service.nc-pgm@heidenhain.dePLC programmingImage: H49 (8669) 31-3102E-Mail: service.plc@heidenhain.deLathe controlsImage: H49 (8669) 31-3105E-Mail: service.athe-support@heidenhain.de

www.heidenhain.de

#### SALES & SERVICE:

A Tech Authority, Inc. 13745 Stockton Ave. Chino CA 91710 909-614-4522 sales@atechauthority.com

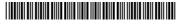